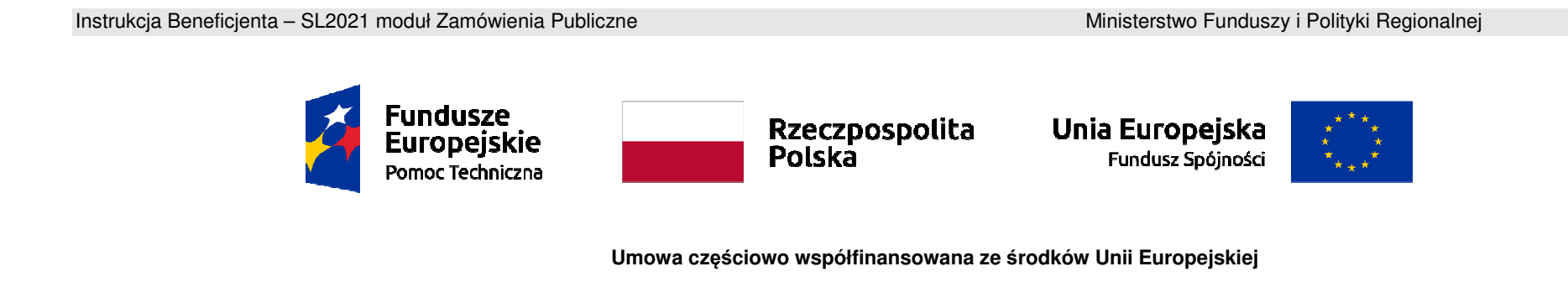

# **Instrukcja Beneficjenta**

# **SL2021 – Zamówienia Publiczne**

# Spis treści

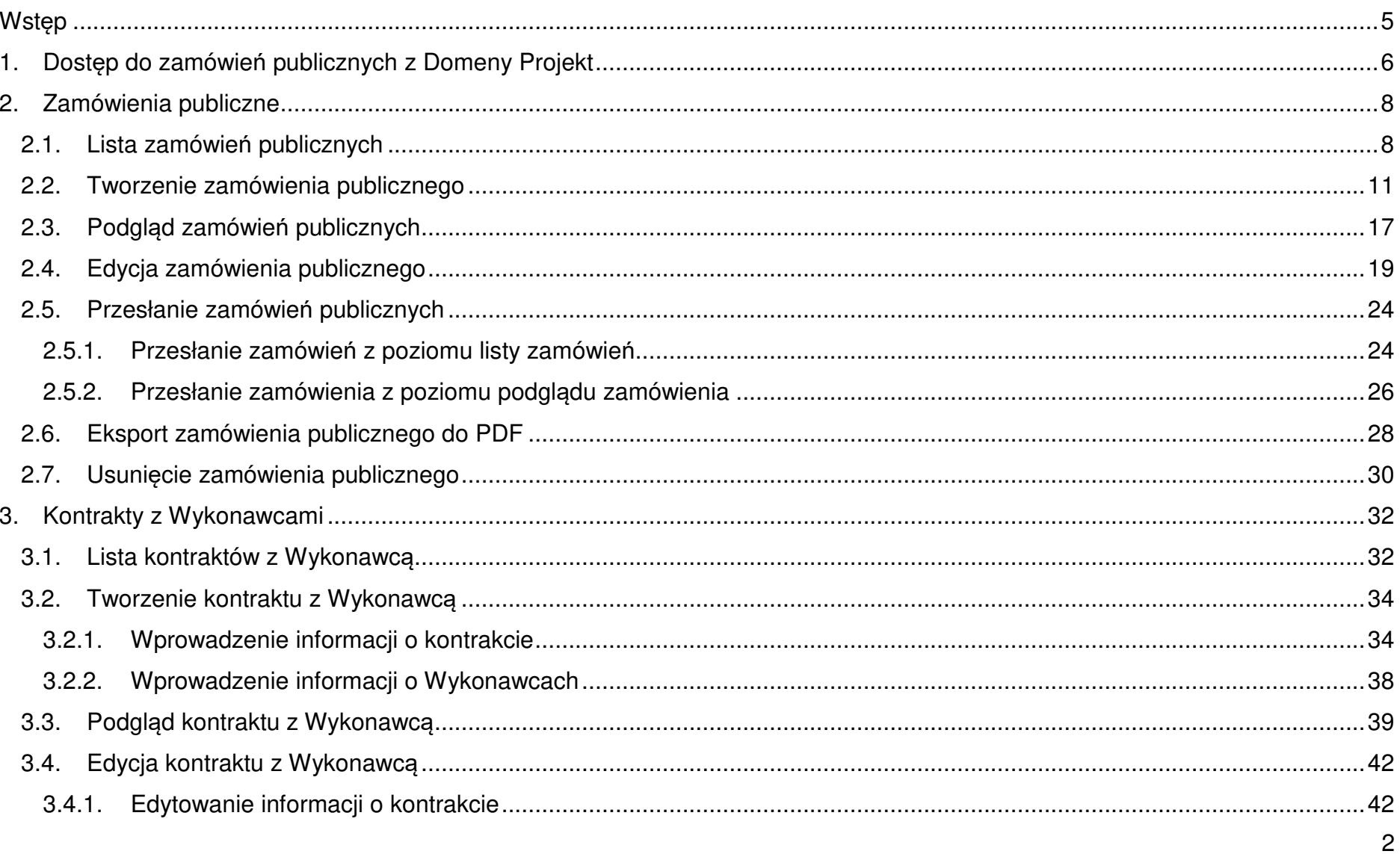

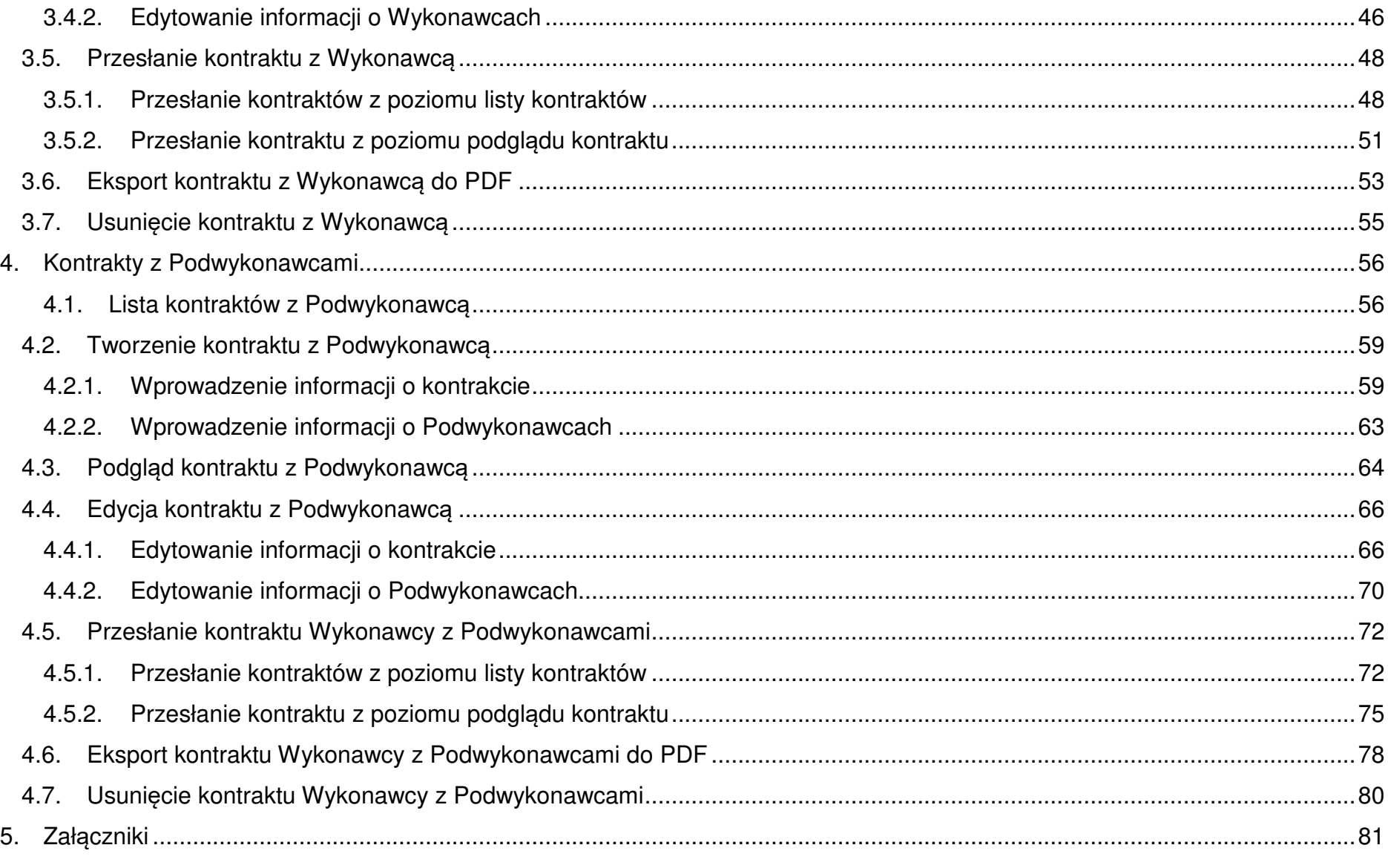

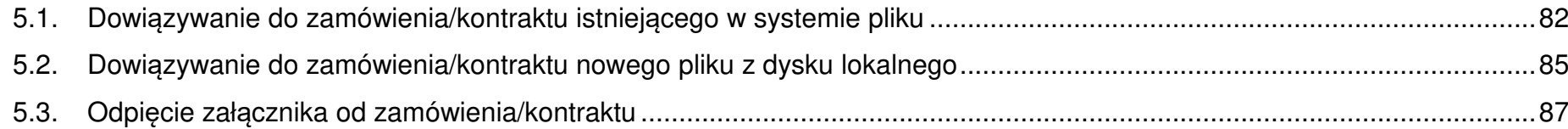

# **Wstęp**

Zamówienia publiczne to moduł aplikacji SL2021 umożliwiający gromadzenie danych dotyczących zamówień publicznych w ramach realizowanego projektu oraz zawartych w ramach tych zamówień kontraktów z Wykonawcami i Podwykonawcami. Funkcjonalność ta dotyczy zamówień realizowanych w oparciu o Prawo zamówień publicznych, a także innych ustaw, które majązastosowanie.

Funkcjonalność nie dotyczy postępowań dokumentowanych w Bazie konkurencyjności.

Jeśli jesteś zobowiązany/a do stosowania Prawa Zamówień Publicznych, a wartość zamówień i konkursów przekracza próg określony w tej ustawie, to za pomocą tej funkcjonalności przekażesz informacje o wszystkich przetargach niezależnie od trybu ich ogłoszenia (przetarg nieograniczony, negocjacje bez ogłoszenia, zamówienia z wolnej ręki, itd.).

Przy pomocy tego modułu przekażesz również informacje o zamówieniach publicznych udzielanych na podstawie innych ustaw niżPZP oraz zamówieniach poniżej progu unijnego.

Informacje powinny zostać wprowadzone do modułu niezwłocznie po rozstrzygnięciu postępowania przetargowego i zawarciu umowy z Wykonawcą i Podwykonawcą.

W instrukcji będą zastosowane zamiennie pojęcia: SL2021, system, aplikacja.

SL2021 - moduł Zamówienia Publiczne

Instrukcja Beneficjenta<br>SL2021 - moduł Zamówienia Publiczne Ministerstwo Funduszy i Polityki Regionalnej<br>SL2021 - moduł Zamówienia Publiczne

# **1. Dostęp do zamówień publicznych z Domeny Projekt**

Moduł "Zamówienia publiczne" jest dostępny dla projektów o statusie "Umowa podpisana", "Zakończony" i "Umowa rozwiązana". Możesz przejść do ekranu zamówień publicznych na dwa sposoby:

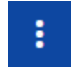

1) Z **Listy projektów** rozwiń menu akcji znajdujące się na belce z numerem wybranego projektu,

a następnie wybierz pozycję **Zamówienia publiczne**.

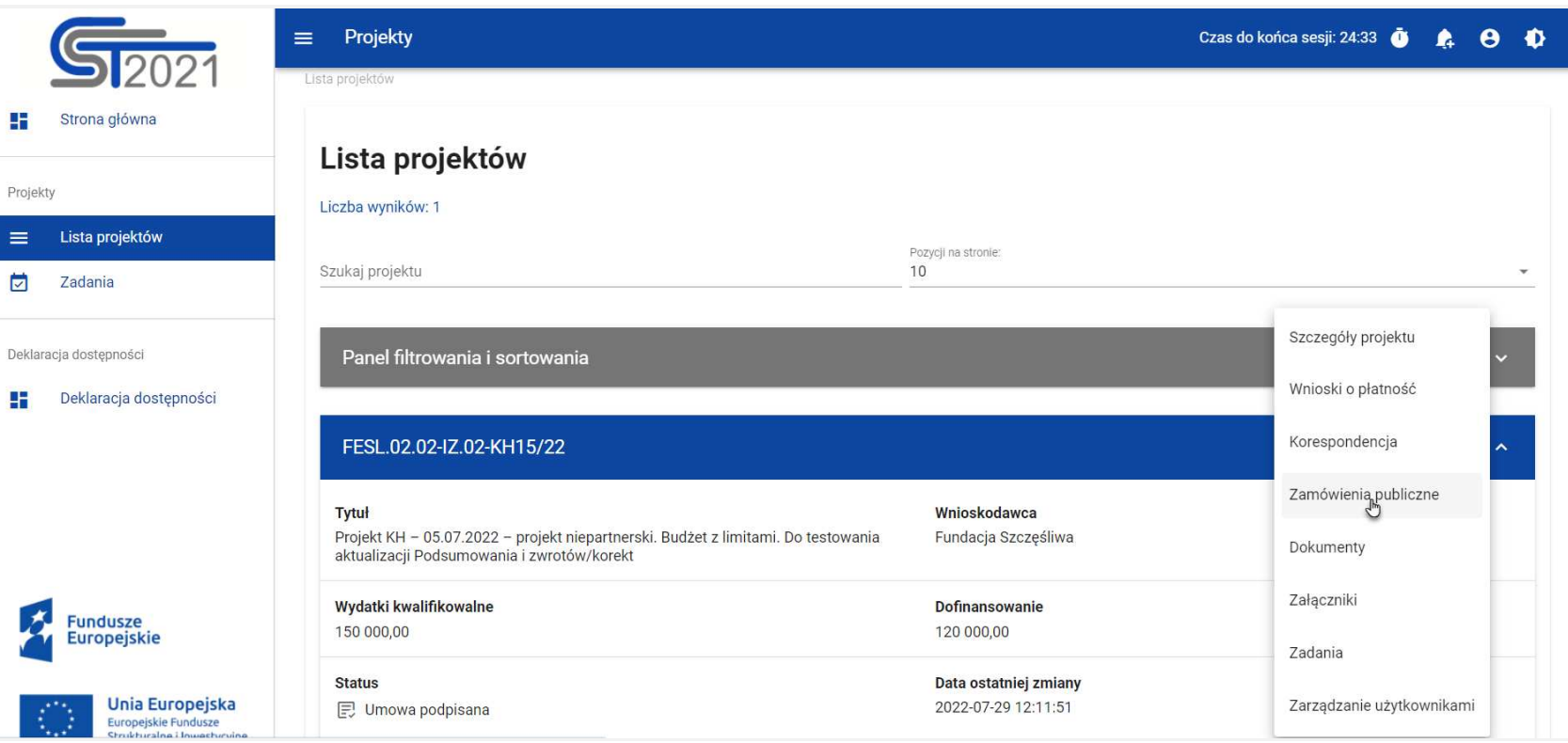

**Przej***ś***cie do zamówie***ń* **publicznych z listy projektów**

2) Na ekranie **Szczegółów projektu** rozwiń menu **Realizacja projektu**, a następnie wybierz z listy pozycję **Zamówienia** 

**publiczne**.

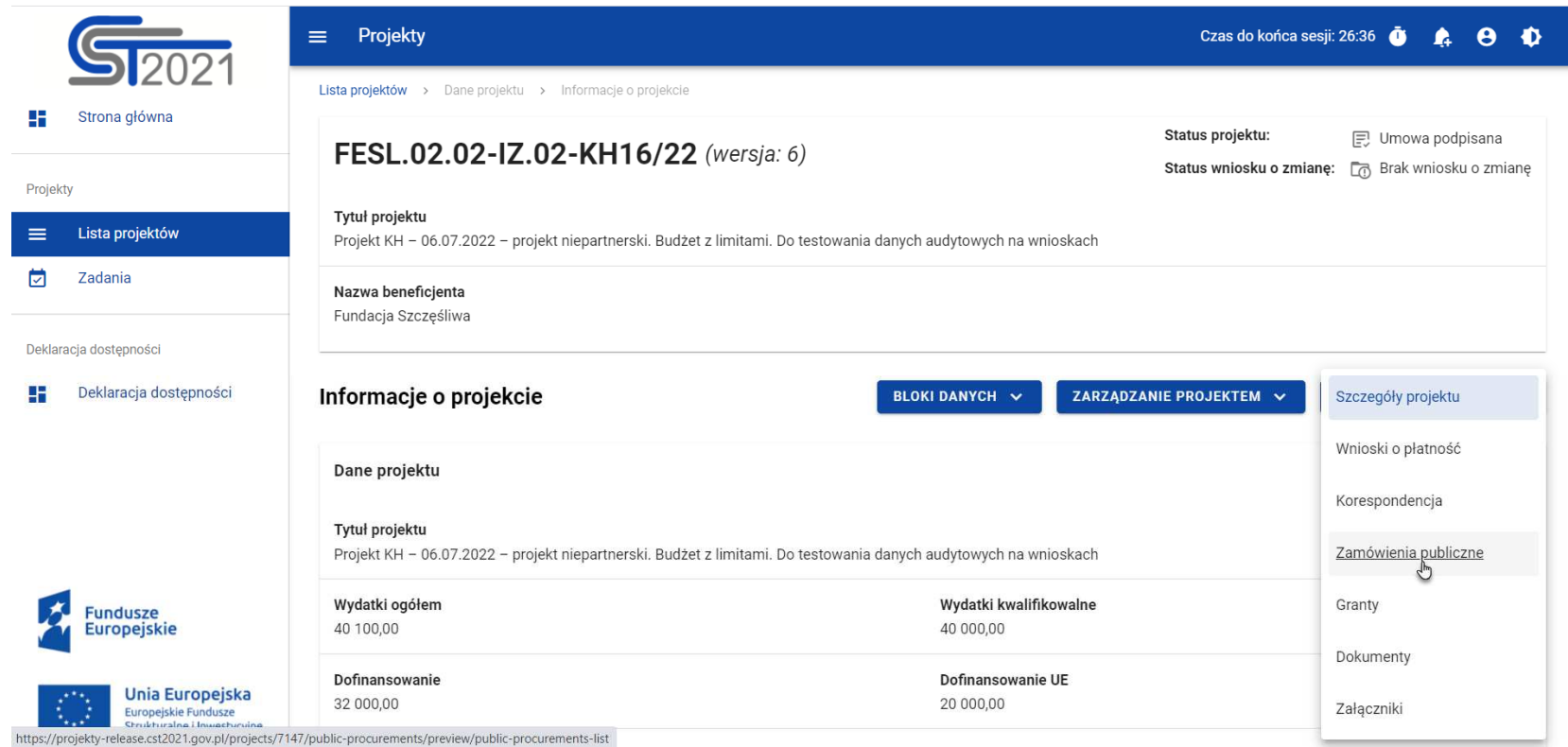

**Przej***ś***cie do zamówie***ń* **publicznych ze szczegółów projektu** 

Wybór pozycji **Zamówienia publiczne** przekieruję cię do listy zamówień w projekcie.

# **2. Zamówienia publiczne**

# **2.1. Lista zamówień publicznych**

Po przejściu do modułu **Zamówienia publiczne** system wyświetli listę zamówień w danym projekcie z podstawowymi informacjami o zamówieniu: numerze ogłoszenia o zamówieniu, nazwie zamawiającego, rodzaju zamówienia, jego statusie, wartości, dacie utworzenia oraz dacie ogłoszenia.

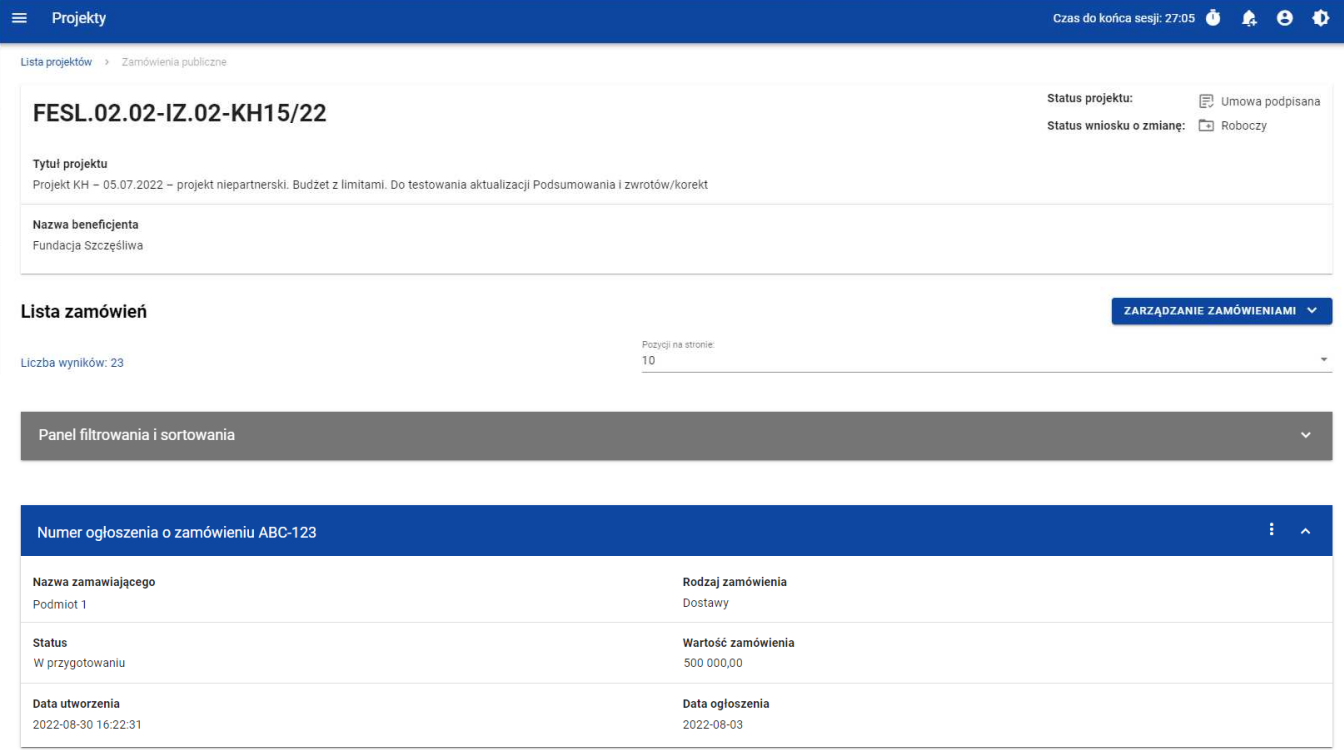

**Lista zamówie***ń* **publicznych** 

Z listy zamówień masz możliwość wyeksportowania zamówienia do PDF, usunięcia zamówienia, a także przejścia do jego podglądu czy edycji. W tym celu należy wybrać menu akcji **z widoczne na belce z numerem ogłoszenia** o zamówieniu. Rozwiniesz wtedy listę, na której w zależności od statusu zamówienia, zobaczysz powyżej wymienione funkcje.

Ponadto, z poziomu listy zamówień możesz utworzyć nowe zamówienie, a także przesłać wiele wybranych zamówień z listy, co zostało szczegółowo opisane w późniejszych rozdziałach niniejszej instrukcji.

Zamówienia wyświetlane na liście mogą być odpowiednio sortowane (z dodatkową możliwością określenia rosnąco czy malejąco) i filtrowane wedle określonych kryteriów. Przy filtrowaniu, w pierwszej kolejności wskaż z listy wyboru po jakim polu ma nastąpićfiltrowanie, następnie określ warunek (np. równe, zawiera, większe, mniejsze) oraz wskaż wartość, dla której ma nastąpićwyszukanie.

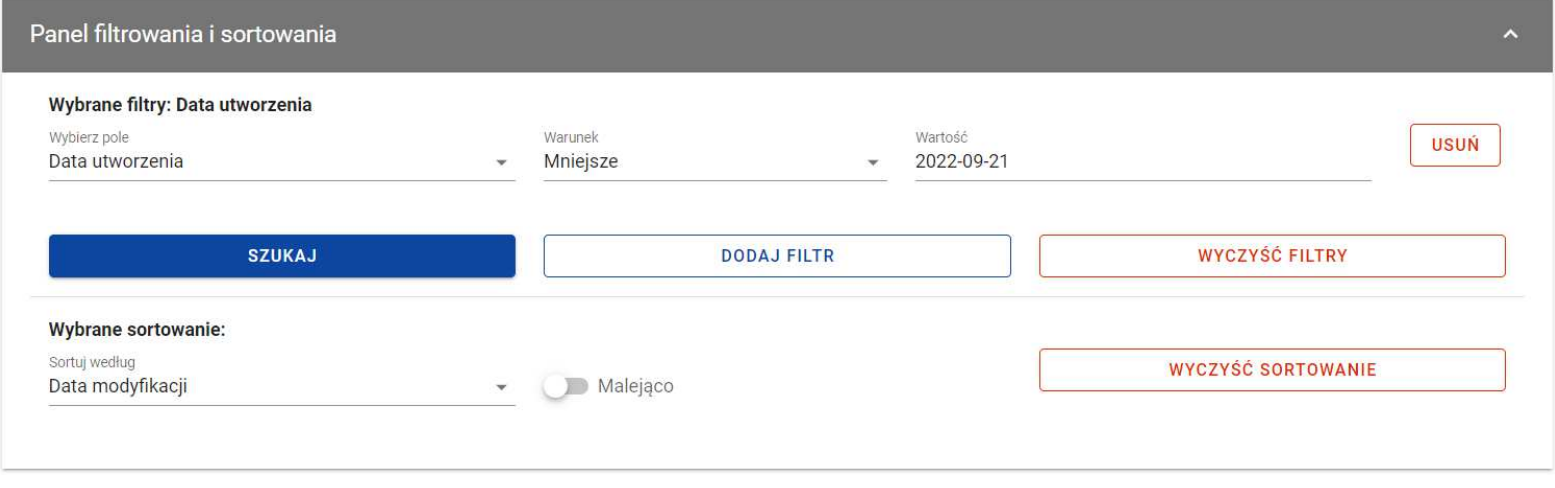

**Okno z panelem filtrowania** 

**Uwaga!** W przypadku pól tekstowych wyszukiwanie odbywa się bez rozróżniania wielkości liter.

Dodatkowo, masz możliwość filtrowania zamówień na liście po kilku polach lub po kilku oddzielnych warunkach dla jednego pola. W tym celu należy w pełni uzupełnić pierwszy warunek, a następnie wybrać przycisk **Dodaj filtr**, który pojawi się po uzupełnieniu wszystkich pól dla poprzedniego warunku.

W przypadku rezygnacji z filtrowania po dodanym polu, masz możliwość jego usunięcia, poprzez wybranie przycisku **Usu***ń*znajdującego się przy danym warunku. Oprócz tego, masz również możliwość usunięcia wszystkich dodanych pozycji w filtrze, poprzez wybranie przycisku **Wyczy***ść* **filtry**.

Jeżeli w panelu filtrowania zostały wskazane wszystkie pola, po których ma zostać przefiltrowana lista zamówień, wybierz przycisk **Szukaj**, który jest uaktywniany po uzupełnieniu wszystkich pól dla warunku pierwszego. System wyświetli na liście zamówienia zgodne z podanymi warunkami ograniczającymi.

## **2.2. Tworzenie zamówienia publicznego**

Tworzenie zamówienia publicznego jest dostępne dla projektów od statusu "Umowa podpisana". Żeby rozpocząć tworzenie zamówienia, wybierz menu **Zarz***ą***dzanie zamówieniami**, znajdujące się na liście zamówień nad panelem filtrowania i sortowania, a następnie wybierz pozycję **Utwórz zamówienie**. System wyświetli pusty szablon do wypełnienia:

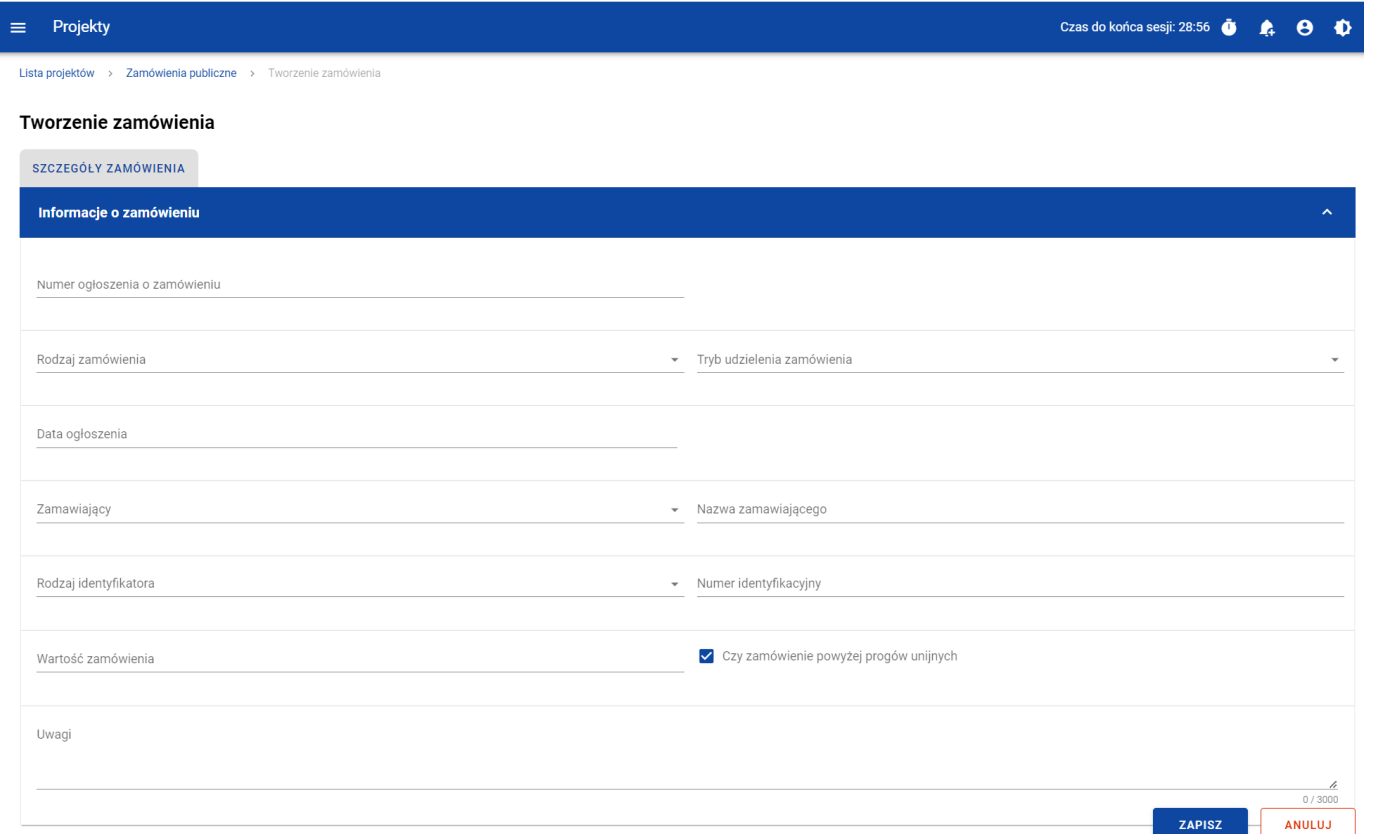

**Szablon nowego zamówienia**

Szablon zamówienia zawiera następujące pola do wypełnienia:

- **Numer ogłoszenia o zamówieniu**  pole tekstowe służące do wprowadzenia unikalnego w ramach projektu numeru ogłoszenia w Biuletynie Zamówień Publicznych, a w przypadku zamówień powyżej progów unijnych w Dzienniku Urzędowym Unii Europejskiej. W pozostałych przypadkach należy wprowadzić znak sprawy figurujący w protokole postępowania, zgodnie z przyjętym formatem. Dopuszczalna liczba znaków w polu wynosi 500;
- **Rodzaj zamówienia** –lista jednokrotnego wyboru służąca do określenia rodzaju zamówienia. Pozycje na liście s<sup>ą</sup>uzupełniane na podstawie wartości ze słownika Rodzaj zamówienia;
- **Tryb udzielenia zamówienia** –lista jednokrotnego wyboru służąca do określenia trybu udzielenia zamówienia. Pozycje na liście są uzupełniane na podstawie wartości ze słownika Tryb udzielenia zamówienia;
- **Data ogłoszenia** pole typu data służące do wpisania bądź wybrania z kalendarza daty ogłoszenia zamówienia publicznego;
- **Zamawiaj***ą***cy** –lista jednokrotnego wyboru służąca do określenia Zamawiającego. Dla tego pola są możliwe do wyboru pozycje:
	- <sup>o</sup> "Beneficjent",
	- $\circ$  "Realizator" (jeśli projekt przewiduje udział realizatorów),
	- $\circ$  "Grantobiorca" (jeśli projekt przewiduje udział grantobiorców),
	- $\circ$  "Inny podmiot";
- • **Nazwa zamawiaj***ą***cego** – pole służące do wprowadzenia danych o nazwie zamawiającego uzupełniane w zależności od wartości wybranej w polu Zamawiający:
	- o Dla wartości "Beneficjent", pole jest uzupełniane automatycznie danymi beneficjenta z karty projektu
	- o Dla wartości "Realizator", wyświetla się lista jednokrotnego wyboru realizatorów wskazanych na karcie projektu
- o Dla pola "Grantobiorca", wyświetla się lista jednokrotnego wyboru nazwy grantobiorcy wraz z numerem umowy grantowej zarejestrowanych w projekcie w module **Granty**,
- o Dla wartości "inny podmiot", jest to pole tekstowe do ręcznego uzupełnienia. Dopuszczalna liczba znaków w polu wynosi 255;
- • **Rodzaj identyfikatora zamawiaj***ą***cego** – pole służące do wprowadzenia danych o identyfikatorze zamawiającego uzupełniane w zależności od wartości wybranej w polu Zamawiający:
	- o Dla wartości "Beneficjent", pole jest uzupełniane automatycznie danymi beneficjenta z karty projektu
	- o Dla wartości "Realizator", pole jest uzupełniane automatycznie danymi realizatora, który został wybrany w polu Nazwa zamawiającego
	- o Dla pola "Grantobiorca", pole jest uzupełniane automatycznie danymi grantobiorcy, który został wybrany w polu Nazwa zamawiającego,
	- o Dla wartości "Inny podmiot", jest to lista jednokrotnego wyboru wartości: NIP, PESEL, Numer zagraniczny
- • **Numer identyfikatora zamawiaj***ą***cego** – pole służące do wprowadzenia danych o numerze identyfikacyjnym zamawiającego uzupełniane w zależności od wartości wybranej w polu Zamawiający:
	- o Dla wartości "Beneficjent", pole jest uzupełniane automatycznie danymi beneficjenta z karty projektu
	- o Dla wartości "Realizator", pole jest uzupełniane automatycznie danymi realizatora, który został wybrany w polu Nazwa zamawiającego
	- o Dla pola "Grantobiorca", pole jest uzupełniane automatycznie danymi grantobiorcy, który został wybrany w polu Nazwa zamawiającego,
	- $\circ$  Dla wartości "Inny podmiot", jest to:
		- Dla wartości "NIP" pole ograniczone do 10 znaków numerycznych
- Dla wartości "PESEL" pole ograniczone do 11 znaków numerycznych
- $\circ$  Dla wartości "Numer zagraniczny" pole tekstowe o limicie 25 znaków
- •**Warto***ść* **zamówienia** – pole numeryczne służące do określenia szacunkowej wartości danego zamówienia.
- • **Czy zamówienie powy***ż***ej progów unijnych** – pole typu Tak/Nie wskazujące, czy wartość zamówienia przekracza progi unijne określone w Dyrektywie Parlamentu Europejskiego i Rady 2014/24/UE z dnia 26 lutego 2014 r. w sprawie zamówieńpublicznych. Domyślnie pole jest zaznaczone.
- **Uwagi**  pole tekstowe służące do wprowadzenia dodatkowych informacji/uwag odnośnie wprowadzanego zamówienia. Dopuszczalna liczba znaków w polu wynosi 3000.

Dodatkowo, masz możliwość dowiązania do zamówienia publicznego załączników, poprzez wybranie menu akcji **indep**rzy nagłówku kafelka **Zał***ą***czniki do zamówienia**.

System wyświetli listę, na której dostępna będzie funkcja **Dodaj zał***ą***cznik**. Dowiązywanie i odpinanie załączników zostało szczegółowo opisane w rozdziale 5. "Załączniki".

**Uwaga!** Dodawanie załączników do zamówienia publicznego nie jest obowiązkowe.

Żeby zapisać dane, wybierz przycisk **Zapisz**. System zweryfikuje poprawność danych. Jeśli dane są prawidłowe i zaostały uzupełnione wszystkie pola obowiązkowe, system wyświetli komunikat potwierdzający zapis.

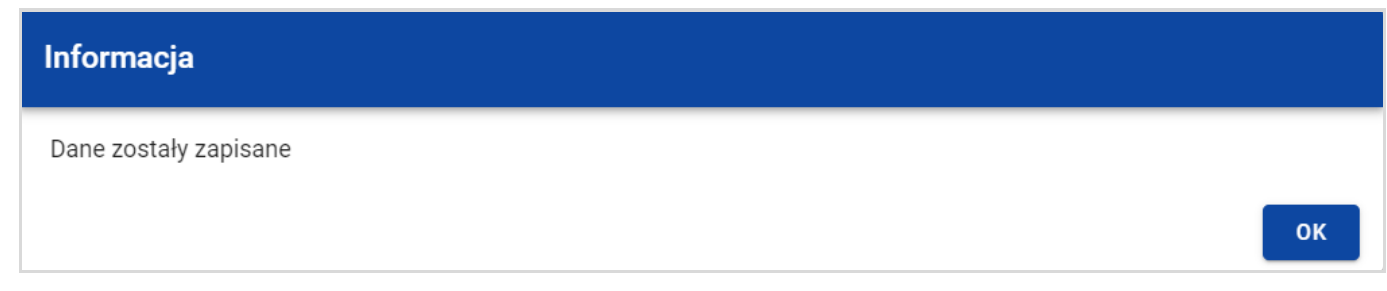

**Komunikat potwierdzaj***ą***cy zapisanie danych**

Natomiast, gdy zamówienie nie spełnia walidacji, system wycofa cię na edytowalną kartę zamówienia, gdzie pola, które nie spełniły walidacji będą podświetlone na czerwono z odpowiednimi komunikatami.

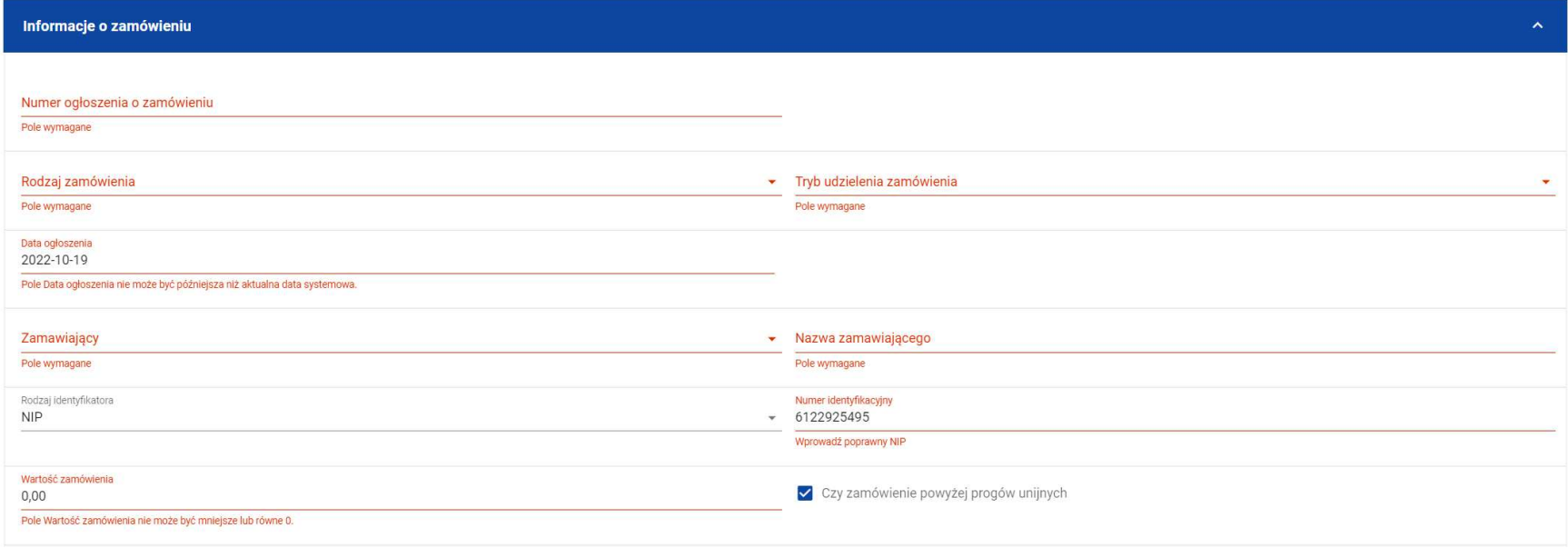

**Przykład komunikatów walidacyjnych**

Masz możliwość anulowania tworzenia nowego zamówienia, rezygnując tym samym z jego zapisu. Aby tego dokonać, wybierz przycisk **Anuluj**. System wyświetli komunikat ostrzegający o utracie danych po opuszczeniu formularza zamówienia.

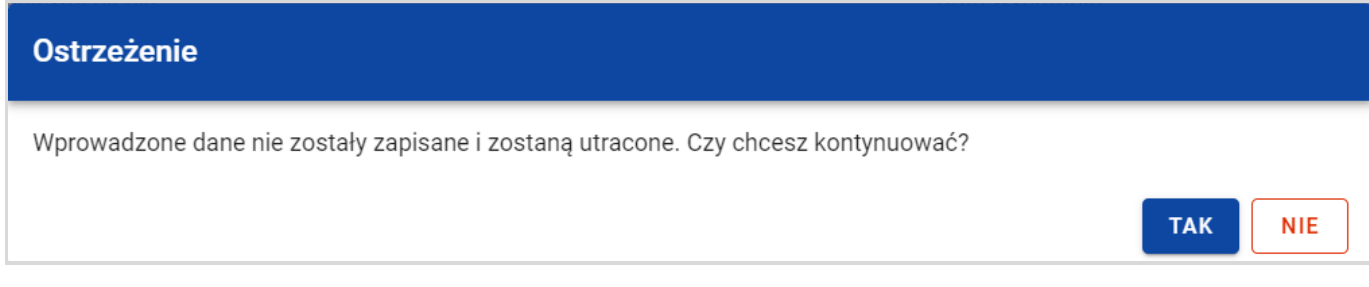

**Komunikat ostrzegaj***ą***cy przed utrat***ą* **danych** 

Po potwierdzeniu chęci opuszczenia szablonu, system przeniesie cię do Listy zamówień.

# **2.3. Podgląd zamówień publicznych**

Masz możliwość podglądu szczegółów każdego zamówienia.

÷ W tym celu, z listy zamówień wybierz menu akcji widoczne na belce z numerem ogłoszenia o zamówieniu, a następnie wybierz pozycję **Podgl***ą***d zamówienia**.

System przekieruje cię do ekranu podglądu zamówienia.

Na zakładce **Szczegóły zamówienia** masz możliwość zweryfikowania informacji o zamówieniu. Oprócz pól uzupełnianych podczas tworzenia zamówienia, system wyświetla dodatkowe pola:

- **Status** pole przedstawiające status zamówienia;
- **Data przesłania** pole przedstawiające datę przesłania zamówienia do instytucji;
- $\bullet$ **Data uniewa***ż***nienia** – pole przedstawiające datę unieważnienia zamówienia przez instytucję;
- •**Data wycofania** – pole przedstawiające datę wycofania zamówienia przez instytucję.

W sekcji **Informacje o zamówieniu** oprócz szczegółowych danych odnośnie zamówienia system wyświetla także dane audytowe, zawierające informacje:

- Kto utworzył zamówienie publiczne;
- Datę utworzenia zamówienia publicznego;
- Kto modyfikował zamówienie publiczne;
- Datę modyfikacji zamówienia publicznego;

Ostatnim elementem w powyższej zakładce są **Zał***ą***czniki.** W kafelku wyświetlane są informacje o dowiązanych plikach do wybranego zamówienia publicznego w formie listy, z następującymi kolumnami:

- Liczba porządkowa,
- Nazwa załącznika,
- Typ załącznika.

Przy każdym załączniku znajduje się ikona trzech kropek, w której znajduje się rozwijane menu. Po jego wybraniu, wyświetlają siędostępne akcje dla danego załącznika, w tym funkcja **Pobierz zał***ą***cznik**, umożliwiająca pobranie pliku na dysk lokalny.

Druga zakładka **Kontrakty z Wykonawcami** przedstawia listę kontraktów z wykonawcami dodanych do zamówienia – szczegółowe informacje odnośnie tej zakładki zostały opisane w rozdziale 3.1. "Lista kontraktów z Wykonawcą".

# **2.4. Edycja zamówienia publicznego**

Możesz edytować zamówienie o statusie "W przygotowaniu" lub "Wycofane" z wyjątkiem pól uzupełnianych automatycznie przez system.

Przejście do edycji zamówienia jest możliwe na dwa sposoby:

1) Z Listy zamówień, wybierz menu akcji znajdujące się przy numerze ogłoszenia o zamówieniu, **inklarzy się** następnie wybierz pozycję **Edytuj zamówienie**.

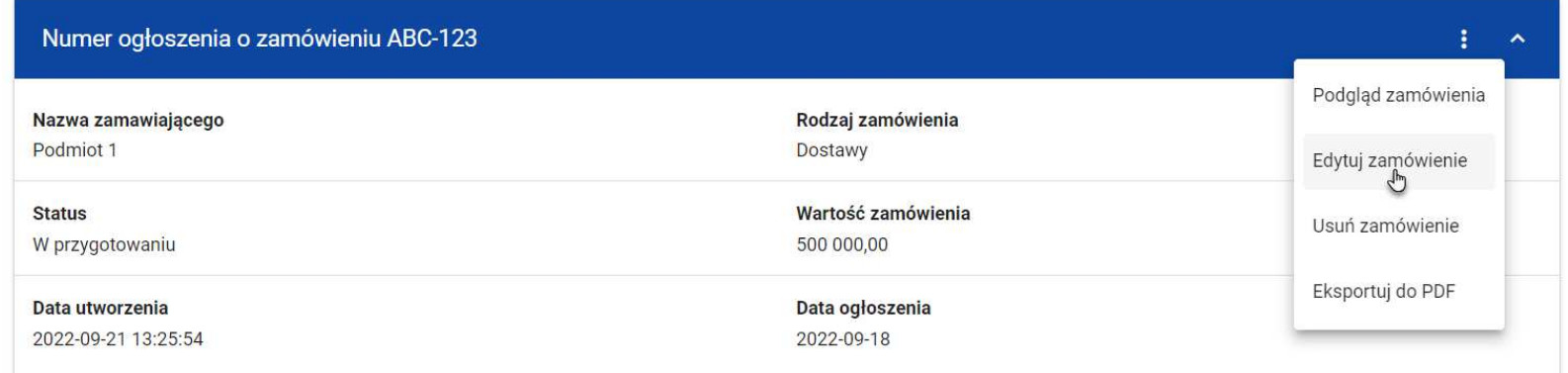

**Przej***ś***cie do edycji zamówie***ń* **publicznych z listy zamówie***ń*

2) Z podglądu zamówienia z zakładki **Szczegóły zamówienia**, rozwiń menu **Zarz***ą***dzanie zamówieniem**, a następnie wybierz **Edytuj zamówienie**.

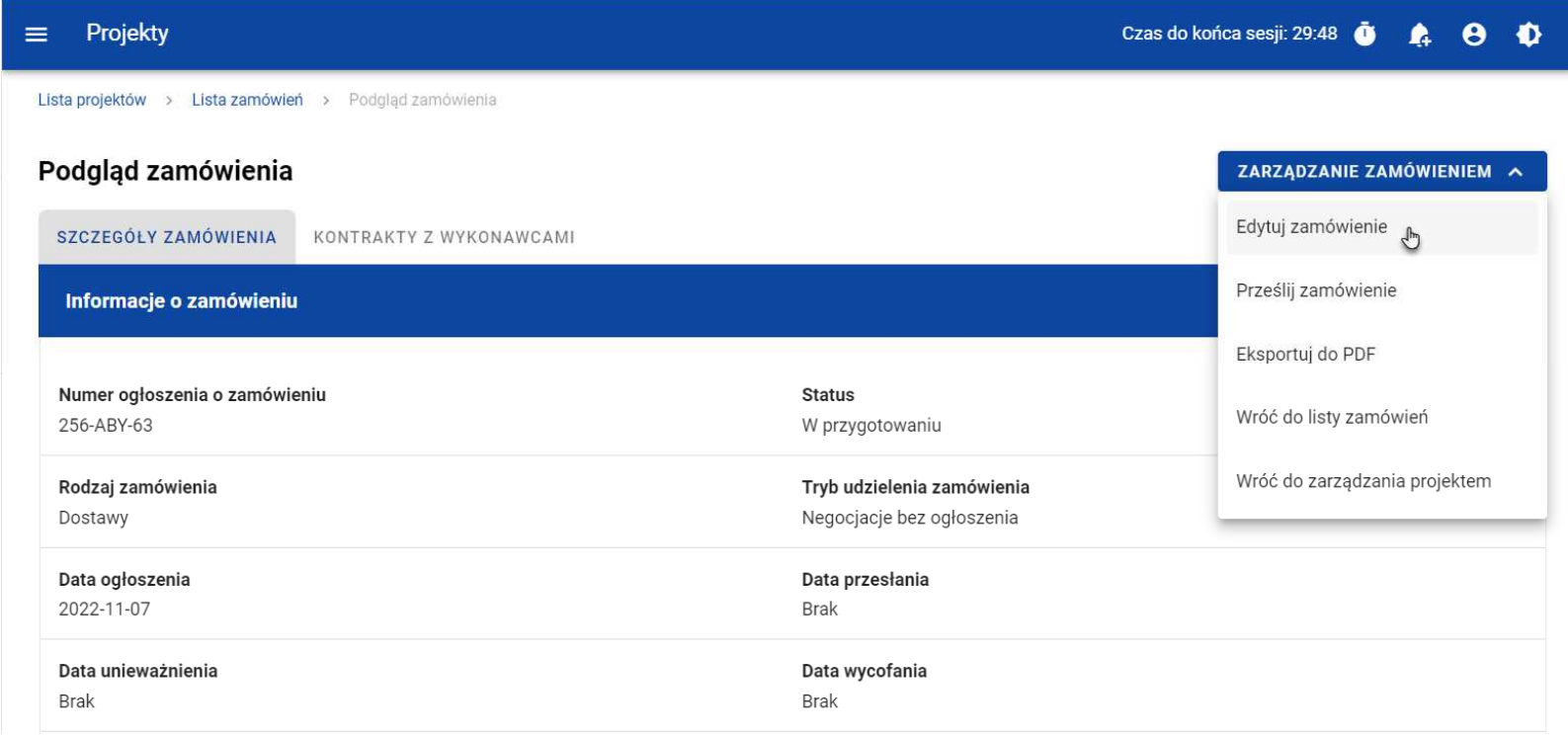

**Przej***ś***cie do edycji zamówie***ń* **publicznych ze szczegółów zamówienia** 

Wybór funkcji **Edytuj zamówienie** domyślnie przekieruje cię do okna edycji zamówienia.

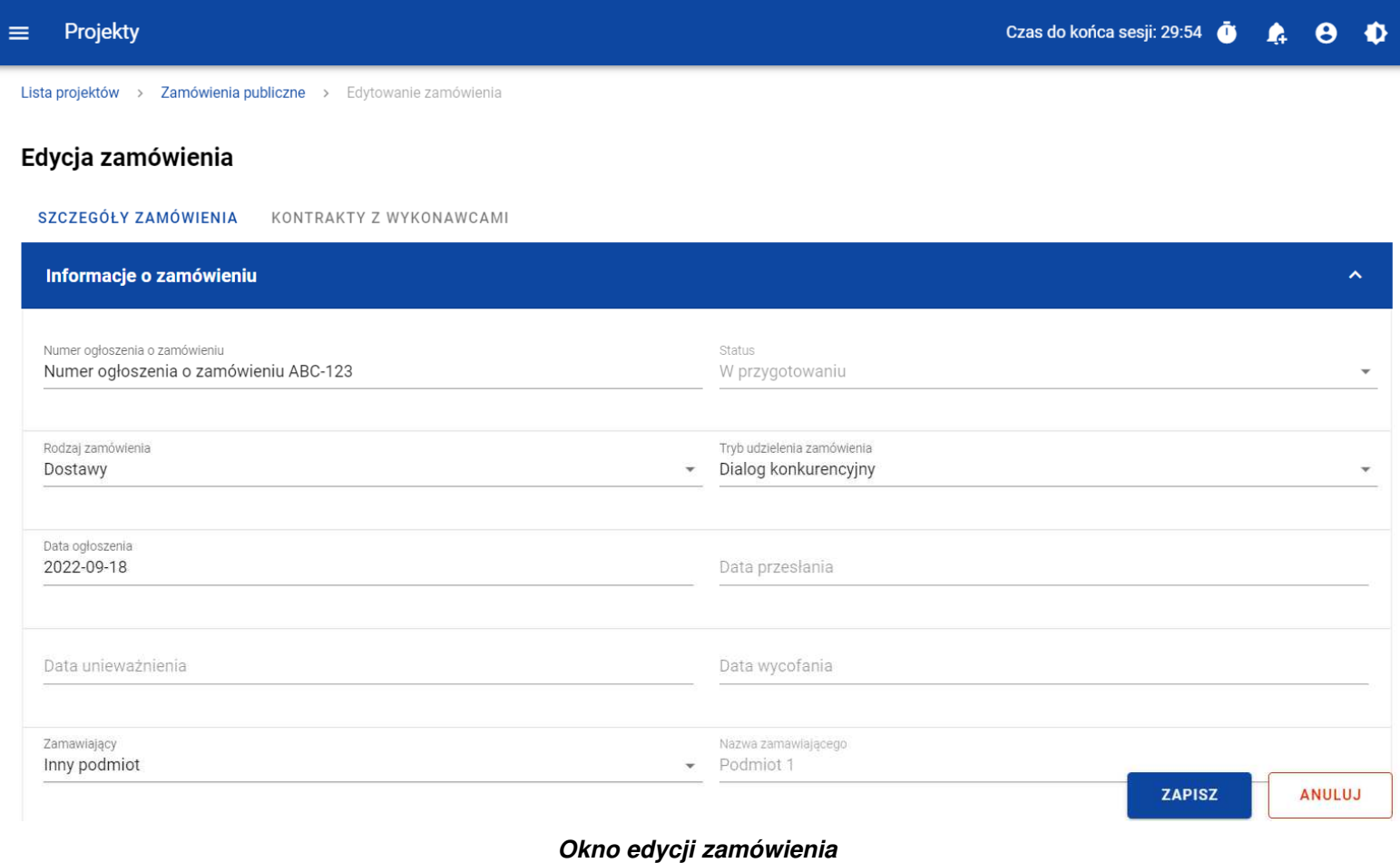

**Uwaga!** W momencie edycji zamówienia pozostałe zakładki zostają zablokowane do momentu zapisania wprowadzonych danych, bądź ich anulowania.

Do edycji dostępne są następujące pola:

- Numer ogłoszenia o zamówieniu,
- Rodzaj zamówienia,
- Tryb udzielenia zamówienia,
- Data ogłoszenia,
- Zamawiający,
- Nazwa zamawiającego,
- Rodzaj identyfikatora zamawiającego (w przypadku, gdy w polu "Zamawiający" wybrano pozycję "Inny podmiot"),
- Numer identyfikatora zamawiającego (w przypadku, gdy w polu "Zamawiający" wybrano pozycję "Inny podmiot"),
- Wartość zamówienia,
- Czy zamówienie powyżej progów unijnych,
- Uwagi.

Masz możliwość usunięcia lub dowiązania załączników. Dowiązywanie i odpinanie plików do zamówień zostało szczegółowo opisane w rozdziale 5. "Załączniki".

Celem zapisania zmian, wybierz przycisk **Zapisz**. System weryfikuje reguły biznesowe i w przypadku ich spełnienia, na ekranie zostanie wyświetlony komunikat o treści "Dane zostały zapisane", a zamówienie zostanie zaktualizowane.

Natomiast gdy zamówienie nie spełnia walidacji, system wycofa cię na edytowalną kartę zamówienia, gdzie pola, które nie spełniły walidacji będą podświetlone na czerwono z odpowiednimi komunikatami.

Masz również możliwość anulowania modyfikowania zamówienia. Aby tego dokonać, wybierz przycisk **Anuluj**. System wyświetli komunikat ostrzegający o możliwości utracenia danych po opuszczeniu formularza edycji zamówienia. Po potwierdzeniu chęci opuszczenia szablonu, system wycofa cię na podgląd karty zamówienia publicznego.

# **2.5. Przesłanie zamówień publicznych**

# **2.5.1. Przesłanie zamówień z poziomu listy zamówień**

Możesz przesłać jednoczenie kilka zamówień publicznych do instytucji. W tym celu, wybierz menu **Zarz***ą***dzanie zamówieniami**, znajdujący się nad panelem filtrowania i sortowania listy zamówień, a następnie wybierz funkcję **Prze***ś***lij zamówienia.**  System wyświetli listę zamówień publicznych posiadających status "W przygotowaniu" bądź "Wycofane", które mogą zostać przesłane do instytucji.

Możesz zaznaczyć wszystkie pozycji na wyświetlanej stronie poprzez zaznaczenie checkboxa **Wybierz wszystkie pozycje na stronie**. Możesz również wybrać pojedyncze pozycje poprzez zaznaczenie checkboxa przy konkretnym numerze ogłoszenia o zamówieniu.

Po wybraniu zamówień, które mają zostać przesłane do instytucji, wybierz przycisk **Prze***ś***lij**. System wyświetli ostrzegający komunikat o zablokowaniu przesłanych zamówień do edycji i usunięcia.

Możesz potwierdzić chęć przesłania zamówień wybierając **TAK** lub anulować proces wybierając **NIE**.

Po potwierdzeniu, system wyświetli komunikat pozytywnie kończący proces, natomiast anulowanie procesu spowoduje powrót do listy zamówień.

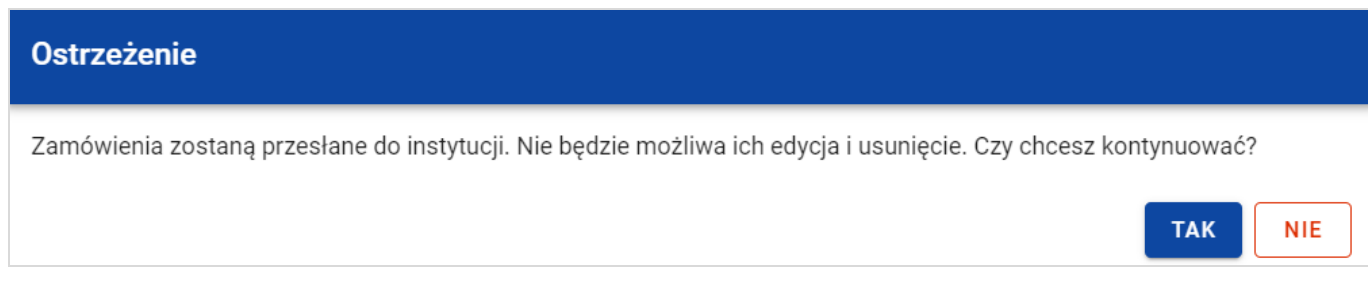

#### **Komunikat ostrzegaj***ą***cy przed przesłaniem zamówie***ń*

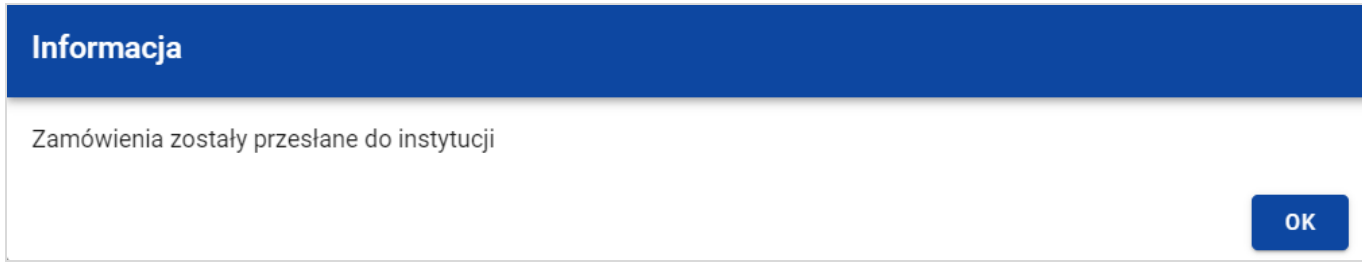

#### **Komunikat potwierdzaj***ą***cy przesłanie zamówie***ń*

Przesłanie zamówienia publicznego skutkuje:

- Zablokowaniem możliwości edycji zamówienia;
- Zmianą statusu zamówienia z "W przygotowaniu" / "Wycofane" na "Przesłane";
- Automatycznym uzupełnieniem pola **Data przesłania** bieżą<sup>c</sup>ą datą systemową;
- Odblokowaniem możliwości dodania kontraktu z Wykonawcą do zamówienia.

W przypadku gdy chcesz zrezygnować z przesłania zamówień, to należy wybrać przycisk **Anuluj**. Wskutek tego, system powróci do listy zamówień.

# **2.5.2. Przesłanie zamówienia z poziomu podglądu zamówienia**

Możesz przesłać zamówienia o statusie "W przygotowaniu" lub "Wycofane" z poziomu podglądu zamówienia. W tym celu wybierz menu **Zarz***ą***dzanie zamówieniem**, wyświetlane w górnej części ekranu po wyborze zakładki **Szczegóły zamówienia**. Następnie wybierz funkcję **Prze***ś***lij zamówienie.** 

System wyświetli komunikat ostrzegający o zablokowaniu możliwości edycji i usunięcia zamówienia po jego przesłaniu. Możesz potwierdzić chęć przesłania zamówienia wybierając **TAK** lub anulować proces wybierając **NIE**.

Po potwierdzeniu, system wyświetli komunikat pozytywnie kończący proces, natomiast anulowanie procesu spowoduje powrót do karty szczegółów zamówienia.

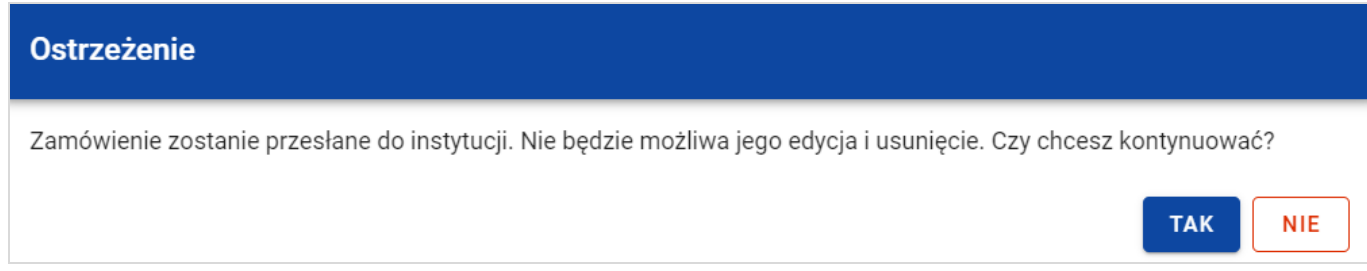

**Komunikat ostrzegaj***ą***cy przed przesłaniem zamówienia** 

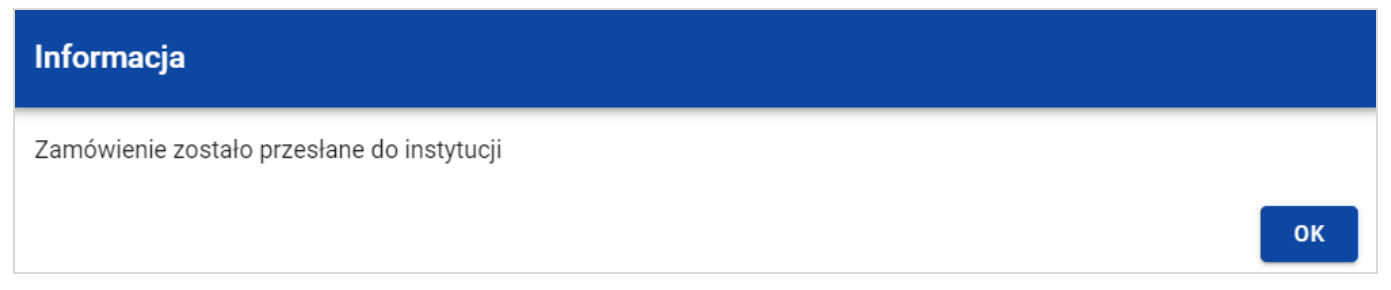

**Komunikat potwierdzaj***ą***cy przesłanie zamówienia** 

Przesłanie zamówienia publicznego skutkuje:

- Zablokowaniem możliwości edycji zamówienia;
- Zmianą statusu zamówienia z "W przygotowaniu" /"Wycofane" na "Przesłane";
- Automatycznym uzupełnieniem pola **Data przesłania** bieżą<sup>c</sup>ą datą systemową;
- Odblokowaniem możliwości dodania kontraktu z Wykonawcą do zamówienia publicznego.

# **2.6. Eksport zamówienia publicznego do PDF**

Możesz wyeksportować dane zamówienia publicznego do pliku PDF niezależnie od jego statusu.

Jest to możliwe na dwa sposoby:

1) Z Listy zamówień, z menu akcji znajdującego się przy numerze ogłoszenia o zamówieniu, w wybierz funkcję

# **Eksportuj do PDF**.

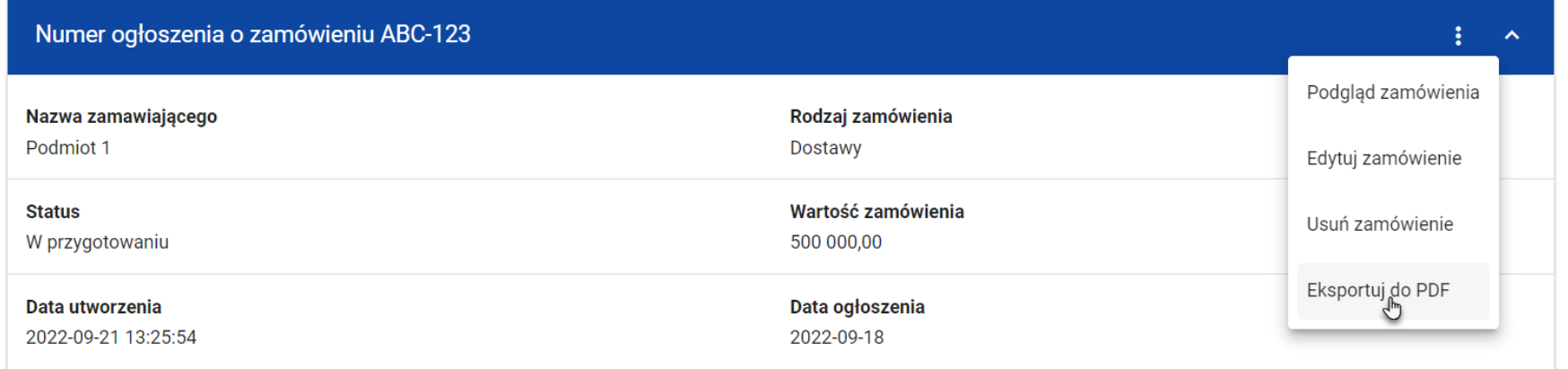

**Przej***ś***cie do eksportu zamówienia do PDF z listy zamówie***ń*

2) W podglądzie zamówienia na zakładce **Szczegóły zamówienia**, rozwiń menu **Zarz***ą***dzanie zamówieniem**, a następnie wybierz funkcję **Eksportuj do PDF**.

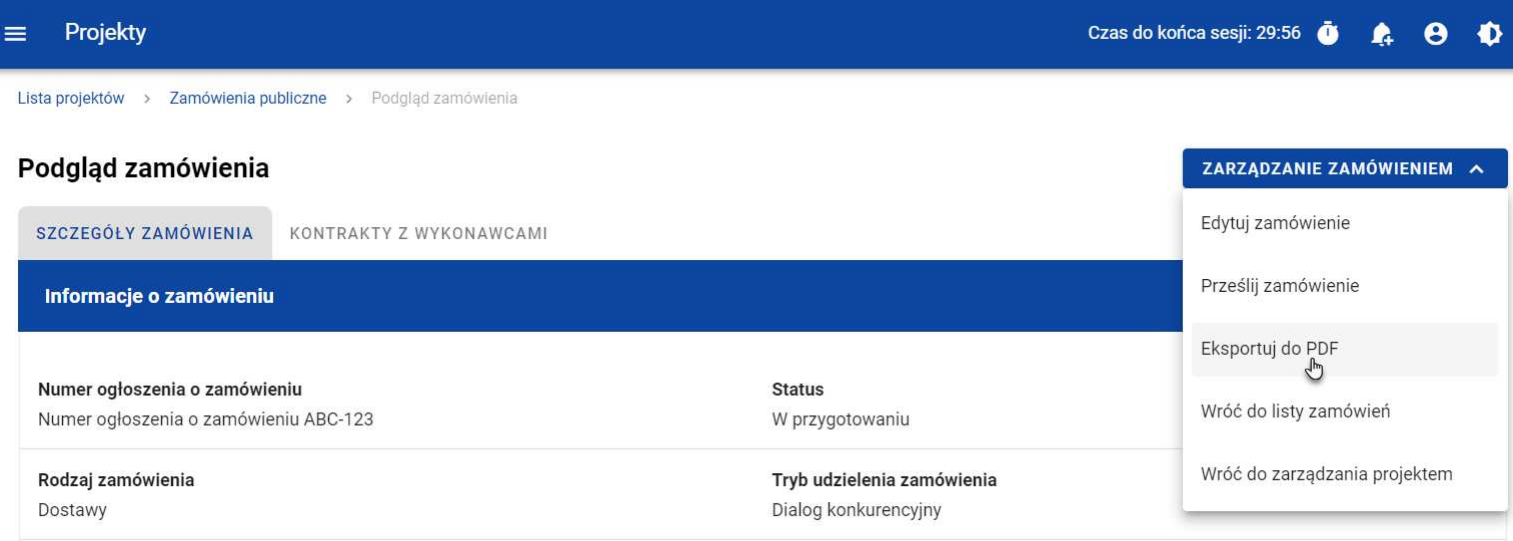

**Przej***ś***cie do eksportu zamówienia do PDF ze szczegółów zamówienia** 

System rozpocznie pobieranie pliku, który zawiera następujące informacje o zamówieniu:

- Numer projektu,
- Nazwa Beneficjenta,
- Tytuł projektu,
- Informacje o zamówieniu,
- Informacje o kontraktach z Wykonawcami.
- Informacje o kontraktach z Podwykonawcami
- Załączniki do zamówienia

# **2.7. Usunięcie zamówienia publicznego**

Żeby usunąć zamówienie o statusie "W przygotowaniu" lub "Wycofane", w menu akcji widocznym przy numerze ogłoszenia o zamówieniu, wybierz funkcję **Usu***ń* **zamówienie**.

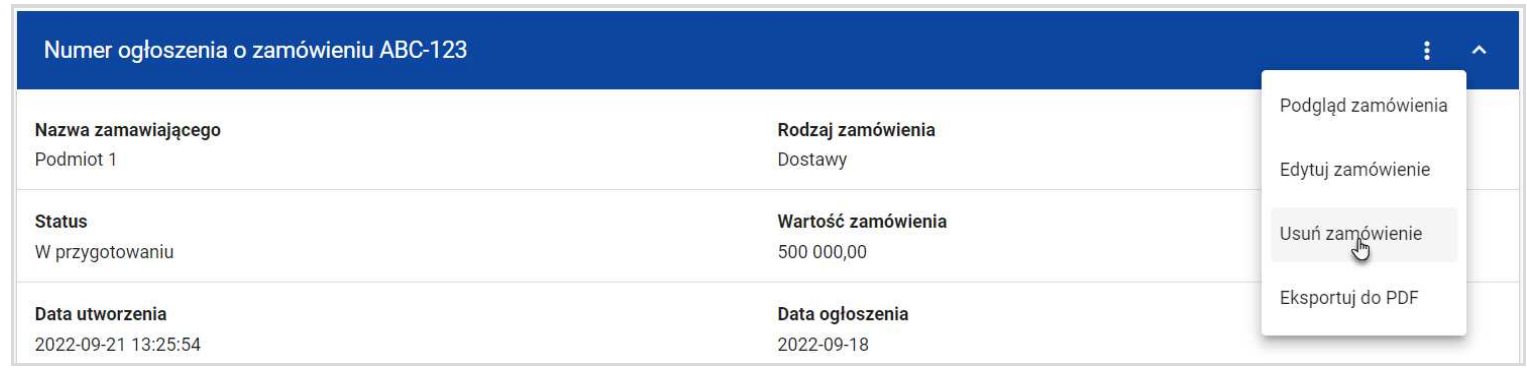

#### **Funkcja Usu***ń* **zamówienie**

System wyświetli komunikat ostrzegający. Możesz potwierdzić chęć usunięcia zamówienia wybierając przycisk **TAK** lub anulowaćproces przyciskiem **NIE**. Po potwierdzeniu usunięcia, system wyświetli komunikat pozytywnie kończący proces, natomiast anulowanie procesu spowoduje powrót do listy zamówień.

OK

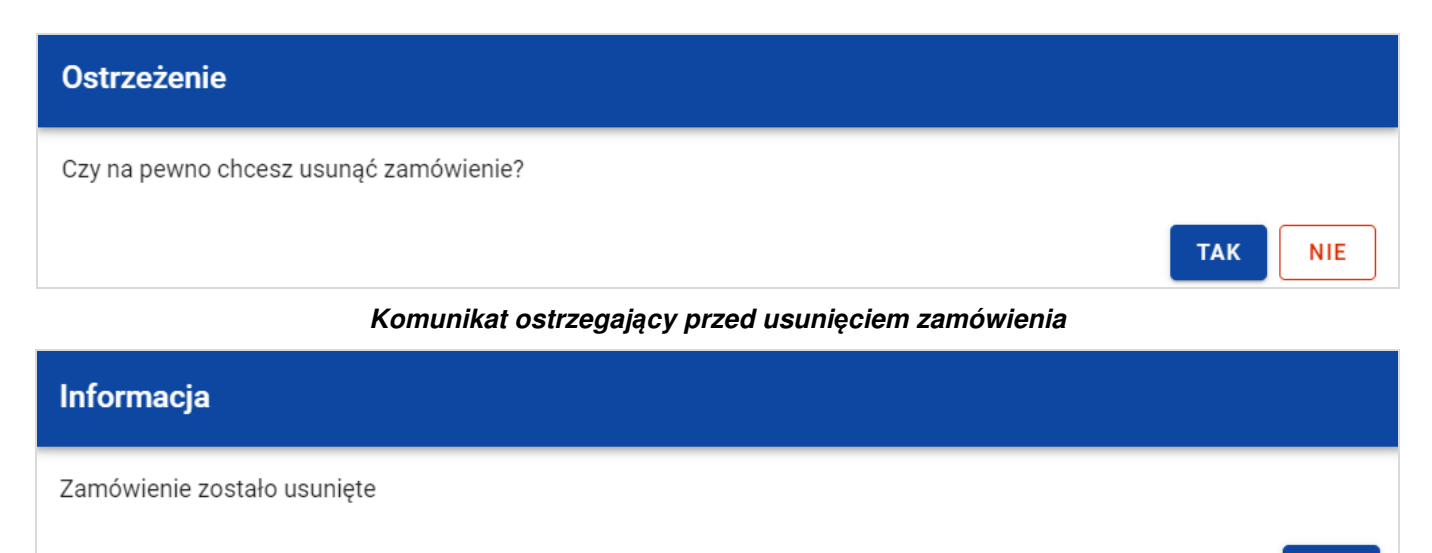

**Komunikat potwierdzaj***ą***cy usuni***ę***cie zamówienia** 

**Uwaga!** Nie ma możliwości usunięcia zamówienia z dodanym kontraktem. W przypadku wyboru funkcji **Usu***ń* **zamówienie** przy zamówieniu z przypisanym kontraktem, system wyświetli komunikat o treści "Dla danego zamówienia zostały wprowadzone Informacje o kontrakcie. Aby mo*ż*liwe było usuni*ę*cie zamówienia nale*ż*y wcze*ś*niej usun*ąć* dane o kontrakcie przypisane do tego zamówienia".

#### **3. Kontrakty z Wykonawcami**

# **3.1. Lista kontraktów z Wykonawcą**

Data utworzenia

2022-10-19 09:45:23

W podglądzie szczegółów zamówienia, po przejściu do zakładki **Kontrakty z Wykonawcami** system wyświetla listę kontraktów do danego zamówienia z podstawowymi informacjami, do których zalicza się numer kontraktu, nazwa Wykonawcy, informacja czy kontrakt zawiera kontrakty z Podwykonawcami, status, wartość kontraktu, data utworzenia oraz data podpisania.

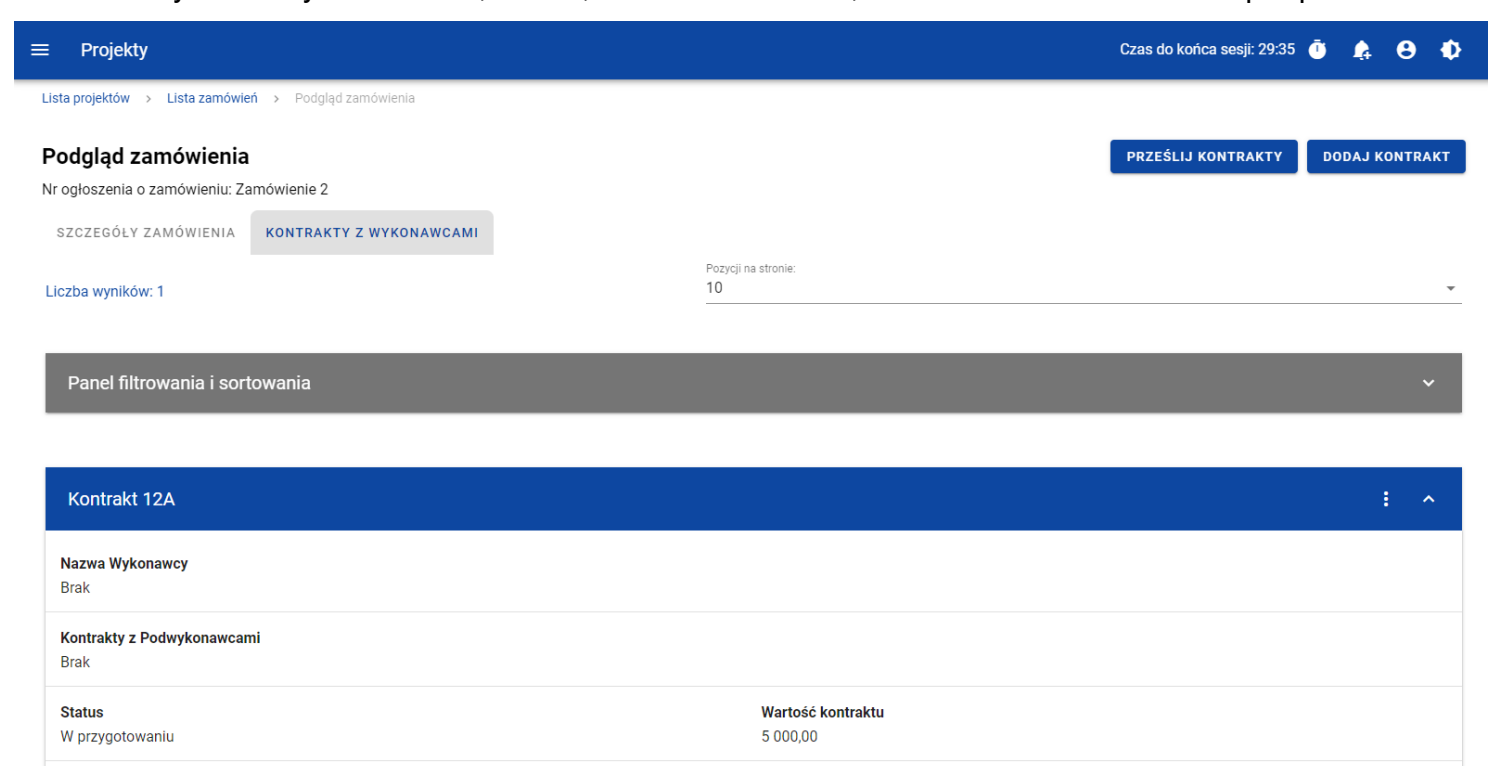

Data podpisania 2022-10-10

#### **Lista kontraktów z Wykonawcami**

Z listy kontraktów Użytkownik ma możliwość wyeksportowania kontraktu do PDF, usunięcia kontraktu, a także przejścia do jego podglądu czy edycji. W tym celu należy przejść do kontraktu i wybrać trzy kropki widoczne przy jego numerze. Wówczas wyświetlona zostanie lista, na której dostępne będą powyżej opisane funkcje.

Ponadto z poziomu listy kontraktów Użytkownik o odpowiednich uprawnieniach ma możliwość utworzenia nowego kontraktu z Wykonawcą, a także przesłania wybranych kontraktów z listy, co zostało szczegółowo opisane w późniejszych rozdziałach.

Kontrakty wyświetlane na liście mogą być odpowiednio sortowane (z dodatkową możliwością określenia rosnąco czy malejąco) i filtrowane wedle określonych kryteriów. Przy filtrowaniu należy w pierwszej kolejności wskazać z listy wyboru po jakim polu ma nastąpić filtrowanie, następnie określić warunek (np. równe, zawiera, większe, mniejsze) oraz wskazać wartość, dla której ma nastapić wyszukanie.

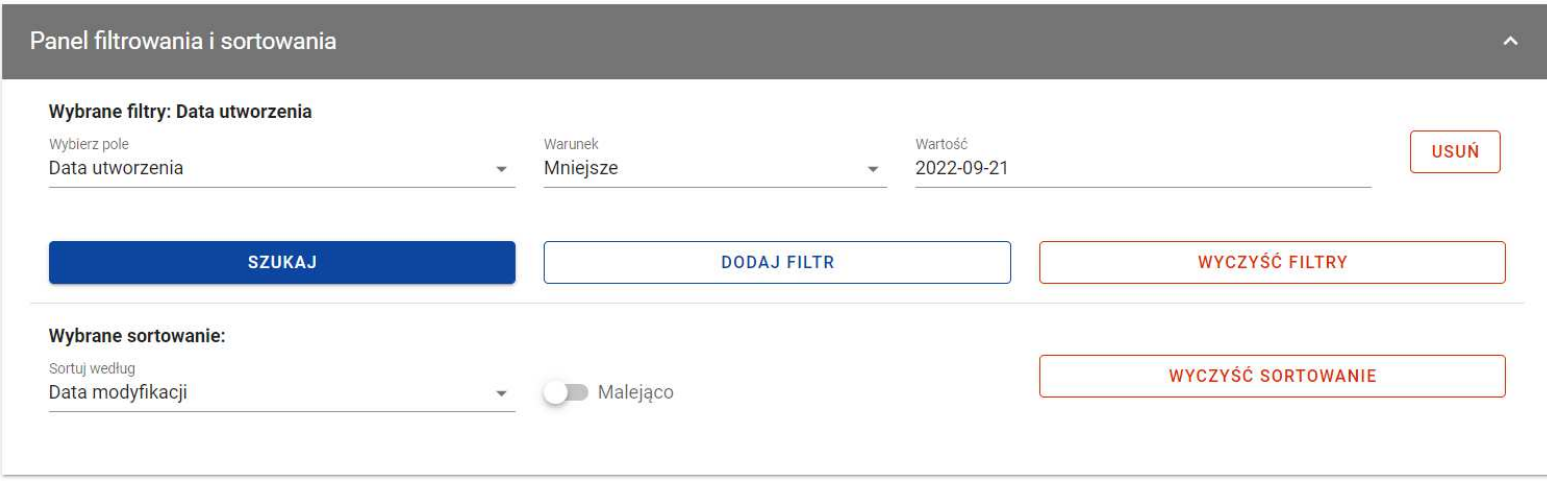

#### **Okno z panelem filtrowania**

**Uwaga:** W przypadku pól tekstowych wyszukiwanie odbywa się bez rozróżniania wielkości liter.

Dodatkowo Użytkownik ma możliwość filtrowania kontraktów na liście po kilku polach lub po kilku oddzielnych warunkach dla jednego pola. W tym celu należy w pełni uzupełnić pierwszy warunek, a następnie wybrać przycisk **Dodaj filtr**, który pojawi siępo uzupełnieniu wszystkich pól dla poprzedniego warunku. W przypadku rezygnacji z filtrowania po dodanym polu jest możliwośćjego usunięcia, poprzez wybranie przycisku **Usu***ń* znajdującego się przy danym warunku. Oprócz tego Użytkownik ma równieżmożliwość usunięcia wszystkich dodanych pozycji w filtrze, poprzez wybranie przycisku **Wyczy***ść* **filtry**.

Jeżeli w panelu filtrowania zostały wskazane wszystkie pola, po których ma zostać przefiltrowana lista kontraktów, to należy wybraćprzycisk **Szukaj**, który jest uaktywniany po uzupełnieniu wszystkich pól dla warunku pierwszego. Wskutek tego, system wyświetli na liście kontrakty zgodne z podanymi warunkami ograniczającymi.

# **3.2. Tworzenie kontraktu z Wykonawcą**

# **3.2.1. Wprowadzenie informacji o kontrakcie**

Użytkownik uprawniony ze strony Beneficjenta ma możliwość utworzenia kontraktów w ramach zamówienia występującego w SL2021, które przynajmniej raz posiadało status "Przesłane" (z wyjątkiem zamówień unieważnionych). W celu rozpoczęcia tworzenia kontraktu należy wybrać przycisk **Dodaj kontrakt**, znajdujący się w górnej części ekranu po przejściu do zakładki **Kontrakty z Wykonawcami**. Wówczas system wyświetli pusty szablon do wypełnienia, a na dole ekranu pojawią się przyciski **Zapisz, Anuluj**. Nowoutworzony kontrakt przyjmuje status "W przygotowaniu", aż do momentu jego przesłania.

Szablon kontraktu z Wykonawcą zawiera następujące pola do wypełnienia:

- **Numer kontraktu**  pole tekstowe służące do wprowadzenia unikalnego w ramach projektu numeru kontraktu (umowy). Dopuszczalna liczba znaków w polu wynosi 250 (pole obowiązkowe);
- $\bullet$  **Warto***ść* **kontraktu** – pole numeryczne służące do określenia szacunkowej wartości danego kontraktu (umowy) (pole obowiązkowe);
- **Data podpisania** pole typu data służące do wpisania bądź wybrania z kalendarza daty podpisania kontraktu (umowy) (pole obowiązkowe);
- **Uwagi**  pole tekstowe służące do wprowadzenia dodatkowych informacji/uwag odnośnie wprowadzanego kontraktu z Wykonawcą. Dopuszczalna liczba znaków w polu wynosi 3000 (pole nieobowiązkowe).

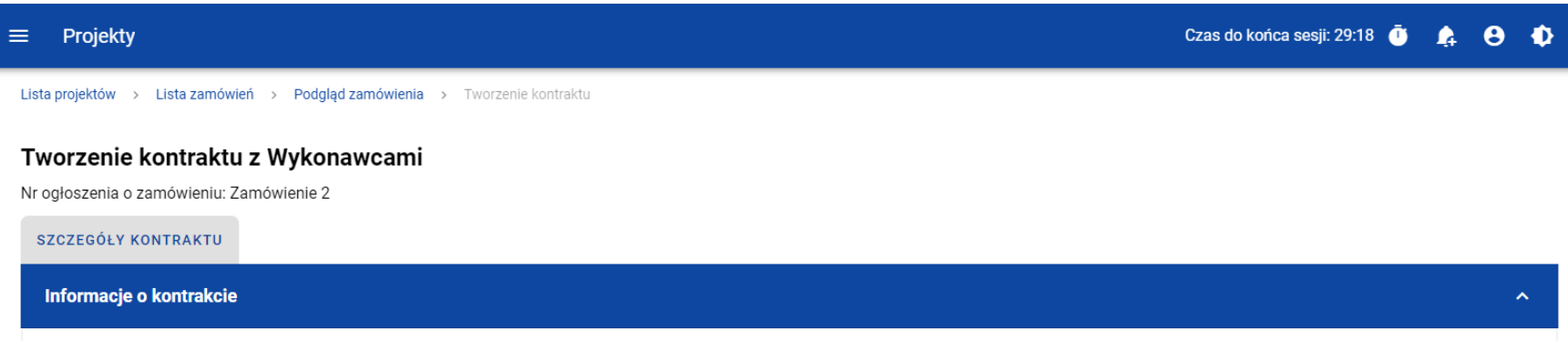

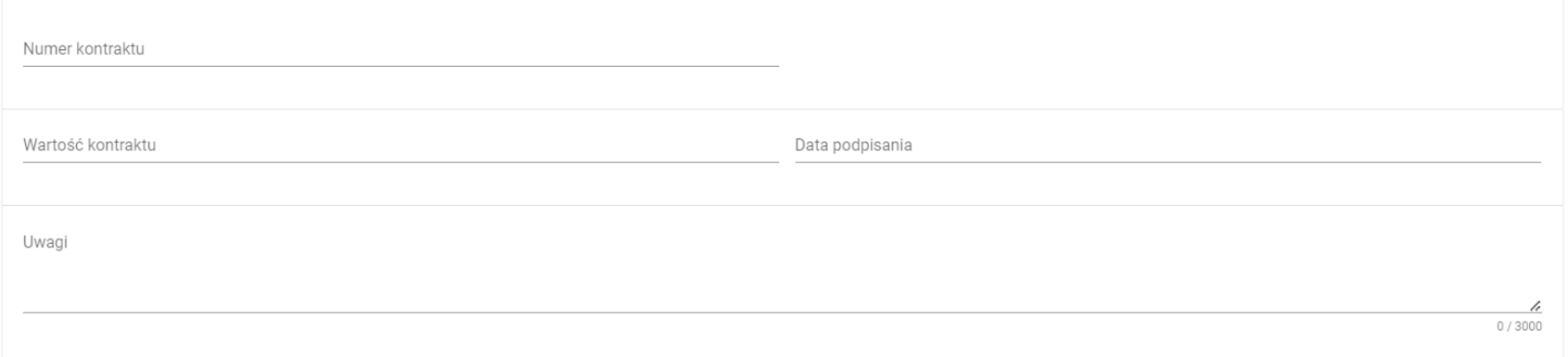

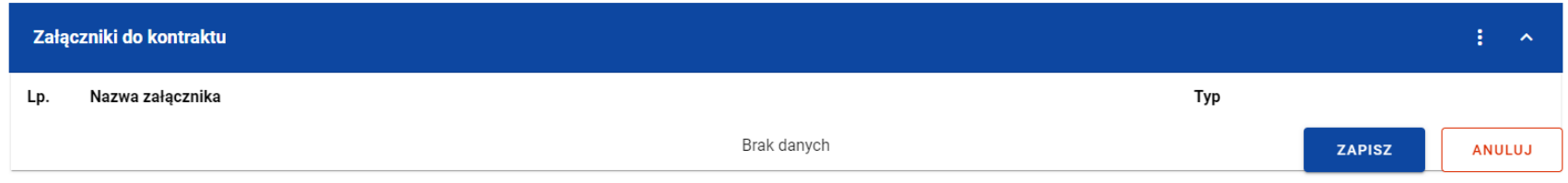

**Szablon nowego kontraktu**

**UWAGA:** Możliwe jest wprowadzenie maksymalnie 500 kontraktów z Wykonawcą w ramach jednego zamówienia.
Dodatkowo Użytkownik ma możliwość dowiązania do kontraktu załączników, poprzez wybranie trzech kropek przy nagłówku kafelka **Zał***ą***czniki do kontraktu**. Wówczas wyświetlona zostanie lista, na której dostępna będzie funkcja **Dodaj zał***ą***cznik** – dowiązywanie i odpinanie załączników zostało szczegółowo opisane w rozdziale "Załączniki".

**Uwaga:** Dodawanie załączników do kontraktu z Wykonawcą nie jest obowiązkowe.

Po wprowadzeniu danych w celu ich zapisania, należy wybrać przycisk **Zapisz**. Wówczas system weryfikuje reguły biznesowe. W przypadku ich spełnienia na ekranie zostanie wyświetlony potwierdzający komunikat o treści "Dane zostały zapisane" i kontrakt z Wykonawcą zostaje zapisany.

Natomiast gdy kontrakt nie spełnia reguł biznesowych to system wycofuje Użytkownika na edytowalną kartę kontraktu, gdzie pola, które nie spełniły walidacji są wyświetlone na czerwono z odpowiednimi komunikatami.

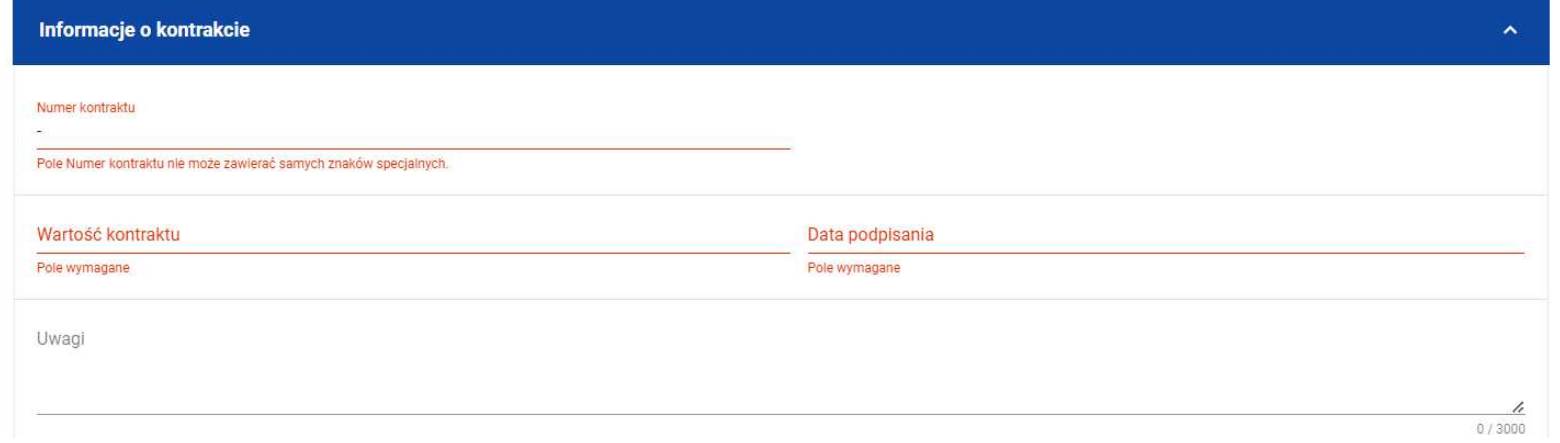

### **Komunikaty o wymagalno***ś***ci pól**

Użytkownik również ma możliwość anulowania tworzenia nowego kontraktu, rezygnując tym samym z jego przesłania, jak i zapisu. Aby tego dokonać należy wybrać przycisk **Anuluj**. Wskutek tego, system wyświetli komunikat ostrzegający o możliwości utracenia danych po opuszczeniu formularza kontraktu. Po potwierdzeniu chęci opuszczenia szablonu, system cofa Użytkownika do Listy kontraktów.

### **3.2.2. Wprowadzenie informacji o Wykonawcach**

Po utworzeniu kontraktu Użytkownik uprawniony ze strony Beneficjenta ma możliwość wprowadzenia danych o Wykonawcach kontaktu. W tym celu należy przejść do zakładki **Wykonawcy kontraktu** i wybrać przycisk **Dodaj Wykonawc***ę*, znajdujący sięw górnej części ekranu. Wówczas system wyświetli okno typu pop-up z szablonem przeznaczonym do wprowadzenia informacji o nowym Wykonawcy.

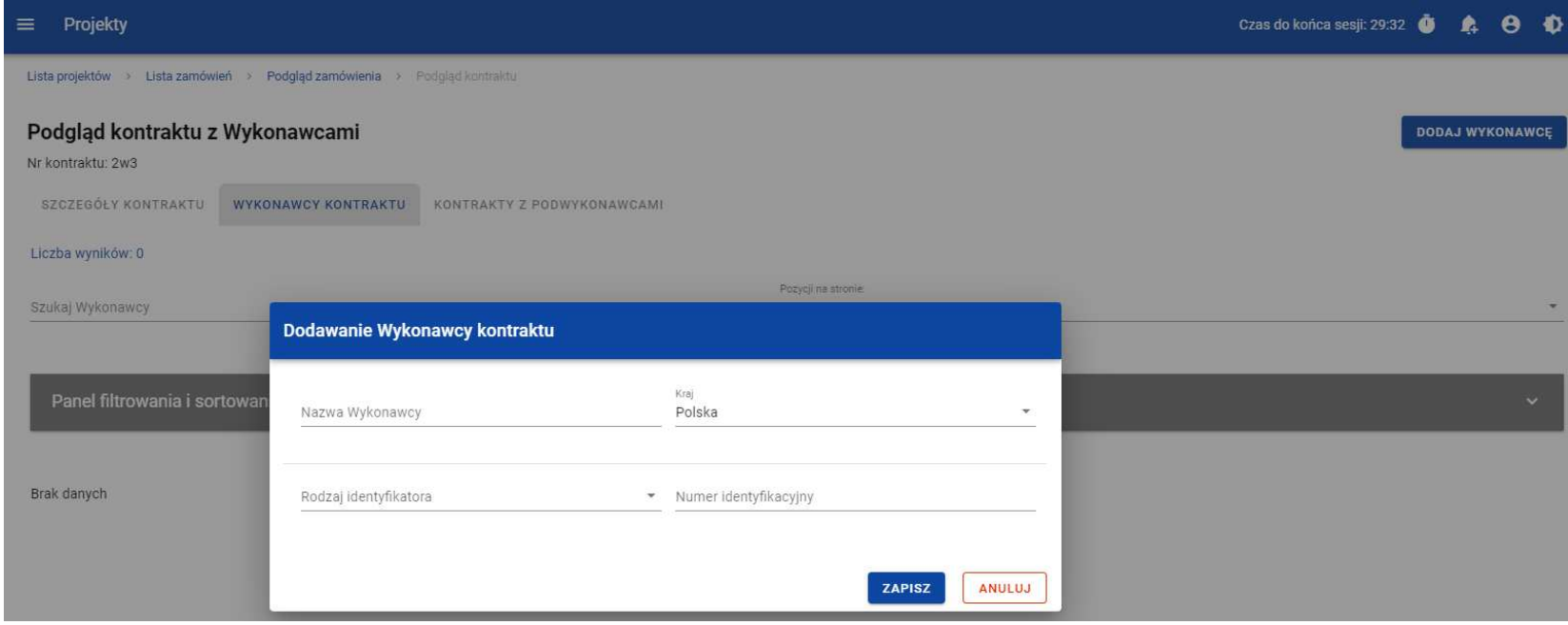

**Okno dodawania Wykonawcy do kontraktu**

Szablon zawiera następujące pola do wypełnienia:

- **Nazwa Wykonawcy**  pole tekstowe służące do wprowadzenia nazwy Wykonawcy kontraktu (umowy). Dopuszczalna liczba znaków w polu wynosi 250 (pole obowiązkowe);
- **Kraj**  pole typu lista (jednokrotnego wyboru) służące do określenia z jakiego kraju jest Wykonawca. Pozycje na liście s<sup>ą</sup>uzupełniane na podstawie wartości ze słownika z Administracji (pole obowiązkowe);
- **Rodzaj identyfikatora** pole typu lista (jednokrotnego wyboru) służące do wprowadzenia danych o Wykonawcy. Pozycje na liście są uzupełniane na podstawie wartości ze słownika z Administracji (pole obowiązkowe);
- **Numer identyfikacyjny** pole numeryczne służące do wprowadzenia numeru identyfikacyjnego Wykonawcy (pole obowiązkowe).

Po wprowadzeniu danych w celu ich zapisania, należy wybrać przycisk **Zapisz**. Wówczas system weryfikuje reguły biznesowe. W przypadku ich spełnienia na ekranie zostanie wyświetlony potwierdzający komunikat o treści "Dane zostały zapisane". Dane o Wykonawcy zostają zapisane, a Użytkownik zostaje przekierowany na listę Wykonawców (zakładka **Wykonawcy kontraktu**). Użytkownik również ma możliwość zrezygnowania z dodania Wykonawcy. Aby tego dokonać należy wybrać przycisk **Anuluj**. Wskutek tego, system wyświetli komunikat ostrzegający o możliwości utracenia danych po opuszczeniu formularza o treści "Wprowadzone dane nie zostały zapisane i zostan*ą* utracone. Czy chcesz kontynuowa*ć*?",. Po potwierdzeniu chęci opuszczenia szablonu system cofa Użytkownika na listę Wykonawców (zakładka **Wykonawcy kontraktu**).

## **3.3. Podgląd kontraktu z Wykonawcą**

Użytkownik ma możliwość podglądu szczegółów każdego kontraktu z Wykonawcą. W tym celu z listy kontraktów należy wybrać trzy kropki widoczne przy numerze kontraktu, a następnie wybrać pozycję **Podgl***ą***d kontraktu**. Wówczas system przekieruje Użytkownika do podglądu kontraktu.

W podglądzie w zakładce **Szczegóły kontraktu** Użytkownik ma możliwość zweryfikowania informacji o kontrakcie. Oprócz póluzupełnianych podczas tworzenia kontraktu, system wyświetla dodatkowe pola:

- **Status** pole przedstawiające status kontraktu;
- **Data przesłania** pole przedstawiające datę przesłania kontraktu do instytucji;
- **Data rozwi***ą***zania**  pole przedstawiające datę rozwiązania kontraktu przez instytucję;
- **Data wycofania**  pole przedstawiające datę wycofania kontraktu przez instytucję.

W kafelku **Informacje o kontrakcie** oprócz szczegółowych danych odnośnie do kontraktu system wyświetla także dane audytowe, zawierające informacje:

- Kto utworzył kontrakt z Wykonawcą;
- Datę utworzenia kontraktu z Wykonawcą;
- Kto modyfikował kontrakt z Wykonawcą;
- Datę modyfikacji kontraktu z Wykonawcą;

Ostatnim elementem w powyższej zakładce są **Zał***ą***czniki.** W kafelku wyświetlane są informacje o dowiązanych plikach do wybranego kontraktu z Wykonawcą w formie listy, z następującymi kolumnami:

- Lp.,
- Nazwa załacznika,
- Typ.

Przy każdym załączniku znajdują się trzy kropki, po których wybraniu wyświetlana jest pozycja **Pobierz zał***ą***cznik**, umożliwiająca pobranie pliku na dysk lokalny.

Druga zakładka **Wykonawcy kontraktu** przedstawia listę Wykonawców danego kontraktu. Informacja o każdym Wykonawcy przedstawiona jest w formie kafelka z następującymi informacjami:

- Nazwa Wykonawcy;
- Kraj Wykonawcy;
- Rodzaj identyfikatora Wykonawcy;
- Numer identyfikacyjny Wykonawcy.

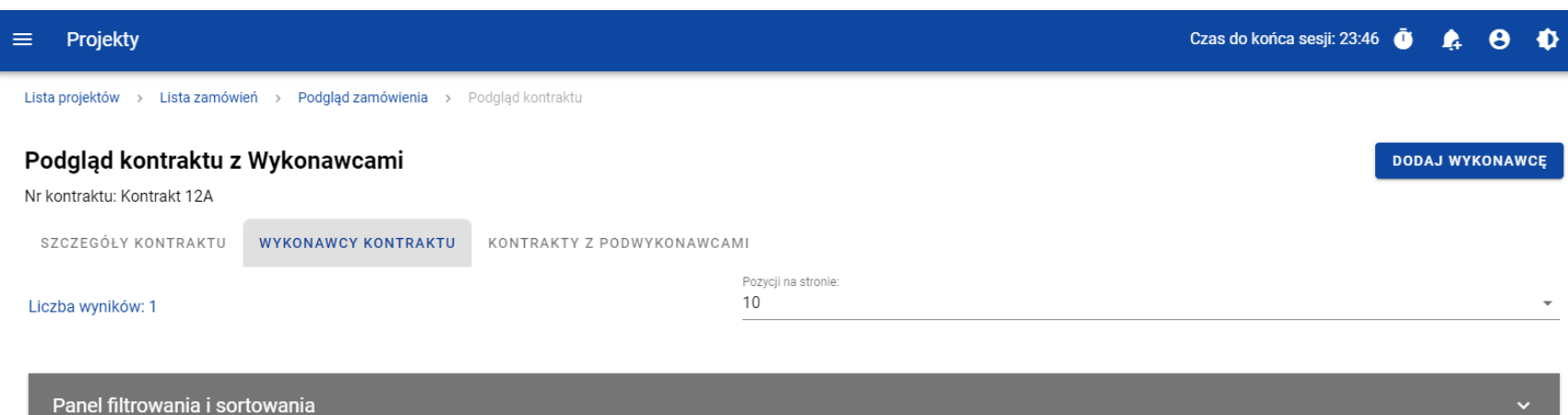

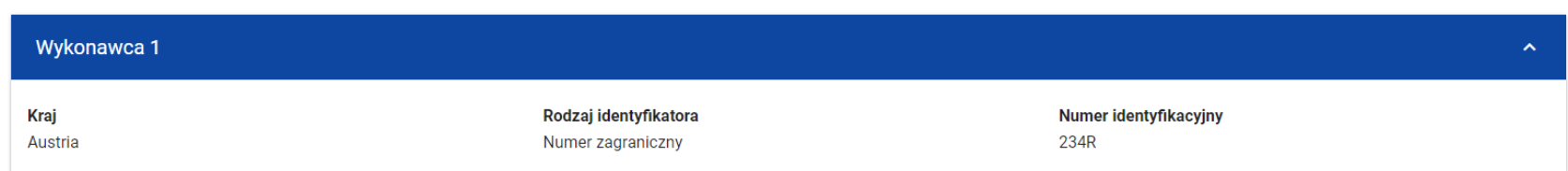

**Zakładka Wykonawcy kontraktu**

Ŷ.

Z listy Wykonawców Użytkownik ma możliwość edytowania bądź usunięcia informacji o Wykonawcy. W tym celu należy przejść do kafelka Wykonawcy i wybrać trzy kropki widoczne przy jego nazwie. Wówczas wyświetlona zostanie lista, na której dostępna będąpowyżej opisane funkcje.

Trzecia ostatnia zakładka **Kontrakty z Podwykonawcami** przedstawia listę kontraktów Wykonawców z Podwykonawcami dodanych do zamówienia – szczegółowe informacje odnośnie do tej zakładki zostały opisane w rozdziale "Lista kontraktów z Podwykonawcą".

## **3.4. Edycja kontraktu z Wykonawcą**

## **3.4.1. Edytowanie informacji o kontrakcie**

Użytkownik uprawniony ze strony Beneficjenta ma możliwość modyfikowania większości atrybutów w utworzonym kontrakcie o statusie "W przygotowaniu" lub "Wycofany", z wykluczeniem atrybutów uzupełnianych przez system automatycznie. Przejście do edycji kontraktu z Wykonawcą jest możliwe na dwa sposoby:

1) Z **Listy kontraktów** poprzez wybranie trzech kropek znajdujących się przy numerze kontraktu, a następnie poprzez wybranie z listy pozycji **Edytuj kontrakt**.

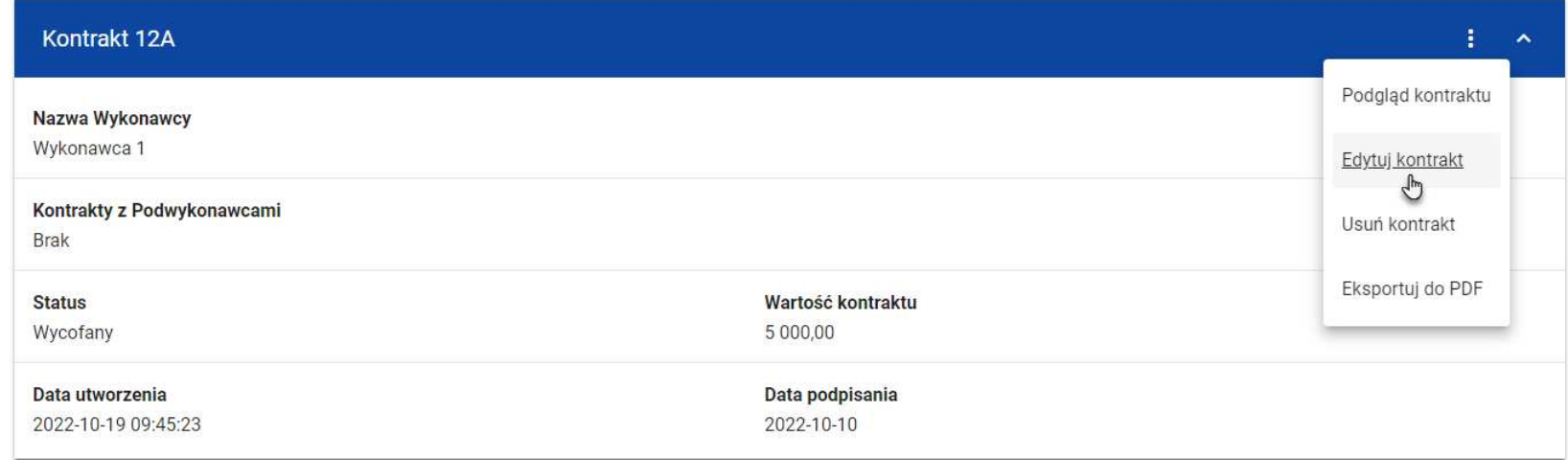

### **Przej***ś***cie do edycji kontraktu z listy kontraktów z Wykonawcami**

2) Z podglądu kontraktu z zakładki **Szczegóły kontraktu** poprzez rozwinięcie przycisku **Zarz***ą***dzanie kontraktem**, a następnie wybranie z listy pozycji **Edytuj kontrakt.**

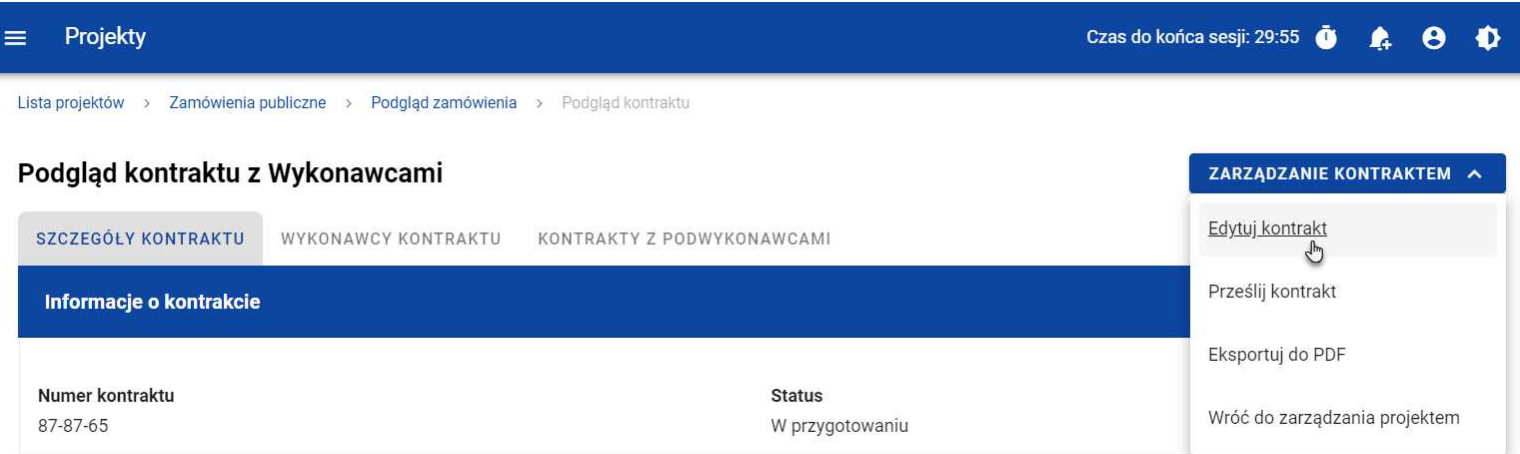

Ministerstwo Funduszy i Polityki Regionalnej<br>Wersja 1.5 09.08.2023

### **Przej***ś***cie do edycji kontraktu ze szczegółów kontraktu**

Wybranie pozycji **Edytuj kontrakt** domyślnie powoduje przekierowanie do okna edycji kontraktu.

Do edycji dostępne są następujące pola:

- Numer kontraktu,
- Wartość kontraktu,
- Data podpisania,
- Uwagi.

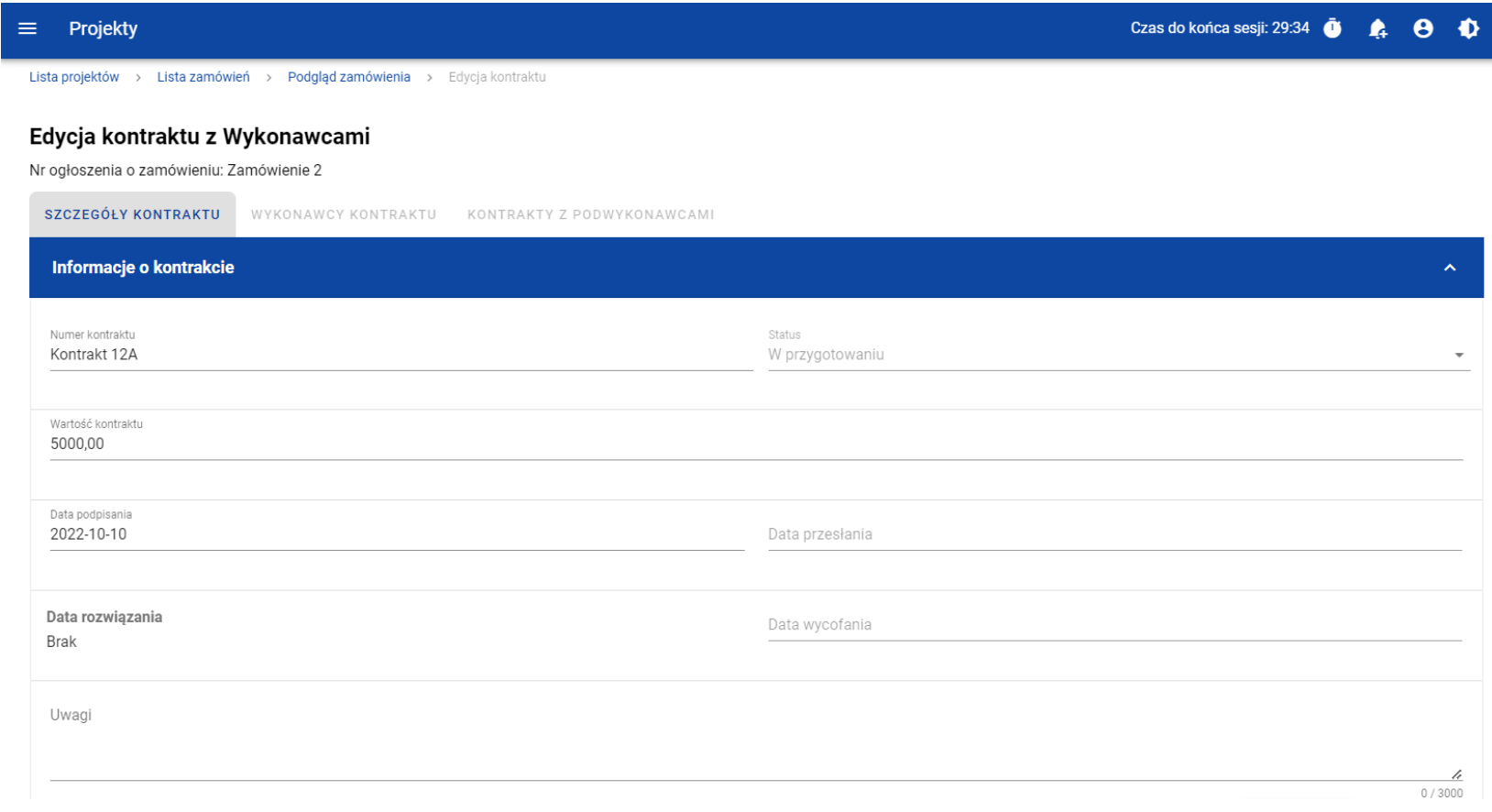

**Okno edycji kontraktu z Wykonawc***ą*

**Uwaga:** W momencie edycji kontraktu pozostałe zakładki zostają zablokowane do momentu zapisania wprowadzonych danych, bądź ich anulowania.

W każdym modyfikowanym kontrakcie Użytkownik ma również możliwość usunięcia załączników bądź ich dowiązania – dowiązywanie i odpinanie plików zostało szczegółowo opisane w rozdziale "Załączniki".

Po zmodyfikowaniu danych w celu ich zapisania należy wybrać przycisk **Zapisz**. Wówczas system weryfikuje reguły biznesowe i w przypadku ich spełnienia na ekranie zostanie wyświetlony potwierdzający komunikat o treści "Dane zostały zapisane", a kontrakt zostanie zaktualizowany.

Natomiast gdy kontrakt nie spełnia reguł biznesowych to system wycofuje Użytkownika na edytowalną kartę kontraktu z Wykonawcą, gdzie pola, które nie spełniły walidacji są wyświetlone na czerwono z odpowiednimi komunikatami.

Użytkownik również ma możliwość anulowania modyfikowania kontraktu. Aby tego dokonać należy wybrać przycisk **Anuluj**. Wskutek tego, system wyświetli komunikat ostrzegający o możliwości utracenia danych po opuszczeniu formularza tworzenia kontraktu. Po potwierdzeniu chęci opuszczenia szablonu, system cofa Użytkownika na podgląd karty kontraktu z Wykonawcą.

### **3.4.2. Edytowanie informacji o Wykonawcach**

Użytkownik uprawniony ze strony Beneficjenta ma możliwość modyfikowania wszystkich informacji dotyczących Wykonawcy, gdy kontrakt z Wykonawcą posiada status "W przygotowaniu" lub "Wycofany". W celu rozpoczęcia edycji należy przejść do zakładki **Wykonawcy kontraktu**. Następnie należy wybrać trzy kropki znajdujące się przy nawie Wykonawcy, którego dane mają zostaćzmodyfikowane. Po rozwinięciu menu z listy pozostaje wybrać pozycję **Edytuj Wykonawc***ę*.

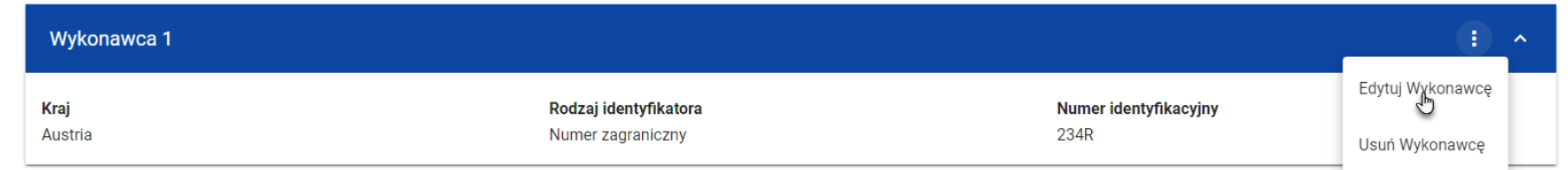

### **Przej***ś***cie do edycji Wykonawcy**

Wybranie pozycji **Edytuj Wykonawc***ę* domyślnie powoduje przekierowanie do okna typu pop-up, przeznaczone do wprowadzenia zmian w danych Wykonawcy.

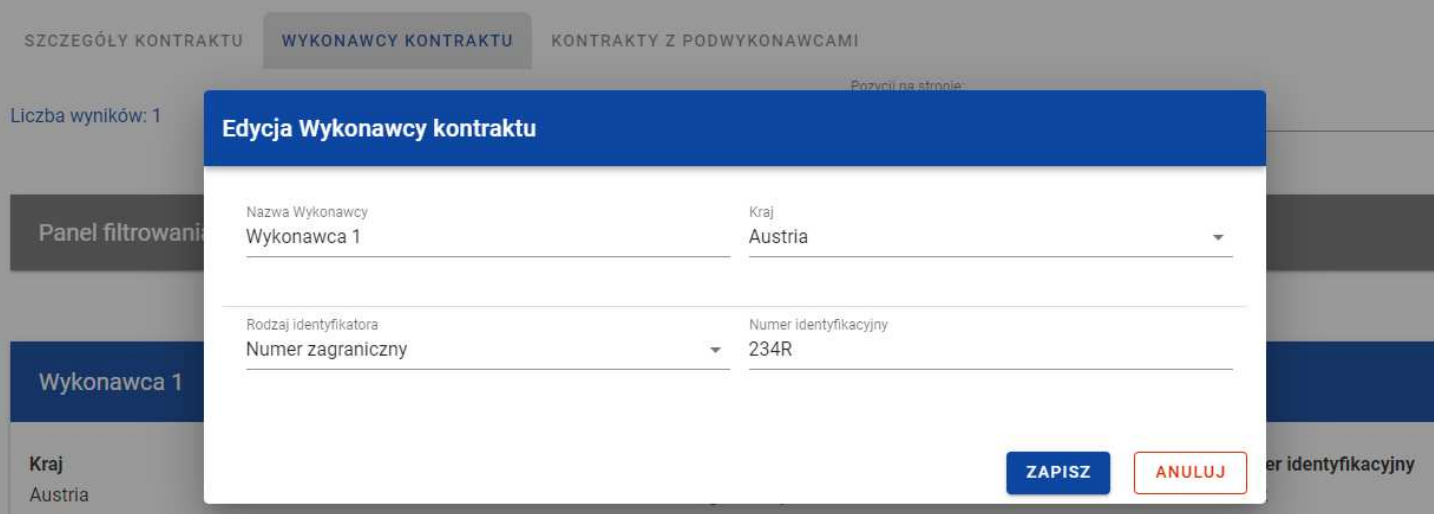

#### **Okno edycji danych Wykonawcy**

Do edycji dostępne są następujące pola:

- Nazwa Wykonawcy,
- Kraj,
- Rodzaj identyfikatora,
- Numer identyfikacyjny.

Po zmodyfikowaniu danych w celu ich zapisania, należy wybrać przycisk **Zapisz**. Wówczas system weryfikuje reguły biznesowe. W przypadku ich spełnienia na ekranie zostanie wyświetlony potwierdzający komunikat o treści "Dane zostały zapisane". Dane o Wykonawcy zostają zapisane, a Użytkownik zostaje przekierowany na listę Wykonawców (zakładka **Wykonawcy kontraktu**).

Użytkownik również ma możliwość zrezygnowania z aktualizowania danych dotyczących Wykonawcy. Aby tego dokonać należy wybrać przycisk **Anuluj**. Wskutek tego, system wyświetli komunikat ostrzegający o możliwości utracenia danych po opuszczeniu formularza o treści "Wprowadzone dane nie zostały zapisane i zostan*ą* utracone. Czy chcesz kontynuowa*ć*?". Po potwierdzeniu chęci opuszczenia szablonu, system cofa Użytkownika na listę Wykonawców (zakładka **Wykonawcy kontraktu**).

## **3.5. Przesłanie kontraktu z Wykonawcą**

## **3.5.1. Przesłanie kontraktów z poziomu listy kontraktów**

Użytkownik uprawniony ze strony Beneficjenta ma możliwość przesłania jednoczenie kilku kontraktów do instytucji w zamówieniu o statusie "Przesłane". W tym celu należy wybrać przycisk **Prze***ś***lij kontrakty**, znajdujący się w górnej części ekranu po przejściu do zakładki **Kontrakty z Wykonawcami**. Wówczas system wyświetli listę kontraktów posiadających status "W przygotowaniu" bądź"Wycofany", które mogą zostać przesłane do instytucji.

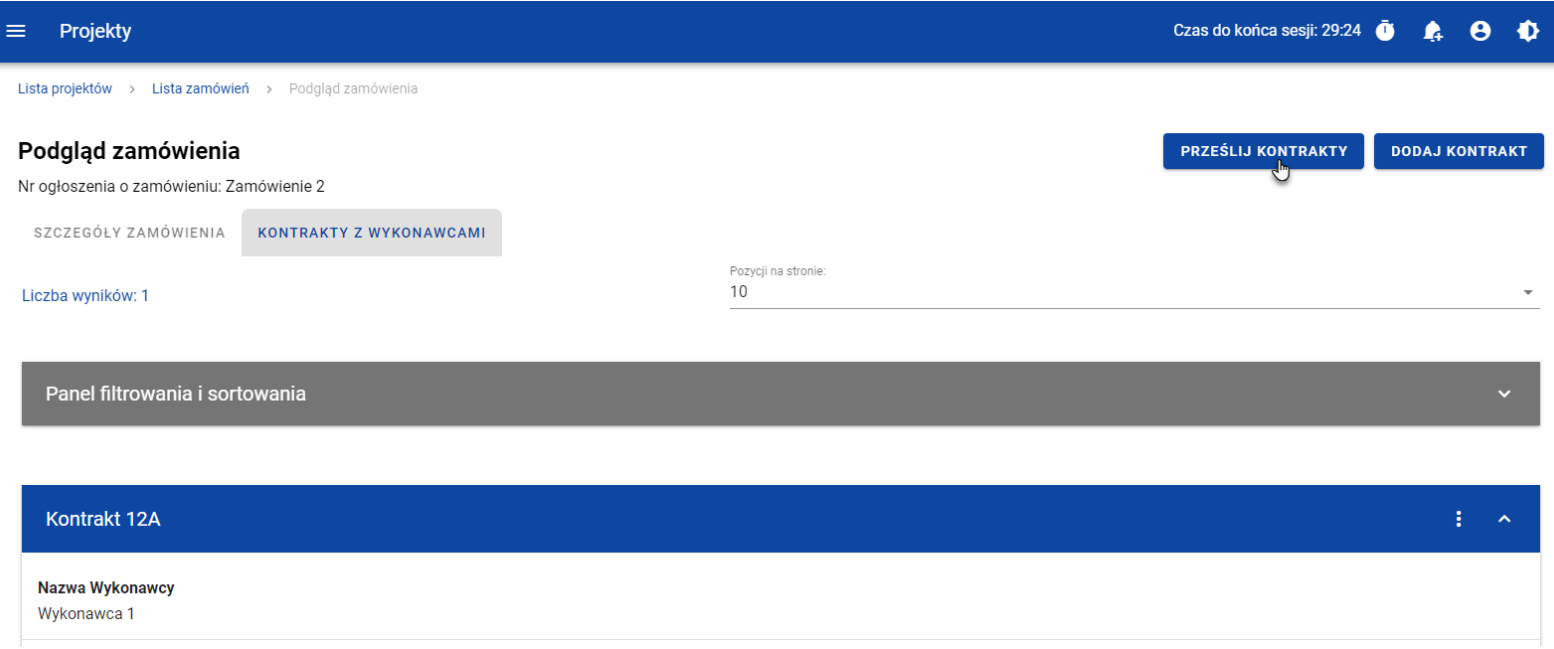

#### **Przycisk Prze***ś***lij kontrakty z poziomu listy kontraktów**

System umożliwia zaznaczenie wszystkich pozycji na wyświetlanej stronie poprzez zaznaczenie checkboxa **Wybierz wszystkie pozycje na stronie** bądź wybranie pojedynczych pozycji, poprzez zaznaczenie checkboxa przy konkretnym numerze kontraktu. Po wybraniu kontraktów, które mają zostać przesłane do instytucji należy wybrać przycisk **Prze***ś***lij**. Na skutek tego system wyświetli ostrzegający komunikat. Następnie Użytkownik może potwierdzić chęć przesłania kontraktów wybierając przycisk **TAK** lub anulować proces przyciskiem **NIE**. Po potwierdzeniu, system wyświetli komunikat pozytywnie kończący proces, natomiast anulowanie procesu spowoduje powrót do listy kontraktów (zakładka **Kontrakty z Wykonawcami**).

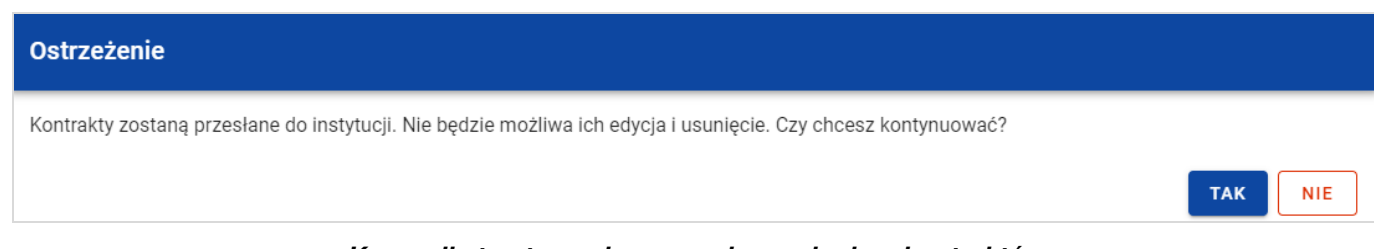

#### **Komunikat ostrzegaj***ą***cy przed przesłaniem kontraktów**

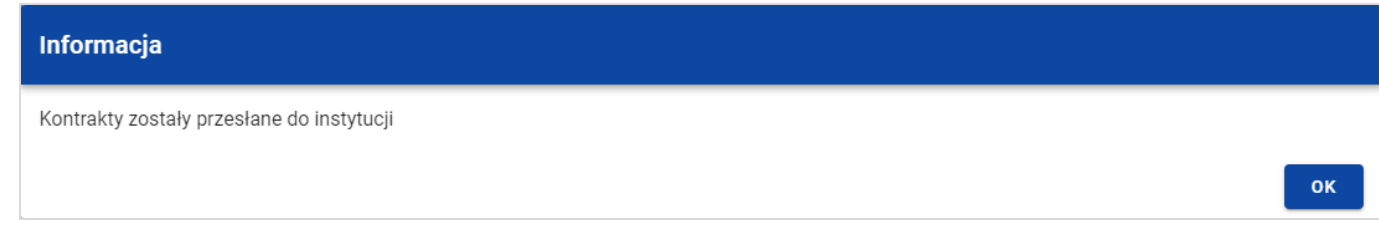

#### **Komunikat potwierdzaj***ą***cy przesłanie kontraktów**

W przypadku gdy jeden z wybranych kontraktów nie ma dodanych Wykonawców to system blokuje jego przesłanie i wyświetla komunikat błędu typu pop-up z listą. Dzięki temu system wskazuje Użytkownikowi, w których kontraktach nie został dodany żaden Wykonawca i jednocześnie informuje, które kontrakty nie zostały przesłane.

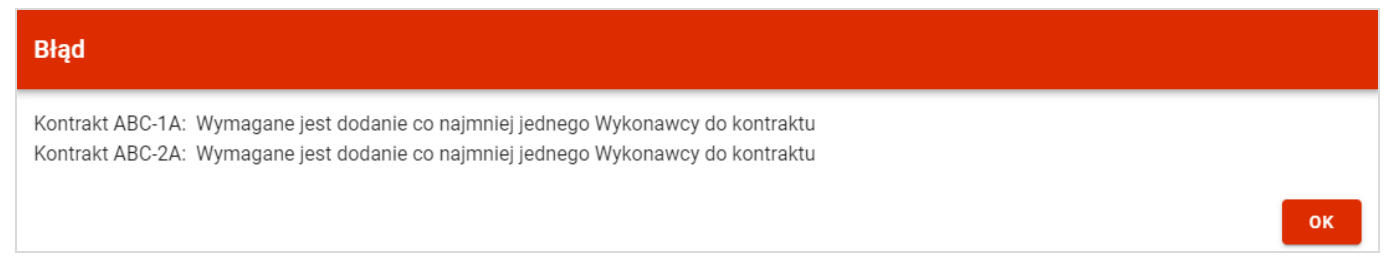

#### **Komunikat informuj***ą***cy o niespełnieniu walidacji**

Przesłanie kontraktu z Wykonawcą skutkuje:

• Zablokowaniem możliwości edycji kontraktu;

- Zmianą statusu kontraktu z "W przygotowaniu" /"Wycofany" na "Przesłany";
- Automatycznym uzupełnieniem pola **Data przesłania** bieżą<sup>c</sup>ą datą systemową.

W przypadku gdy Użytkownik chce zrezygnować z przesłania kontraktów, to należy wybrać przycisk **Anuluj**. Wskutek tego, system powróci do listy kontraktów (zakładka **Kontrakty z Wykonawcami**).

## **3.5.2. Przesłanie kontraktu z poziomu podglądu kontraktu**

Użytkownik uprawniony ze strony Beneficjenta ma możliwość przesłania kontraktu o statusie "W przygotowaniu" /"Wycofany" do instytucji w zamówieniu o statusie "Przesłane" z poziomu podglądu kontraktu. W tym celu należy wybrać przycisk Zarządzanie **kontraktem**, wyświetlany w górnej części ekranu po wyborze zakładki **Szczegóły kontraktu**. Następnie należy wybrać pozycje **Prze***ś***lij kontrakt.** Wówczas system wyświetli ostrzegający komunikat. Następnie Użytkownik może potwierdzić chęć przesłania kontraktu wybierając przycisk **TAK** lub anulować proces przyciskiem **NIE**. Po potwierdzeniu, system wyświetli komunikat pozytywnie kończący proces, natomiast anulowanie procesu spowoduje powrót do karty szczegółów kontraktu z Wykonawcą.

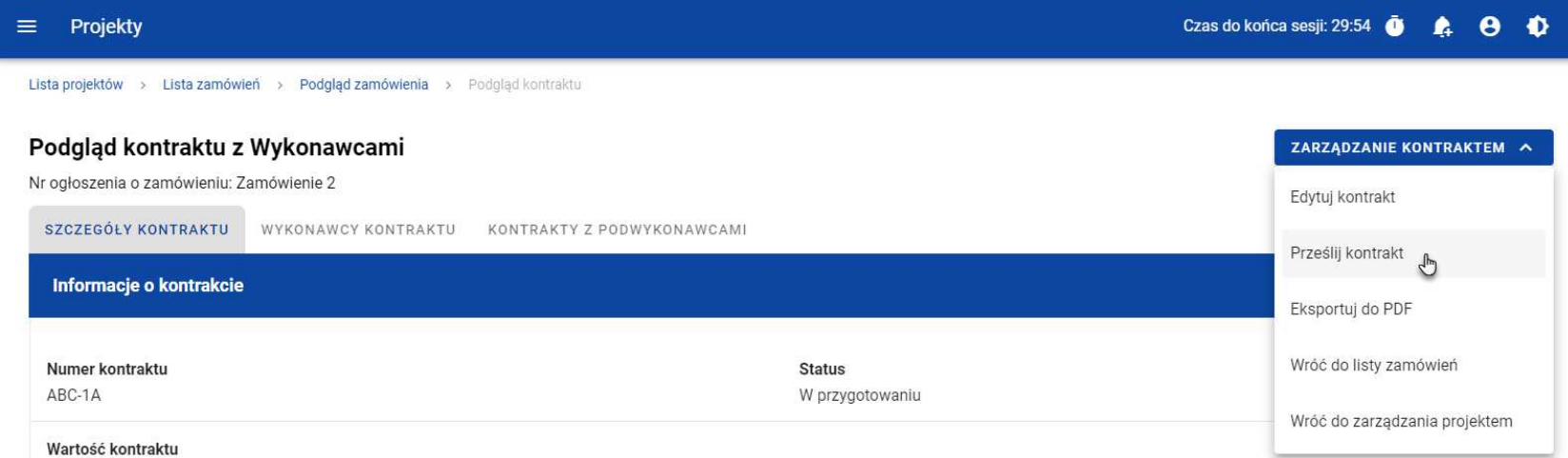

#### **Przesłanie kontraktu z poziomu szczegółów kontraktu**

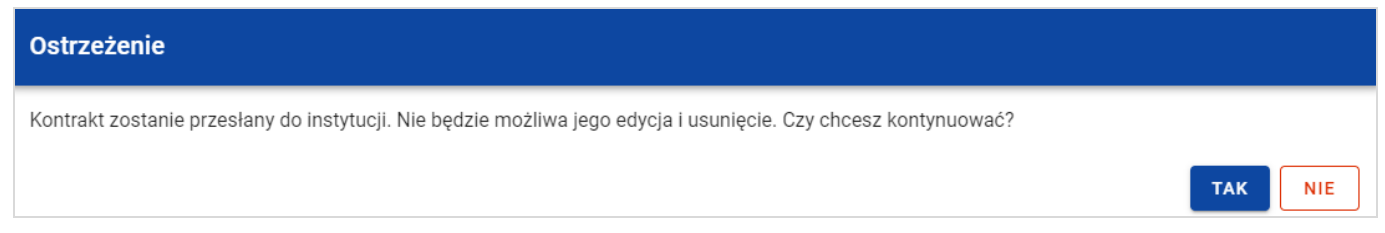

#### **Komunikat ostrzegaj***ą***cy przed przesłaniem kontraktu**

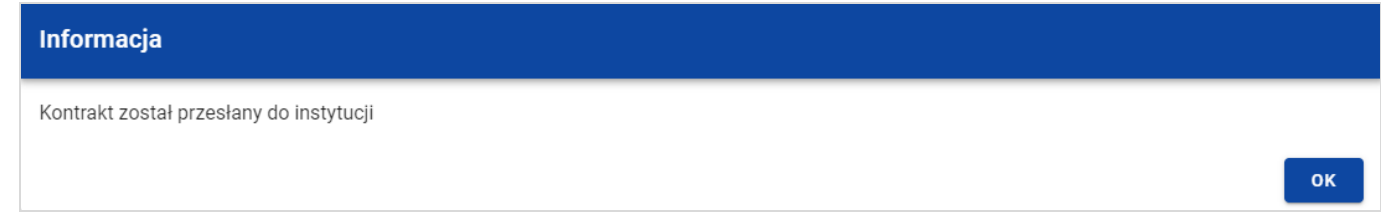

#### **Komunikat potwierdzaj***ą***cy przesłanie kontraktu**

W przypadku gdy kontrakt nie ma dodanych Wykonawców, to system po wybraniu przycisku **Prze***ś***lij kontrakt** wyświetla komunikat błędu, blokując jednocześnie przesłanie kontraktu.

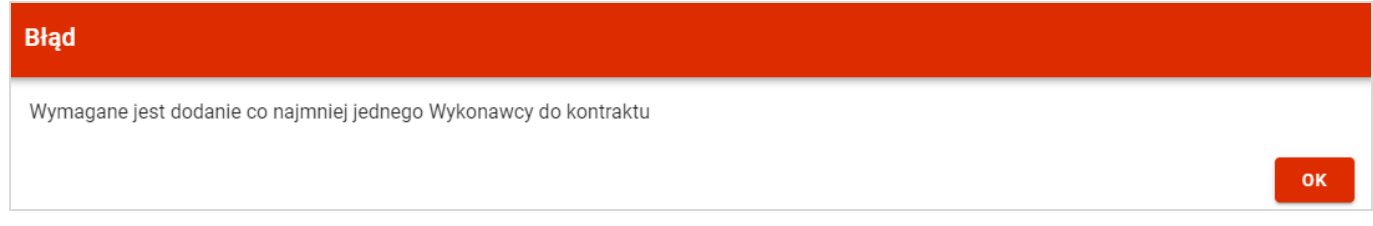

#### **Komunikat informuj***ą***cy o niespełnieniu walidacji**

Przesłanie kontraktu z Wykonawcą skutkuje:

- Zablokowaniem możliwości edycji kontraktu;
- Zmianą statusu kontraktu z "W przygotowaniu" / "Wycofany" na "Przesłany";

• Automatycznym uzupełnieniem pola **Data przesłania** bieżą<sup>c</sup>ą datą systemową.

## **3.6. Eksport kontraktu z Wykonawcą do PDF**

Użytkownik ma możliwość eksportu danych kontraktu z Wykonawcą do pliku PDF, niezależnie od jego statusu. Jest to możliwe na dwa sposoby:

1) Z **Listy kontraktów** poprzez wybranie trzech kropek znajdujących się przy numerze kontraktu, a następnie poprzez wybranie z listy pozycji **Eksportuj do PDF**.

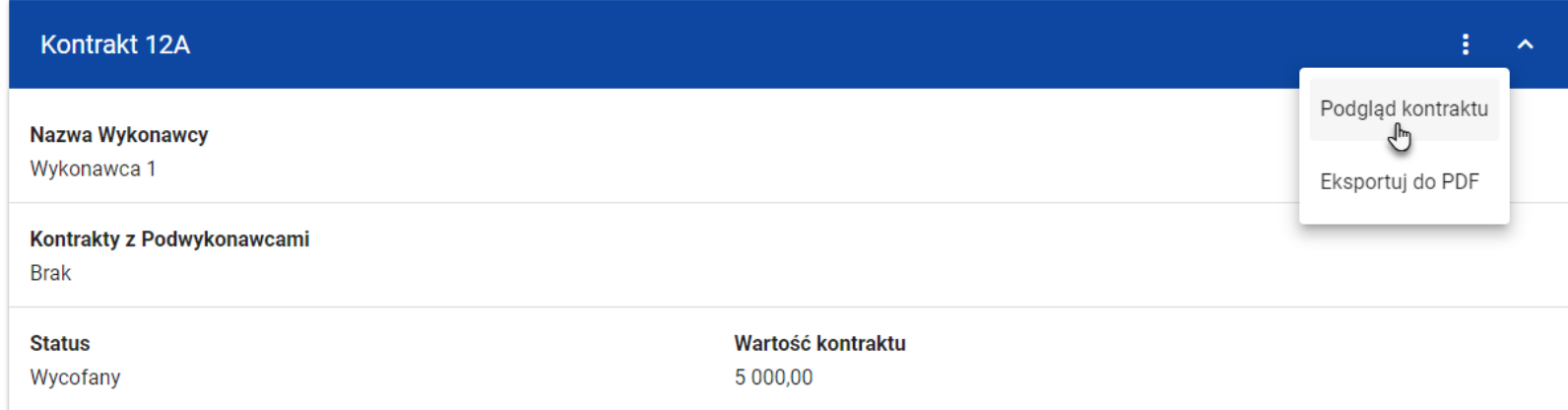

**Przej***ś***cie do eksportu zamówienia do PDF z listy kontraktów**

 2) Z podglądu kontraktu z zakładki **Szczegóły kontraktu** poprzez rozwinięcie przycisku **Zarz***ą***dzanie kontraktem**, a następnie wybranie z listy pozycji **Eksportuj do PDF**.

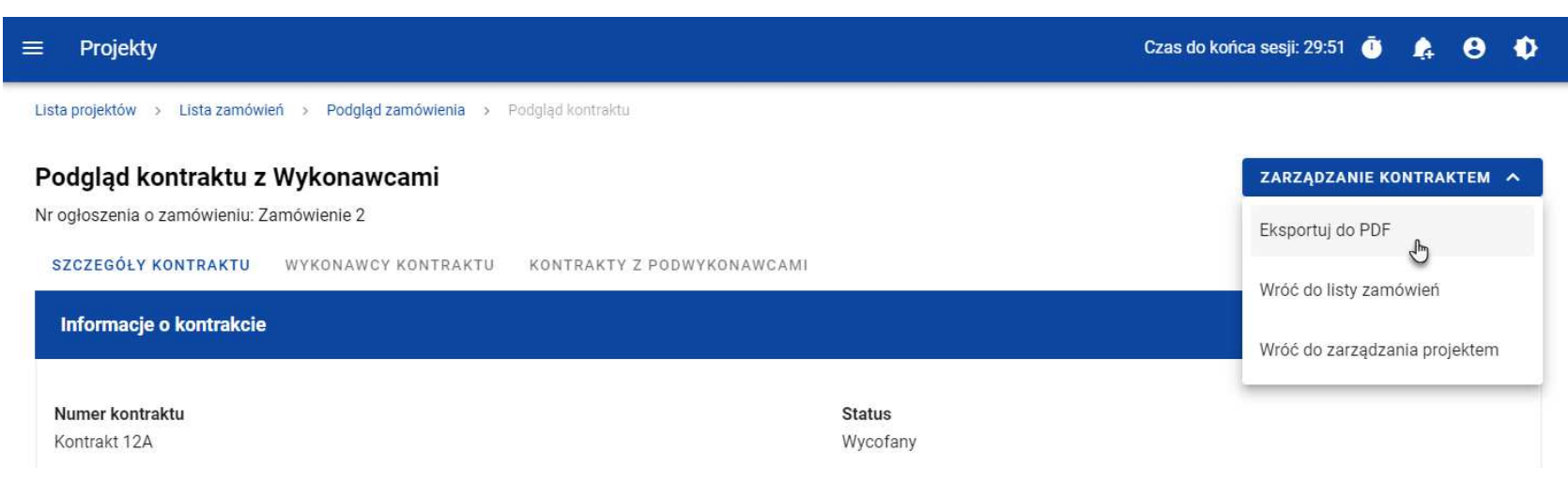

#### **Przej***ś***cie do eksportu zamówienia do PDF ze szczegółów kontraktu**

Po wybraniu pozycji **Eksportuj do PDF** system rozpocznie pobierania pliku, który zawiera następujące informacje o kontrakcie:

- Numer projektu,
- Nazwa Beneficjenta,
- Tytuł projektu,
- Informacje o zamówieniu,
- Informacje o kontrakcie z Wykonawcami,
- Informacje o wykonawcach,
- Informacje o kontraktach z podwykonawcami,
- Załączniki do kontraktu z Wykonawcami.

### **3.7. Usunięcie kontraktu z Wykonawcą**

Możliwość usunięcia kontraktu z Wykonawcami posiada jedynie Użytkownik uprawniony ze strony Beneficjenta. Aby przystąpić do usunięcia kontraktu, należy odszukać na liście kontraktu o statusie "W przygotowaniu" lub "Wycofany", a następnie wybrać trzy kropki widoczne przy numerze kontraktu. Wówczas wyświetlona zostanie lista, na której dostępna będzie funkcja **Usu***ń* **kontrakt**.

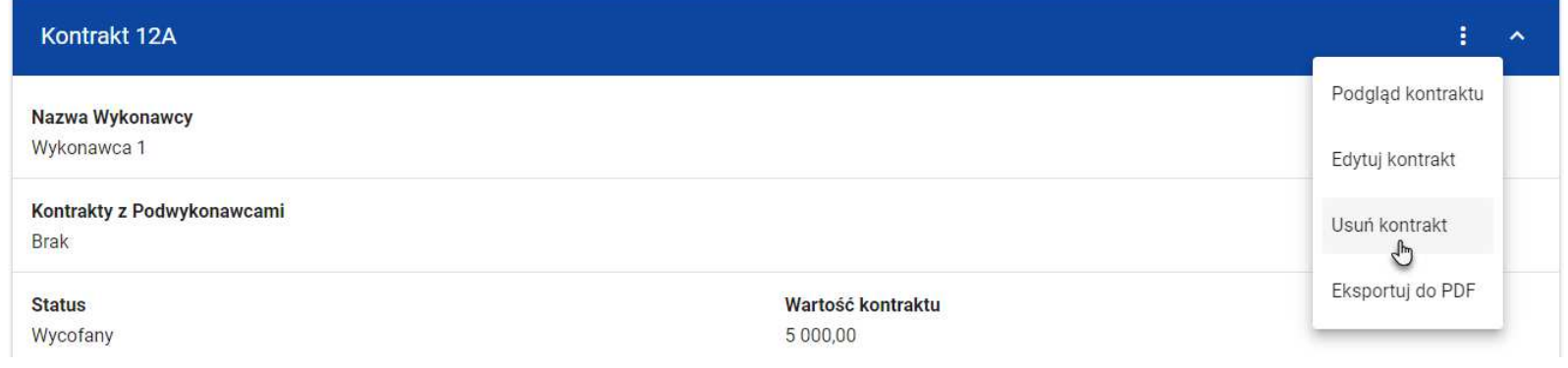

#### **Funkcja Usu***ń* **kontrakt**

Wskutek wybrania pozycji **Usu***ń* **kontrakt** system wyświetli ostrzegający komunikat. Użytkownik może potwierdzić chęć usunięcia kontraktu wybierając przycisk **TAK** lub anulować proces przyciskiem **NIE**. Po potwierdzeniu usunięcia, system wyświetli komunikat pozytywnie kończący proces, natomiast anulowanie procesu spowoduje powrót do listy kontraktów (zakładka **Kontrakty z Wykonawcami**).

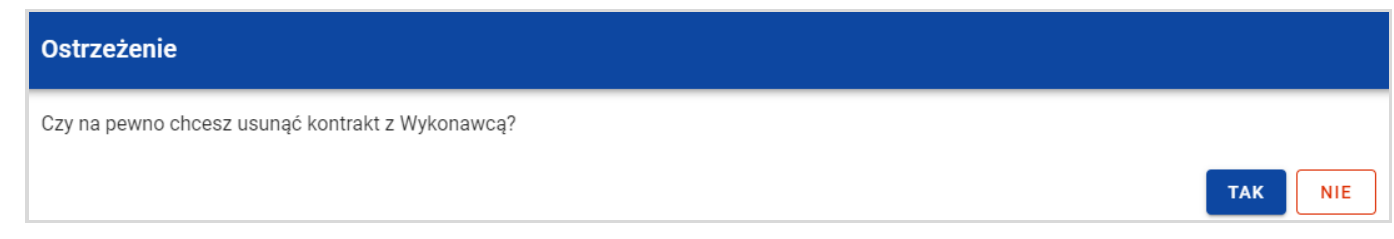

**Komunikat ostrzegaj***ą***cy przed usuni***ę***ciem kontraktu** 

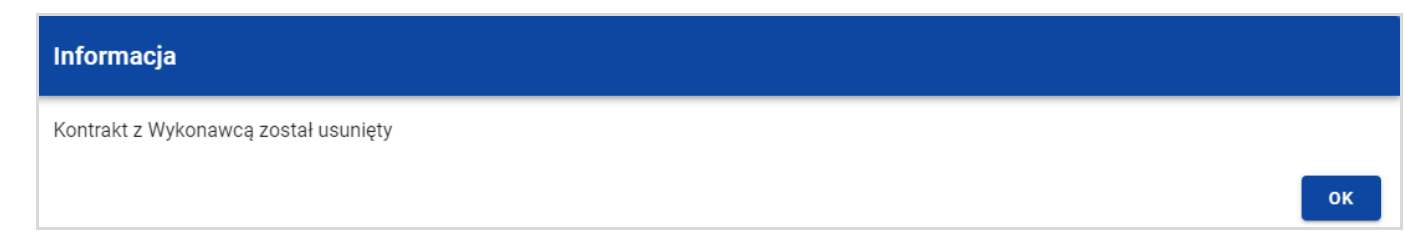

#### **Komunikat potwierdzaj***ą***cy usuni***ę***cie kontraktu**

**Uwaga:** Nie ma możliwości usunięcia kontraktu z Wykonawcą, gdy ma dodany kontrakt z Podwykonawcą. W przypadku wyboru funkcji Usuń kontrakt przy kontrakcie z przypisanym kontraktem z Podwykonawcą, system wyświetli komunikat o treści "Dla danego kontraktu z Wykonawc*ą* zostały wprowadzone Informacje o kontrakcie z Podwykonawc*ą*. Aby mo*ż*liwe było usuni*ę*cie kontraktu z Wykonawc*ą* nale*ż*y wcze*ś*niej usun*ąć* dane o kontrakcie z Podwykonawc*ą* przypisane do tego kontraktu".

### **4. Kontrakty z Podwykonawcami**

### **4.1. Lista kontraktów z Podwykonawcą**

W podglądzie szczegółów kontraktu, po przejściu do zakładki **Kontrakty z Podwykonawcami** system wyświetla listę kontraktów do danego kontraktu z Wykonawcami z podstawowymi informacjami, do których zalicza się numer kontraktu, nazwa Wykonawcy, nazwa Podwykonawcy, status, wartość kontraktu, data utworzenia oraz data podpisania.

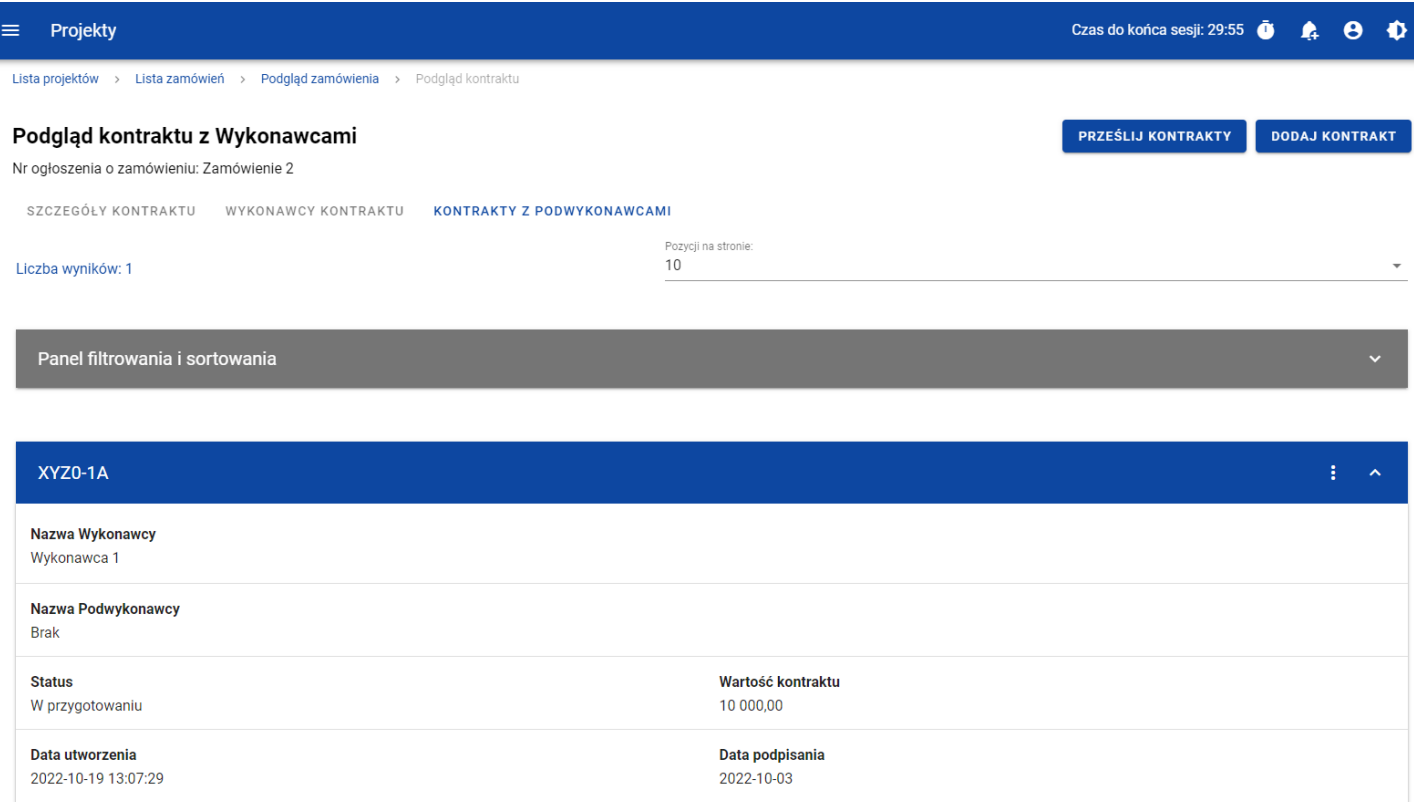

#### **Lista kontraktów z Podwykonawcami**

Z listy kontraktów Użytkownik ma możliwość wyeksportowania kontraktu do PDF, usunięcia kontraktu, a także przejścia do jego podglądu czy edycji. W tym celu należy przejść do kontraktu i wybrać trzy kropki widoczne przy jego numerze. Wówczas wyświetlona zostanie lista, na której dostępna będą powyżej opisane funkcje.

Ponadto z poziomu listy kontraktów Użytkownik ma możliwość utworzenia nowego kontraktu z Podwykonawcą, a także przesłania, wycofania, rozwiązania czy przywrócenia wybranych kontraktów z listy, co zostało szczegółowo opisane w późniejszych rozdziałach.

Kontrakty wyświetlane na liście mogą być odpowiednio sortowane (z dodatkową możliwością określenia rosnąco czy malejąco) i filtrowane wedle określonych kryteriów. Przy filtrowaniu należy w pierwszej kolejności wskazać z listy wyboru po jakim polu ma nastąpić filtrowanie, następnie określić warunek (np. równe, zawiera, większe, mniejsze) oraz wskazać wartość, dla której ma nastąpić wyszukanie.

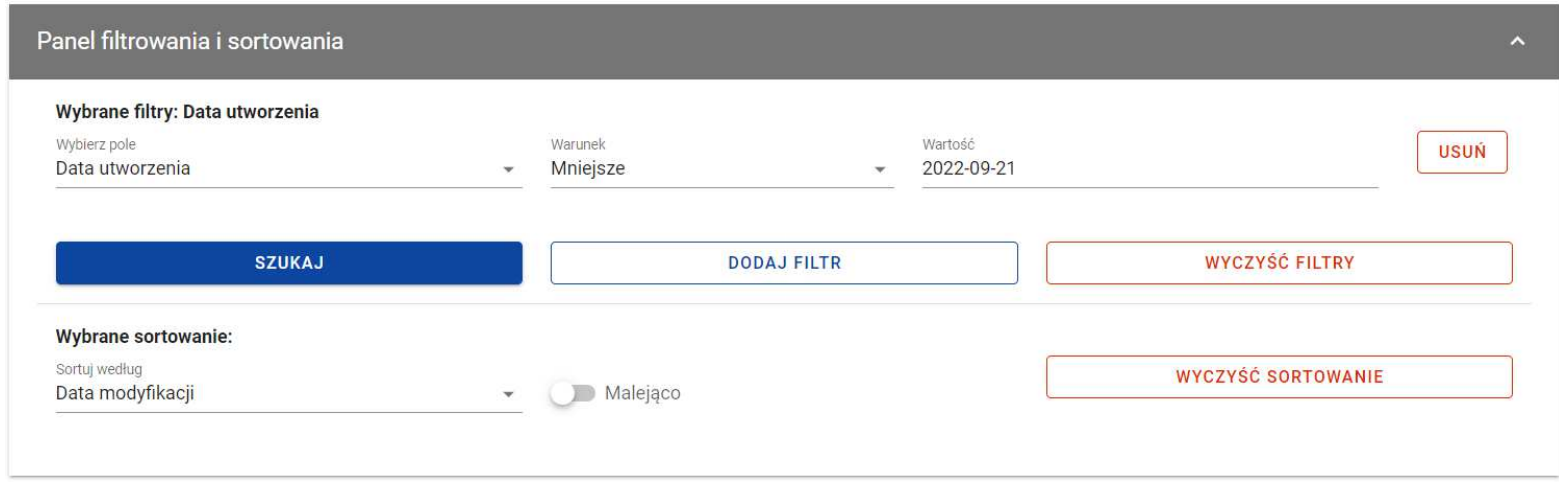

#### **Okno z panelem filtrowania**

**Uwaga:** W przypadku pól tekstowych wyszukiwanie odbywa się bez rozróżniania wielkości liter.

Dodatkowo Użytkownik ma możliwość filtrowania kontraktów na liście po kilku polach lub po kilku oddzielnych warunków dla jednego pola. W tym celu należy w pełni uzupełnić pierwszy warunek, a następnie wybrać przycisk **Dodaj filtr**, który pojawi siępo uzupełnieniu wszystkich pól dla poprzedniego warunku. W przypadku rezygnacji z filtrowania po dodanym polu jest możliwość jego usunięcia, poprzez wybranie przycisku **Usu***ń* znajdującego się przy danym warunku. Oprócz tego Użytkownik ma równieżmożliwość usunięcia wszystkich dodanych pozycji w filtrze, poprzez wybranie przycisku **Wyczy***ść* **filtry**.

Jeżeli w panelu filtrowania zostały wskazane wszystkie pola, po których ma zostać przefiltrowana lista kontraktów, to należy wybraćprzycisk **Szukaj**, który jest uaktywniany po uzupełnieniu wszystkich pól dla warunku pierwszego. Wskutek tego, system wyświetli na liście kontrakty zgodne z podanymi warunkami ograniczającymi.

## **4.2. Tworzenie kontraktu z Podwykonawcą**

# **4.2.1. Wprowadzenie informacji o kontrakcie**

Użytkownik uprawniony ze strony Beneficjenta ma możliwość utworzenia kontraktów w ramach kontraktu z Wykonawcą o statusie "Przesłany", występującego w SL2021. W celu rozpoczęcia tworzenia kontraktu z Podwykonawcą, należy wybrać przycisk **Dodaj kontrakt**, znajdujący się w górnej części ekranu po przejściu do zakładki **Kontrakty z Podwykonawcami**. Wówczas system wyświetli pusty szablon do wypełnienia, a na dole ekranu pojawią się przyciski **Zapisz**, **Anuluj**. Nowoutworzony kontrakt przyjmuje status "W przygotowaniu", aż do momentu jego przesłania.

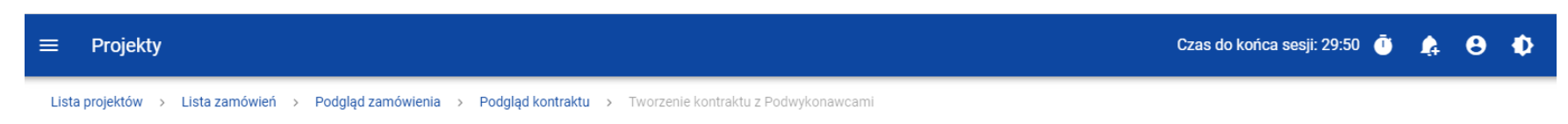

#### Tworzenie kontraktu z Podwykonawcami

Nr ogłoszenia o zamówieniu: Zamówienie 2

#### **SZCZEGÓŁY KONTRAKTU**

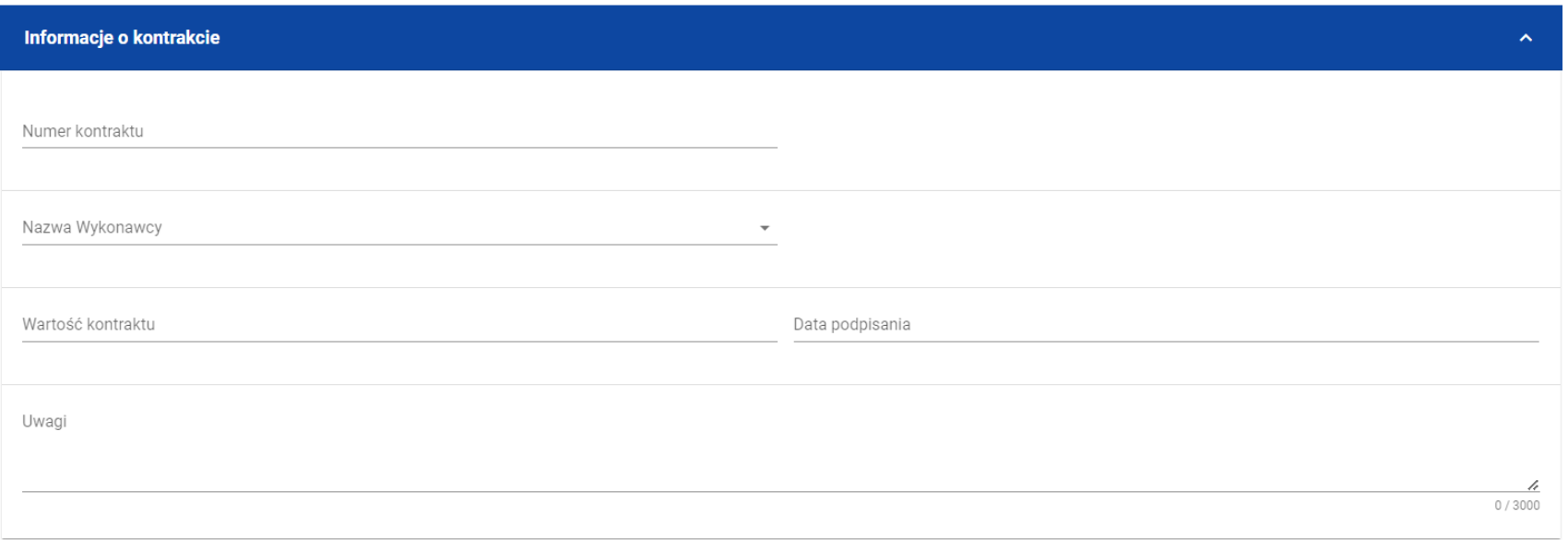

#### **Szablon nowego kontraktu z Podwykonawc***ą*

**UWAGA:** Możliwe jest wprowadzenie maksymalnie 500 kontraktów Wykonawcy z Podwykonawcą w ramach jednego Wykonawcy.

Szablon kontraktu Wykonawcy z Podwykonawcą zawiera następujące pola do wypełnienia:

- **Numer kontraktu**  pole tekstowe służące do wprowadzenia unikalnego w ramach kontraktu numeru kontraktu (umowy) Wykonawcy z Podwykonawcą. Dopuszczalna liczba znaków w polu wynosi 250 (pole obowiązkowe);
- **Nazwa Wykonawcy**  pole typu lista (jednokrotnego wyboru) służące do wyboru Wykonawcy, z którym jest zawarty kontrakt (pole obowiązkowe);
- $\bullet$  **Warto***ść* **kontraktu** – pole numeryczne służące do określenia szacunkowej wartości danego kontraktu (umowy) (pole obowiązkowe);
- **Data podpisania** pole typu data służące do wpisania bądź wybrania z kalendarza daty podpisania kontraktu (umowy) (pole obowiązkowe);
- **Uwagi**  pole tekstowe służące do wprowadzenia dodatkowych informacji/uwag odnośnie wprowadzanego kontraktu z Podwykonawcą. Dopuszczalna liczba znaków w polu wynosi 3000 (pole nieobowiązkowe).

Dodatkowo Użytkownik ma możliwość dowiązania do kontraktu załączników, poprzez wybranie trzech kropek przy nagłówku kafelka **Zał***ą***czniki do kontraktu**. Wówczas wyświetlona zostanie lista, na której dostępna będzie funkcja **Dodaj zał***ą***cznik** – dowiązywanie i odpinanie załączników zostało szczegółowo opisane w rozdziale "Załączniki".

**Uwaga:** Dodawanie załączników do kontraktu Wykonawcy z Podwykonawcą nie jest obowiązkowe.

Po wprowadzeniu danych w celu ich zapisania, należy wybrać przycisk **Zapisz**. Wówczas system weryfikuje reguły biznesowe. W przypadku ich spełnienia na ekranie zostanie wyświetlony potwierdzający komunikat o treści "Dane zostały zapisane" i kontrakt z Podwykonawcą zostaje zapisany.

Natomiast gdy kontrakt nie spełnia reguł biznesowych to system wycofuje Użytkownika na edytowalną kartę kontraktu z Podwykonawcą, gdzie pola, które nie spełniły walidacji są wyświetlone na czerwono z odpowiednimi komunikatami.

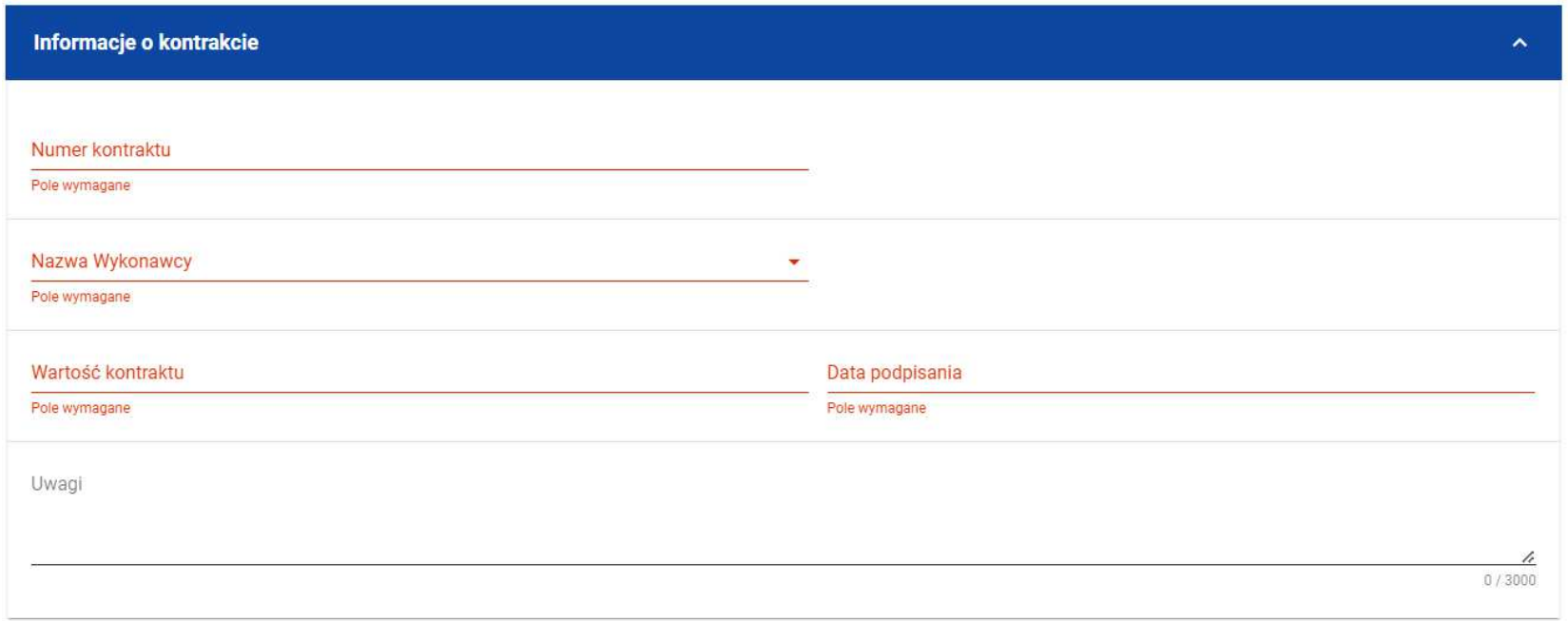

### **Komunikaty o wymagalno***ś***ci pól**

Użytkownik również ma możliwość anulowania tworzenia nowego kontraktu, rezygnując tym samym z jego przesłania, jak i zapisu. Aby tego dokonać należy wybrać przycisk **Anuluj**. Wskutek tego, system wyświetli komunikat ostrzegający o możliwości utracenia danych po opuszczeniu formularza kontraktu o treści "Wprowadzone dane nie zostały zapisane i zostan*ą* utracone. Czy chcesz kontynuowa*ć*?",. Po potwierdzeniu chęci opuszczenia szablonu system cofa Użytkownika do listy kontraktów z Podwykonawcami (zakładka **Kontrakty z Podwykonawcami**).

### **4.2.2. Wprowadzenie informacji o Podwykonawcach**

Po utworzeniu kontraktu Wykonawcy z Podwykonawcą Użytkownik uprawniony ze strony Beneficjenta ma możliwośćwprowadzenia danych o Podwykonawcach kontraktu. W tym celu należy w podglądzie kontraktu z Podwykonawcą, przejść do zakładki **Podwykonawcy kontraktu** i wybrać przycisk **Dodaj Podwykonawc***ę*, znajdujący się w górnej części ekranu. Wówczas system wyświetli okno typu pop-up z szablonem przeznaczonym do wprowadzenia informacji o nowym Podwykonawcy.

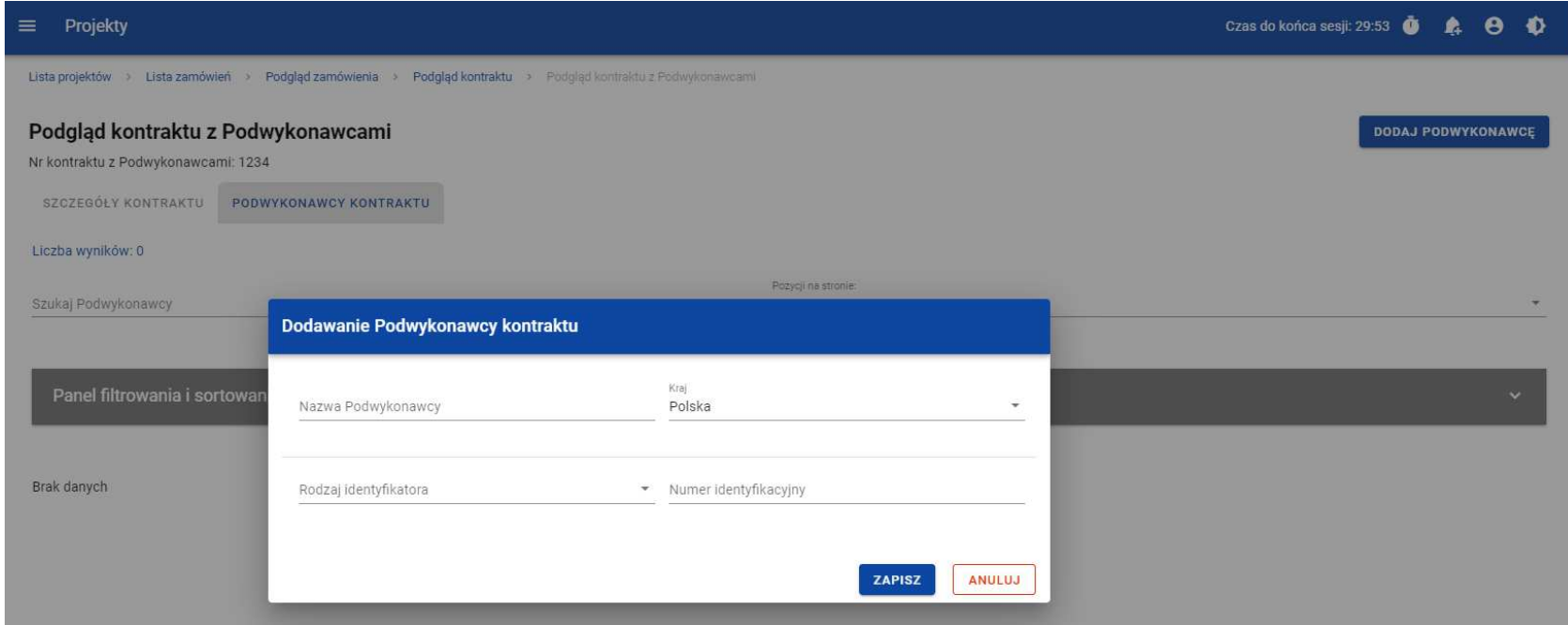

**Okno dodawania Podwykonawcy do kontraktu**

Szablon zawiera następujące pola do wypełnienia:

- **Nazwa Podwykonawcy**  pole tekstowe służące do wprowadzenia nazwy Podwykonawcy kontraktu (umowy). Dopuszczalna liczba znaków w polu wynosi 250 (pole obowiązkowe);
- **Kraj**  pole typu lista (jednokrotnego wyboru) służące do określenia z jakiego kraju jest Podwykonawca. Pozycje na liście s<sup>ą</sup>uzupełniane na podstawie wartości ze słownika z Administracji (pole obowiązkowe);
- **Rodzaj identyfikatora** pole typu lista (jednokrotnego wyboru) służące do wprowadzenia danych o Podwykonawcy. Pozycje na liście są uzupełniane na podstawie wartości ze słownika z Administracji (pole obowiązkowe);
- **Numer identyfikacyjny** pole numeryczne służące do wprowadzenia numeru identyfikacyjnego Podwykonawcy (pole obowiązkowe).

Po wprowadzeniu danych w celu ich zapisania, należy wybrać przycisk **Zapisz**. Wówczas system weryfikuje reguły biznesowe. W przypadku ich spełnienia na ekranie zostanie wyświetlony potwierdzający komunikat o treści "Dane zostały zapisane". Dane o Podwykonawcy zostają zapisane, a Użytkownik zostaje przekierowany na listę Podwykonawców (zakładka **Podwykonawcy kontraktu**).

Użytkownik również ma możliwość zrezygnowania z dodania Podwykonawcy. Aby tego dokonać należy wybrać przycisk **Anuluj**. Wskutek tego, system wyświetli komunikat ostrzegający o możliwości utracenia danych po opuszczeniu formularza o treści "Wprowadzone dane nie zostały zapisane i zostan*ą* utracone. Czy chcesz kontynuowa*ć*?",. Po potwierdzeniu chęci opuszczenia szablonu system cofa Użytkownika na listę Podwykonawców (zakładka **Podwykonawcy kontraktu**).

### **4.3. Podgląd kontraktu z Podwykonawcą**

Użytkownik ma możliwość podglądu szczegółów każdego kontraktu z Podwykonawcą. W tym celu z listy kontraktów Wykonawcy z Podwykonawcą należy wybrać trzy kropki widoczne przy numerze kontraktu z Podwykonawcą, a następnie wybrać pozycję**Podgl***ą***d kontraktu**. Wówczas system przekieruje Użytkownika do podglądu kontraktu.

W podglądzie w zakładce **Szczegóły kontraktu** użytkownik ma możliwość zweryfikowania informacji o kontrakcie. Oprócz póluzupełnianych podczas tworzenia kontraktu, system wyświetla dodatkowe pola:

- **Status** pole przedstawiające status kontraktu Wykonawcy z Podwykonawcą;
- **Data przesłania** pole przedstawiające datę przesłania kontraktu Wykonawcy z Podwykonawcą do instytucji;
- **Data rozwi***ą***zania**  pole przedstawiające datę rozwiązania kontraktu Wykonawcy z Podwykonawcą przez instytucję;
- **Data wycofania**  pole przedstawiające datę wycofania kontraktu Wykonawcy z Podwykonawcą przez instytucję.
- W kafelku **Informacje o kontrakcie** oprócz szczegółowych danych odnośnie kontraktu system wyświetla także dane audytowe, zawierające informacje:
	- Kto utworzył kontrakt Wykonawcy z Podwykonawcą;
	- Datę utworzenia kontraktu Wykonawcy z Podwykonawcą;
	- Kto modyfikował kontrakt Wykonawcy z Podwykonawcą;
	- Datę modyfikacji kontraktu Wykonawcy z Podwykonawcą;

Ostatnim elementem w powyższej zakładce są **Zał***ą***czniki.** W kafelku wyświetlane są informacje o dowiązanych plikach do wybranego kontraktu z Wykonawcą w formie listy, z następującymi kolumnami:

- Lp.,
- Nazwa załacznika,
- Typ.

Przy każdym załączniku znajdują się trzy kropki, po których wybraniu wyświetlana jest pozycja **Pobierz zał***ą***cznik**, umożliwiająca pobranie pliku na dysk lokalny.

Druga zakładka **Podwykonawcy kontraktu** przedstawia listę Podwykonawców danego kontraktu. Informacja o każdym Podwykonawcy przedstawiona jest w formie kafelka z następującymi informacjami:

- Nazwa Podwykonawcy;
- Kraj Podwykonawcy;
- Rodzaj identyfikatora Podwykonawcy;
- Numer identyfikacyjny Podwykonawcy.

Z listy Podwykonawców Użytkownik ma możliwość edytowania bądź usunięcia informacji o Podwykonawcy. W tym celu należy przejść do kafelka Podwykonawcy i wybrać trzy kropki widoczne przy jego nazwie. Wówczas wyświetlona zostanie lista, na której dostępna będą powyżej opisane funkcje.

## **4.4. Edycja kontraktu z Podwykonawcą**

## **4.4.1. Edytowanie informacji o kontrakcie**

Użytkownik uprawniony ze strony Beneficjenta ma możliwość modyfikowania większości atrybutów w utworzonym kontrakcie z Podwykonawcą o statusie "W przygotowaniu", z wykluczeniem atrybutów uzupełnianych przez system automatycznie. Przejście do edycji kontraktu z Podwykonawcą jest możliwe na dwa sposoby:

3) Z **Listy kontraktów z Podwykonawcami** (zakładka **Kontrakty z Podwykonawcami**) poprzez wybranie trzech kropek znajdujących się przy numerze kontraktu, a następnie poprzez wybranie z listy pozycji **Edytuj kontrakt**.

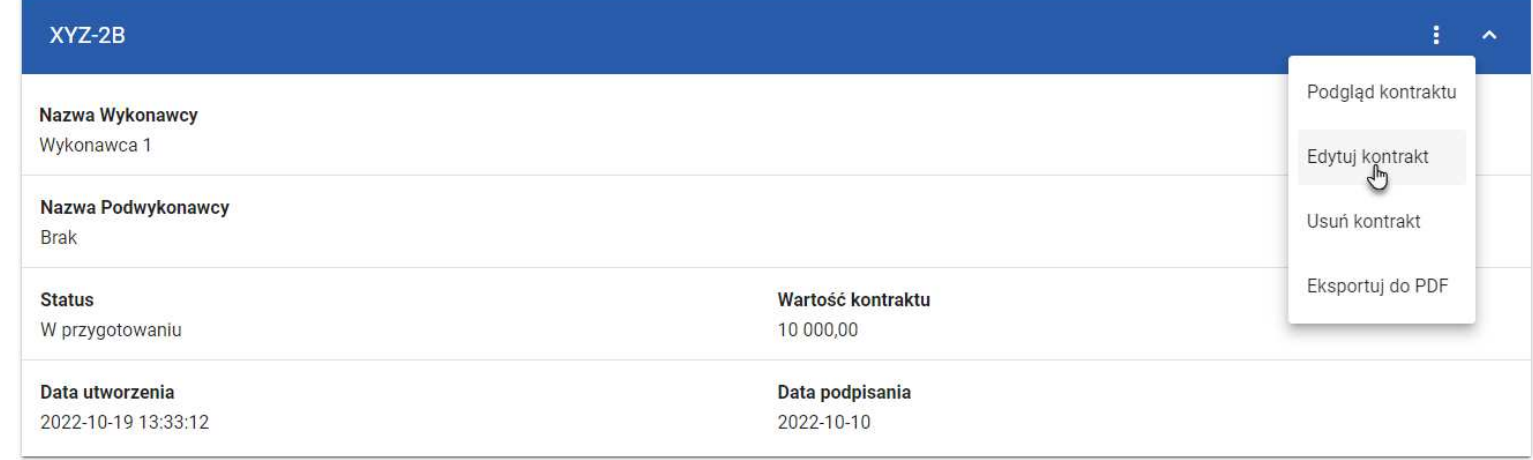

### **Przej***ś***cie do edycji kontraktu z listy kontraktów z Podwykonawcami**

4) Z podglądu kontraktu z Podwykonawcą z zakładki **Szczegóły kontraktu** poprzez rozwinięcie przycisku **Zarz***ą***dzanie kontraktem**, a następnie wybranie z listy pozycji **Edytuj kontrakt.**

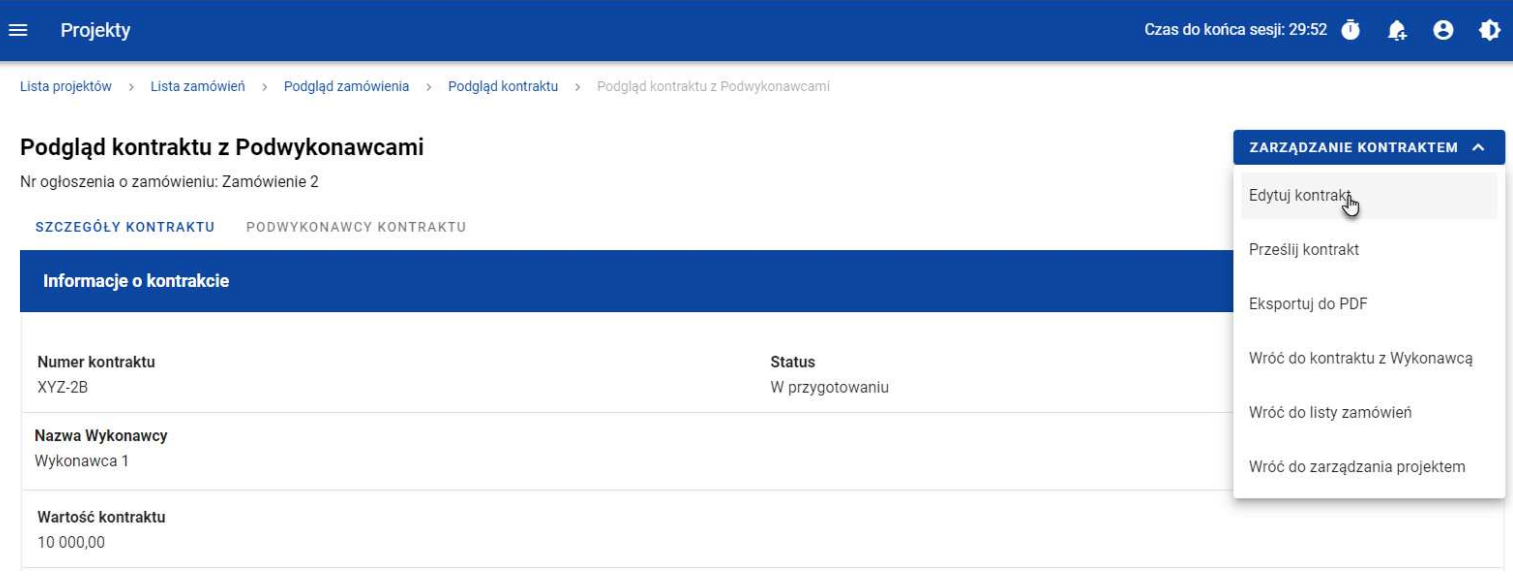

#### **Przej***ś***cie do edycji kontraktu ze szczegółów kontraktu z Podwykonawc***ą*

Wybranie pozycji **Edytuj kontrakt** domyślnie powoduje przekierowanie do okna edycji kontraktu.

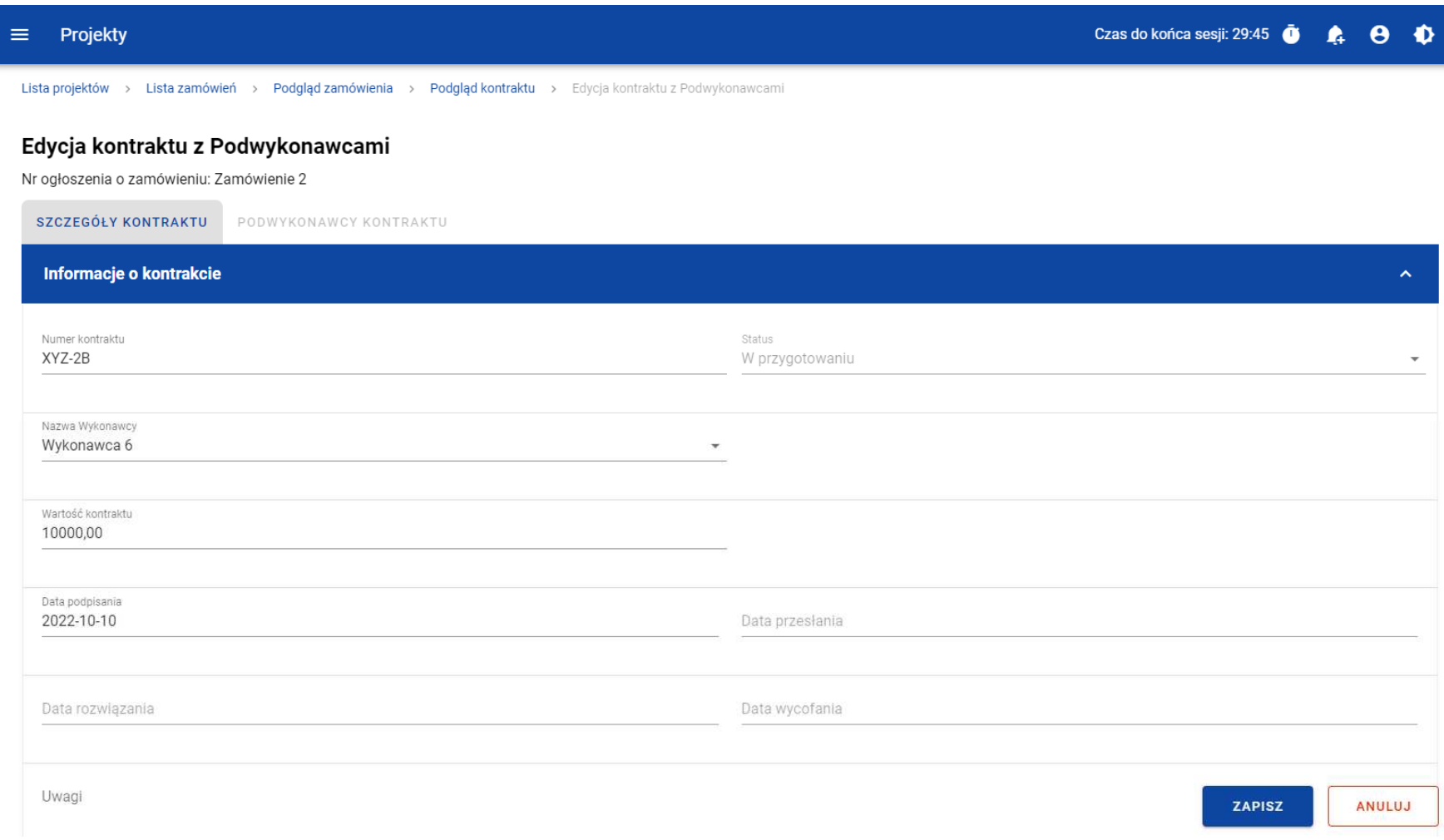

#### **Okno edycji kontraktu z Podwykonawc***ą*

**Uwaga:** W momencie edycji kontraktu pozostałe zakładki zostają zablokowane do momentu zapisania wprowadzonych danych, bądź ich anulowania.

Do edycji dostępne są następujące pola:

- Numer kontraktu,
- Nazwa Wykonawcy,
- Wartość kontraktu,
- Data podpisania,
- Uwagi.

W każdym modyfikowanym kontrakcie Użytkownik ma również możliwość usunięcia załączników bądź ich dowiązania – dowiązywanie i odpinanie plików zostało szczegółowo opisane w rozdziale "Załączniki".

Po zmodyfikowaniu danych w celu ich zapisania należy wybrać przycisk **Zapisz**. Wówczas system weryfikuje reguły biznesowe i w przypadku ich spełnienia na ekranie zostanie wyświetlony potwierdzający komunikat o treści "Dane zostały zapisane", a kontrakt zostanie zaktualizowane.

Natomiast gdy kontrakt nie spełnia reguł biznesowych to system wycofuje Użytkownika na edytowalną kartę kontraktu Wykonawcy z Podwykonawcą, gdzie pola, które nie spełniły walidacji są wyświetlone na czerwono z odpowiednimi komunikatami.

Użytkownik również ma możliwość anulowania modyfikowania kontraktu. Aby tego dokonać należy wybrać przycisk **Anuluj**. Wskutek tego, system wyświetli komunikat o treści "Wprowadzone dane nie zostały zapisane i zostaną utracone. Czy chcesz kontynuowa*ć*?", ostrzegający o możliwości utracenia danych po opuszczeniu formularza tworzenia kontraktu. Po potwierdzeniu chęci opuszczenia szablonu system cofa Użytkownika na podgląd karty kontraktu Wykonawcy z Podwykonawcą.

## **4.4.2. Edytowanie informacji o Podwykonawcach**

Użytkownik uprawniony ze strony Beneficjenta ma możliwość modyfikowania wszystkich informacji dotyczących Podwykonawcy, gdy kontakt Wykonawcy z Podwykonawcą posiada status "W przygotowaniu". W celu rozpoczęcia edycji należy przejść do zakładki **Podwykonawcy kontraktu**. Następnie należy wybrać trzy kropki znajdujące się przy nawie Podwykonawcy, którego dane mają

zostać zmodyfikowane. Po rozwinięciu menu z listy pozostaje wybrać pozycję **Edytuj Podwykonawc***ę*.

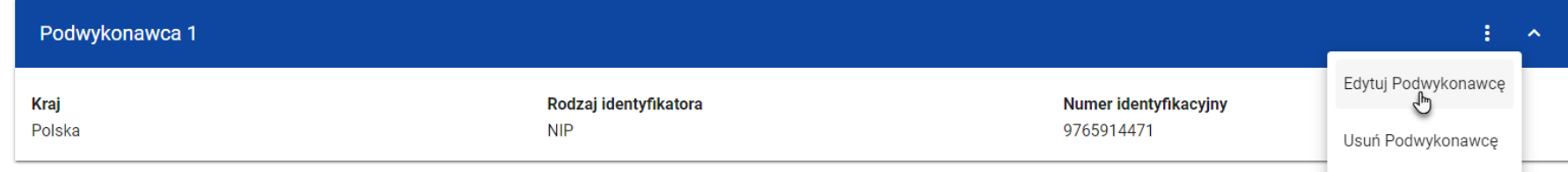

### **Przej***ś***cie do edycji Podwykonawcy**

Wybranie pozycji **Edytuj Podwykonawc***ę* domyślnie powoduje przekierowanie do okna okno typu pop-up, przeznaczone do wprowadzenia zmian w danych Podwykonawcy.

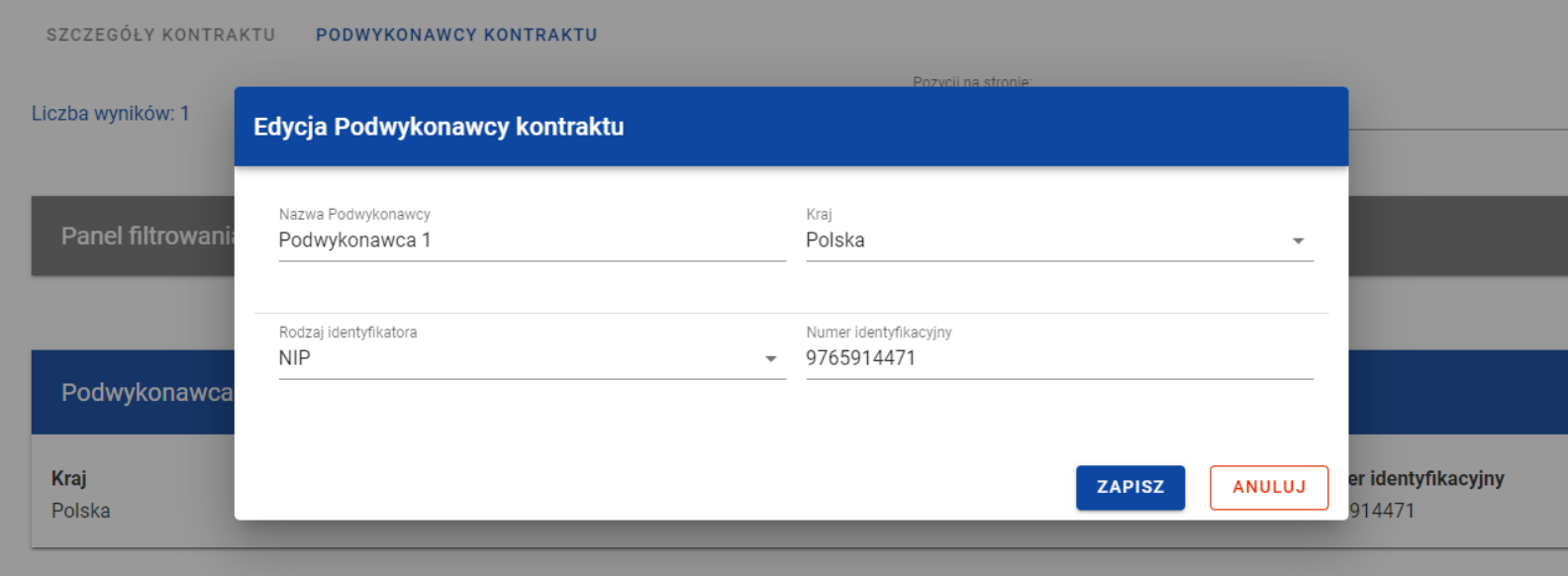

**Okno edycji danych Podwykonawcy**

Do edycji dostępne są następujące pola:

- Nazwa Podwykonawcy,
- Kraj,
- Rodzaj identyfikatora,
- Numer identyfikacyjny.

Po zmodyfikowaniu danych w celu ich zapisania, należy wybrać przycisk **Zapisz**. Wówczas system weryfikuje reguły biznesowe. W przypadku ich spełnienia na ekranie zostanie wyświetlony potwierdzający komunikat o treści "Dane zostały zapisane". Dane o Podwykonawcy zostają zapisane, a Użytkownik zostaje przekierowany na listę Podwykonawców (zakładka **Podwykonawcy kontraktu**).

Użytkownik również ma możliwość zrezygnowania z aktualizowania danych dotyczących podwykonawcy. Aby tego dokonać należy wybrać przycisk **Anuluj**. Wskutek tego, system wyświetli komunikat ostrzegający o możliwości utracenia danych po opuszczeniu formularza o treści "Wprowadzone dane nie zostały zapisane i zostan*ą* utracone. Czy chcesz kontynuowa*ć*?",. Po potwierdzeniu chęci opuszczenia szablonu system cofa Użytkownika na listę Podwykonawców (zakładka **Podwykonawcy kontraktu**).

## **4.5. Przesłanie kontraktu Wykonawcy z Podwykonawcami**

## **4.5.1. Przesłanie kontraktów z poziomu listy kontraktów**

Użytkownik uprawniony ze strony Beneficjenta ma możliwość przesłania jednoczenie kilku kontraktów z Podwykonawcami do instytucji w kontrakcie z Wykonawcą o statusie "Przesłany". W tym celu należy wybrać przycisk **Prze***ś***lij kontrakty**, znajdujący sięw górnej części ekranu po przejściu do zakładki **Kontrakty z Podwykonawcami**. Wówczas system wyświetli listę kontraktów z Podwykonawcami posiadających status "W przygotowaniu" bądź "Wycofany", które mogą zostać przesłane do instytucji.
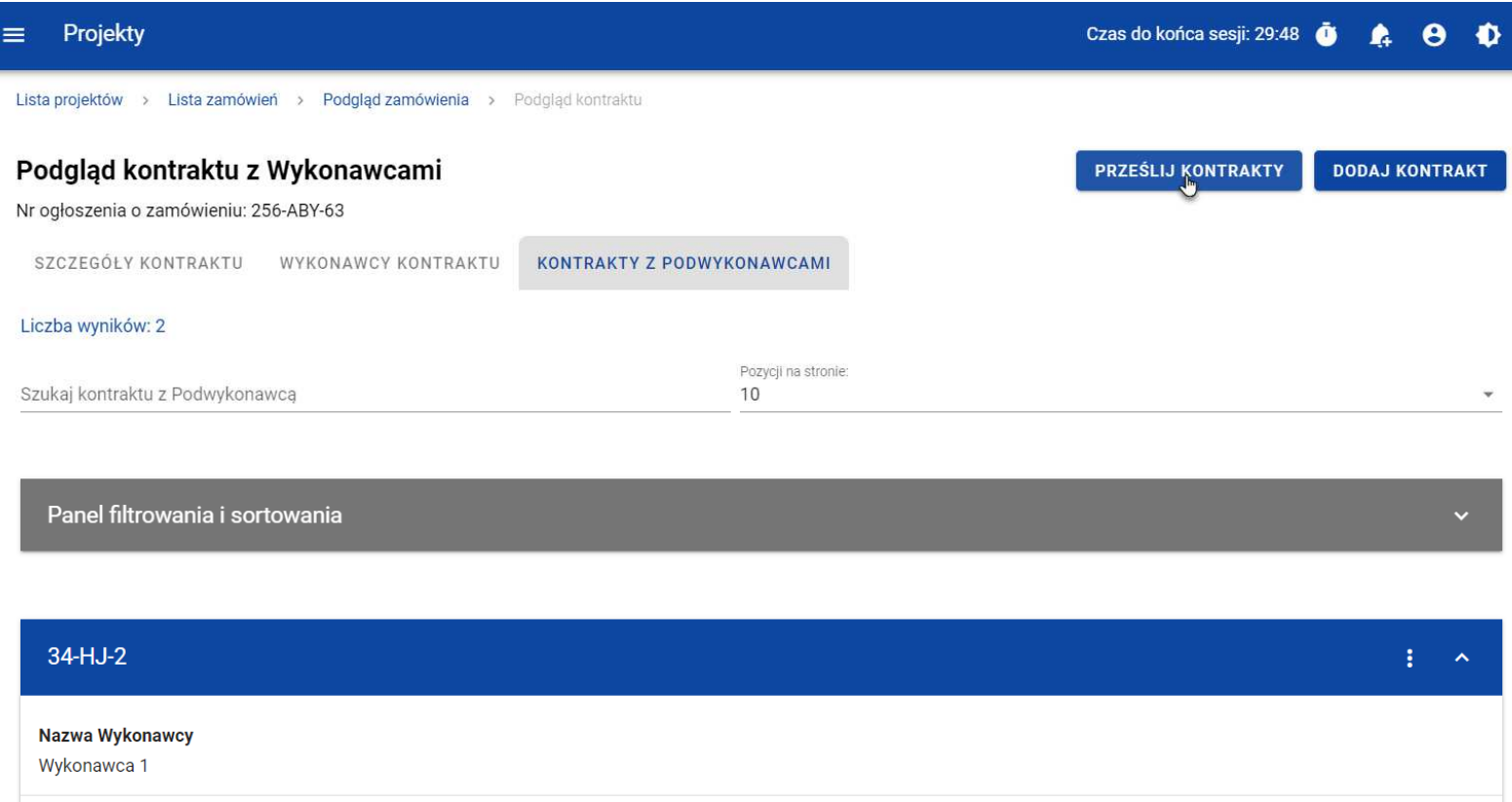

### **Przycisk Prze***ś***lij kontrakty z poziomu listy kontraktów**

System umożliwia zaznaczenie wszystkich pozycji na wyświetlanej stronie poprzez zaznaczenie checkboxa **Wybierz wszystkie pozycje na stronie**, bądź wybranie pojedynczych pozycji poprzez zaznaczenie checkboxa przy konkretnym numerze kontraktu. Po wybraniu kontraktów, które mają zostać przesłane do instytucji należy wybrać przycisk **Prze***ś***lij**. Na skutek tego system wyświetli ostrzegający komunikat. Następnie Użytkownik może potwierdzić chęć przesłania kontraktów wybierając przycisk **TAK** lub anulować proces przyciskiem **NIE**. Po potwierdzeniu, system wyświetli komunikat pozytywnie kończący proces. Natomiast anulowanie procesu spowoduje powrót do listy kontraktów (zakładka **Kontrakty z Podwykonawcami**).

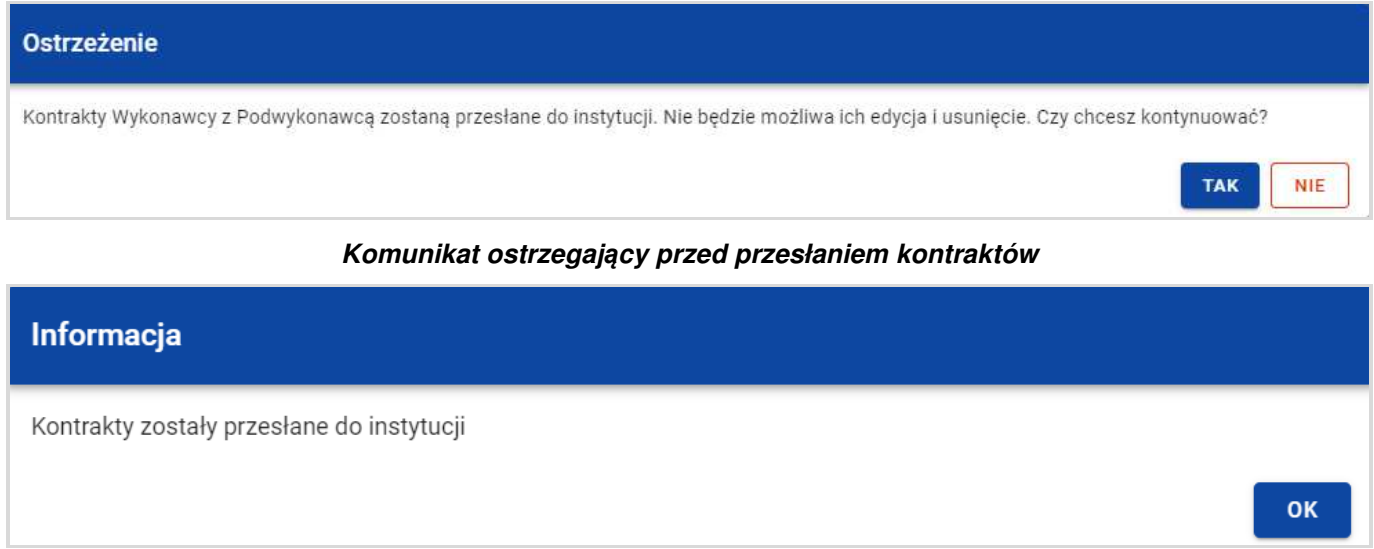

**Komunikat potwierdzaj***ą***cy przesłanie kontraktów** 

W przypadku gdy jeden z wybranych kontraktów nie ma dodanych Podwykonawców to system blokuje jego przesłanie i wyświetla komunikat błędu typu pop-up z listą. Dzięki temu system wskazuje Użytkownikowi, w których kontraktach nie został dodany żaden Podwykonawca i jednocześnie informuje, które kontrakty nie zostały przesłane.

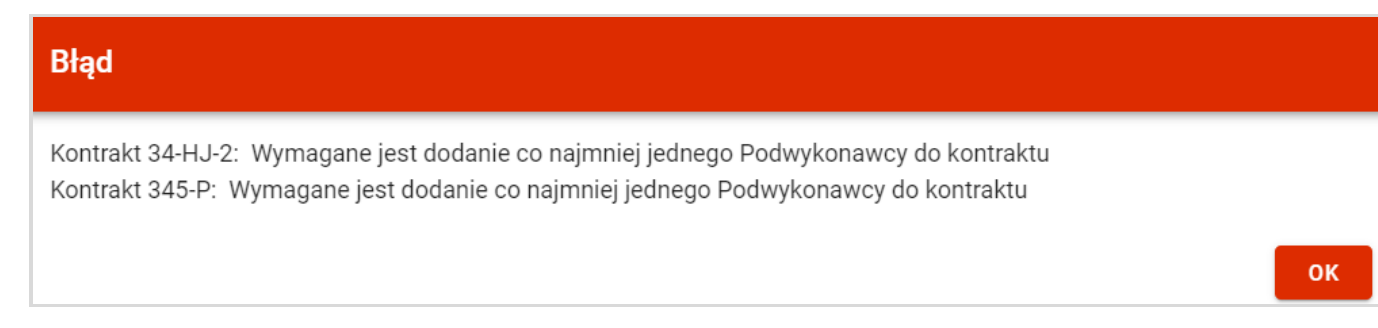

### **Komunikat informuj***ą***cy o niespełnieniu walidacji**

Przesłanie kontraktu Wykonawcy z Podwykonawcą skutkuje:

- Zablokowaniem możliwości edycji kontraktu;
- Zmianą statusu kontraktu z "W przygotowaniu" / "Wycofany" na "Przesłany";
- Automatycznym uzupełnieniem pola **Data przesłania** bieżą<sup>c</sup>ą datą systemową.

W przypadku gdy Użytkownik chce zrezygnować z przesłania kontraktów, to należy wybrać przycisk **Anuluj**. Wskutek tego, system powróci do listy kontraktów (zakładka **Kontrakty z Podwykonawcami**).

# **4.5.2. Przesłanie kontraktu z poziomu podglądu kontraktu**

Użytkownik uprawniony ze strony Beneficjenta ma możliwość przesłania kontraktu z Podwykonawcami o statusie "W przygotowaniu" /"Wycofany" do instytucji, w kontrakcie z Wykonawcą o statusie "Przesłany" z poziomu podglądu kontraktu. W tym celu należy wybrać przycisk **Zarz***ą***dzanie kontraktem**, wyświetlany w górnej części ekranu po wyborze zakładki **Szczegóły kontraktu** (w podglądzie kontraktu z Podwykonawcami). Następnie należy wybrać pozycje **Prze***ś***lij kontrakt.** Wówczas system wyświetli ostrzegający komunikat. Użytkownik może potwierdzić chęć przesłania kontraktu wybierając przycisk **TAK** lub anulowaćproces przyciskiem NIE. Po potwierdzeniu, system wyświetli komunikat pozytywnie kończący proces o treści "Kontrakt Wykonawcy z Podwykonawc*ą* został przesłany do instytucji". Natomiast anulowanie procesu spowoduje powrót do karty szczegółów kontraktu

Wykonawcy z Podwykonawcami.

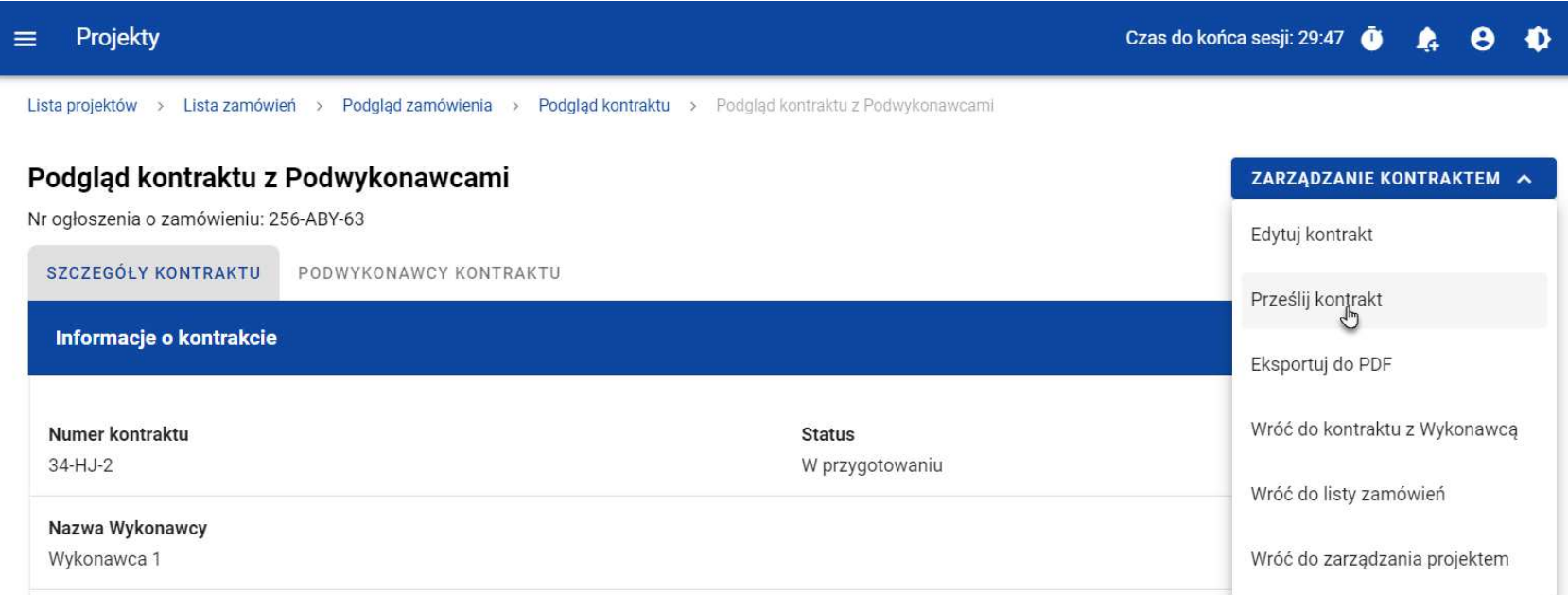

#### **Przesłanie kontraktu z poziomu szczegółów kontraktu**

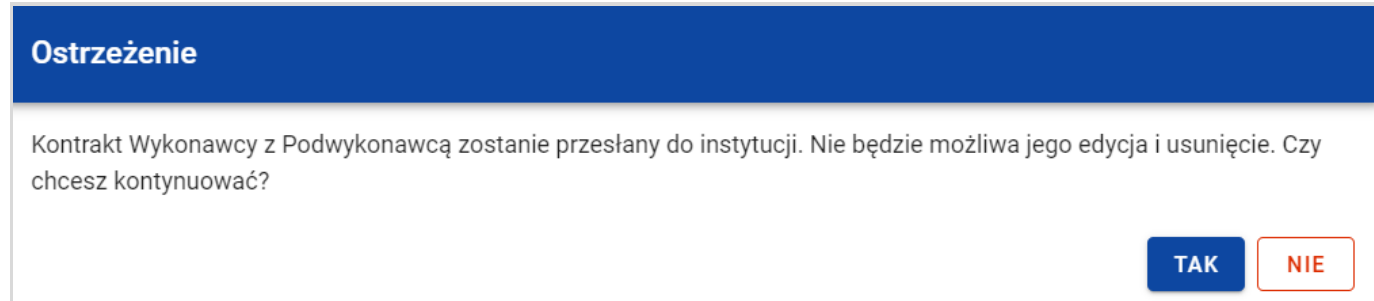

**Komunikat ostrzegaj***ą***cy przed przesłaniem kontraktu** 

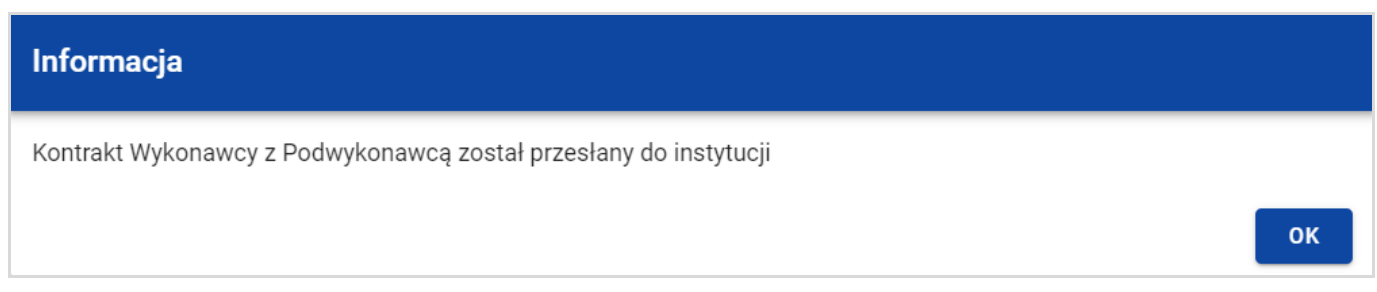

### **Komunikat potwierdzaj***ą***cy przesłanie kontraktu**

W przypadku gdy kontrakt nie ma dodanych Podwykonawców, to system po wybraniu przycisku **Prze***ś***lij kontrakt** wyświetla komunikat błędu, blokując jednocześnie przesłanie kontraktu.

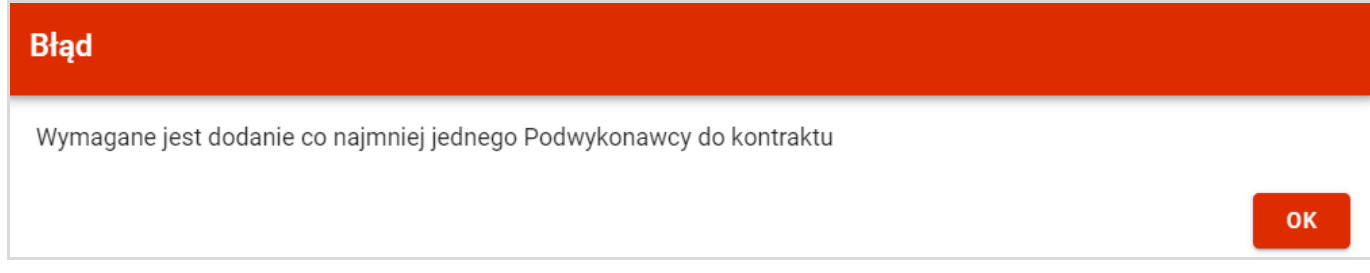

### **Komunikat informuj***ą***cy o niespełnieniu walidacji**

Przesłanie kontraktu Wykonawcy z Podwykonawcami skutkuje:

- Zablokowaniem możliwości edycji kontraktu;
- Zmianą statusu kontraktu z "W przygotowaniu" /"Wycofany" na "Przesłany";
- Automatycznym uzupełnieniem pola **Data przesłania** bieżą<sup>c</sup>ą datą systemową.

# **4.6. Eksport kontraktu Wykonawcy z Podwykonawcami do PDF**

Użytkownik ma możliwość eksportu danych kontraktu Wykonawcy z Podwykonawcami do pliku PDF, niezależnie od jego statusu. Jest to możliwe na dwa sposoby:

1) Z **Listy kontraktów z Podwykonawcami** (zakładka **Kontrakty z Podwykonawcami**) poprzez wybranie trzech kropek znajdujących się przy numerze kontraktu, a następnie poprzez wybranie z listy pozycji **Eksportuj do PDF**.

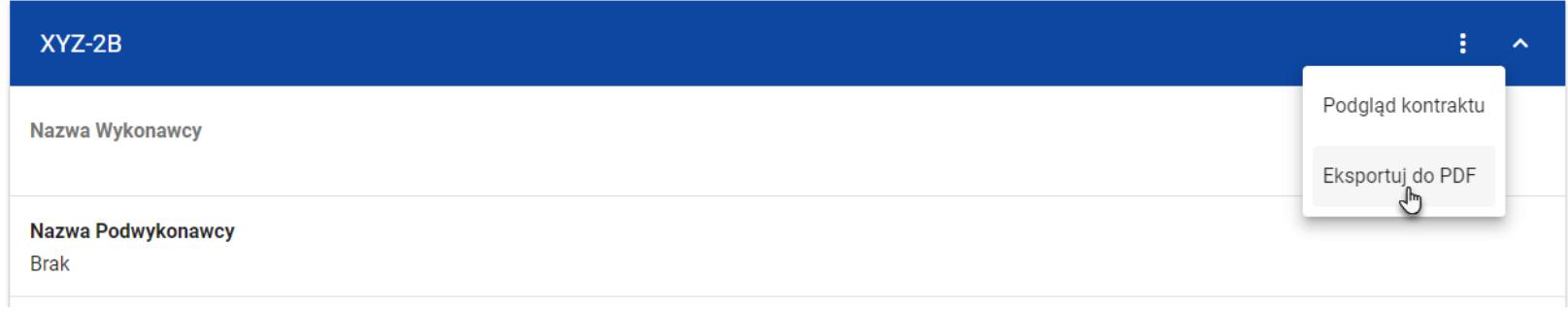

**Przej***ś***cie do eksportu zamówienia do PDF z listy kontraktów**

 2) Z podglądu kontraktu z Podwykonawcami z zakładki **Szczegóły kontraktu** poprzez rozwinięcie przycisku **Zarz***ą***dzanie kontraktem**, a następnie wybranie z listy pozycji **Eksportuj do PDF**.

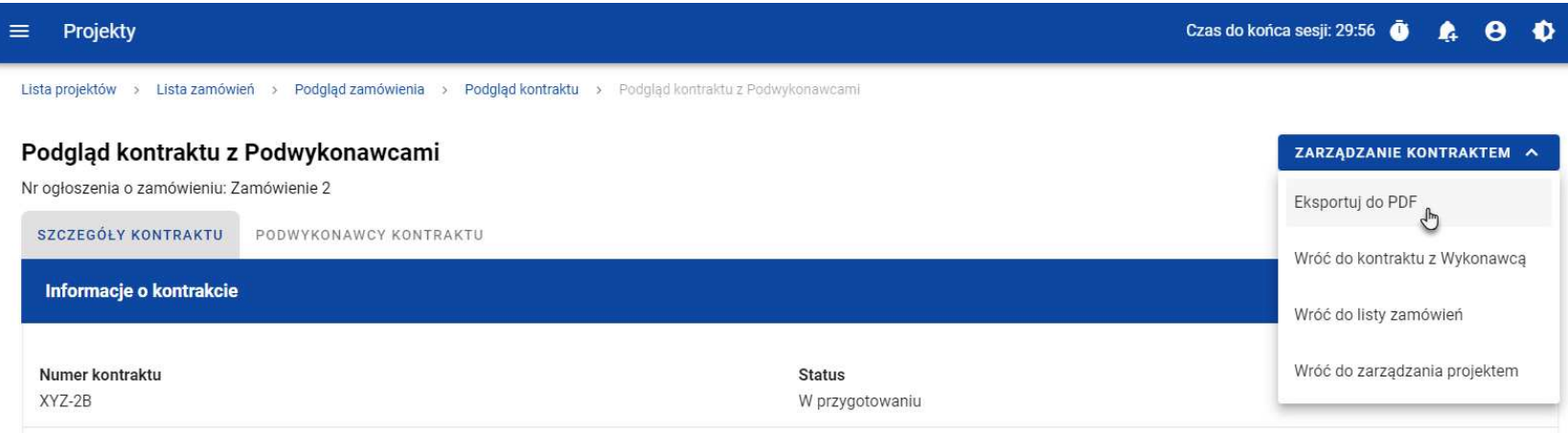

### **Przej***ś***cie do eksportu zamówienia do PDF ze szczegółów kontraktu z Podwykonawcami**

Po wybraniu pozycji **Eksportuj do PDF** system rozpocznie pobierania pliku, który zawiera następujące informacje o kontrakcie:

- Numer projektu,
- Nazwa Beneficjenta,
- Tytuł projektu,
- Informacje o zamówieniu,
- Informacje o kontrakcie z Wykonawcami,
- Informacje o kontraktach z Podwykonawcami,
- Informacje o Podwykonawcach,
- Załączniki do kontraktu Wykonawcy z Podwykonawcami.

## **4.7. Usunięcie kontraktu Wykonawcy z Podwykonawcami**

Możliwość usunięcia kontraktu Wykonawcy z Podwykonawcami posiada jedynie Użytkownik uprawniony ze strony Beneficjenta. Aby przystąpić do usunięcia kontraktu, należy odszukać na liście kontrakt z Podwykonawcami o statusie "W przygotowaniu" lub "Wycofany", a następnie wybrać trzy kropki widoczne przy numerze kontraktu. Wówczas wyświetlona zostanie lista, na której dostępna będzie funkcja **Usu***ń* **kontrakt**.

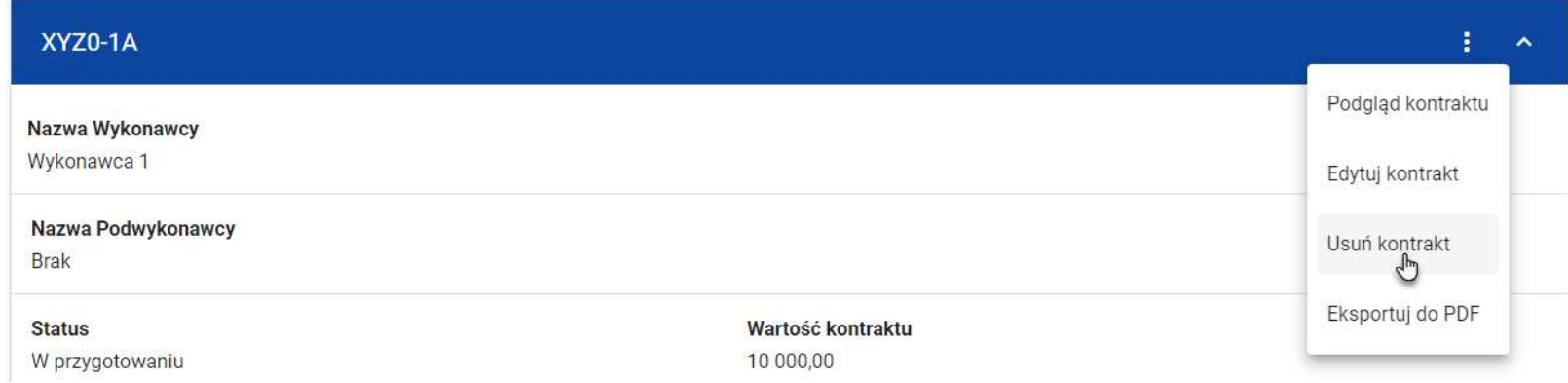

### **Funkcja Usu***ń* **kontrakt**

Wskutek wybrania pozycji **Usu***ń* **kontrakt** system wyświetli ostrzegający komunikat. Użytkownik może potwierdzić chęć usunięcia kontraktu wybierając przycisk **TAK** lub anulować proces przyciskiem **NIE**. Po potwierdzeniu usunięcia, system wyświetli komunikat pozytywnie kończący proces, natomiast anulowanie procesu spowoduje powrót do listy kontraktów (zakładka **Kontrakty z Podwykonawcami**).

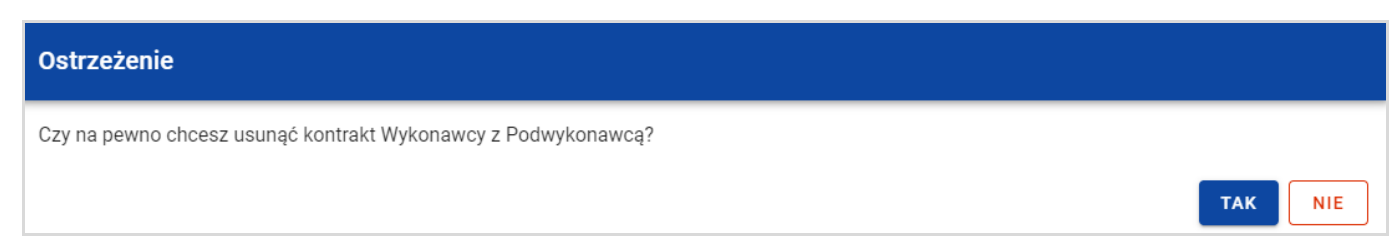

**Komunikat ostrzegaj***ą***cy przed usuni***ę***ciem kontraktu z Podwykonawcami** 

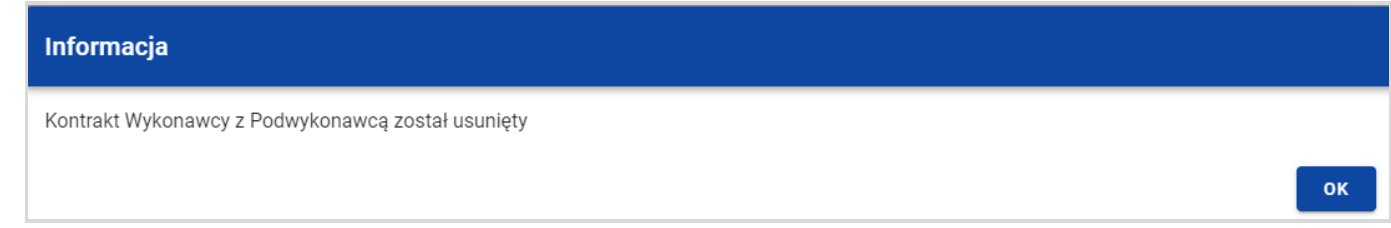

**Komunikat potwierdzaj***ą***cy usuni***ę***cie kontraktu z Podwykonawcami** 

## **5. Załączniki**

Użytkownik uprawniony ze strony Beneficjenta, podczas tworzenia bądź modyfikacji zamówienia/kontraktu ma możliwośćdowiązania plików. W tym celu należy przejść do kafelka "Załączniki do zamówienia" / "Załączniki do kontraktu" i wybrać trzy kropki znajdujące się przy nagłówku. Wówczas wyświetlona zostanie lista, na której dostępna będzie funkcja **Dodaj zał***ą***cznik.**Po wybraniu funkcji **Dodaj zał***ą***cznik** na ekranie zostanie wyświetlone okno **Zał***ą***czniki**, umożliwiające Użytkownikowi:

- 1) Dowiązanie pliku istniejącego już w systemie (zakładka **Dokumentacja**);
- 2) Dodanie i dowiązania nowego pliku z dysku lokalnego, którego nie ma jeszcze w systemie (zakładka **Dysk lokalny**).

**Uwaga:** Zarówno w zamówieniach jak i kontraktach, domyślnie wyświetlana jest zakładka **Dokumentacja**.

Dodane załączniki prezentowane są w ramach zamówienia/kontraktu w oddzielnym kafelku "Załączniki do zamówienia" / "Załączniki do kontraktu", w formie listy z następującymi kolumnami:

- Lp.,
- Nazwa załącznika,
- Typ.

.

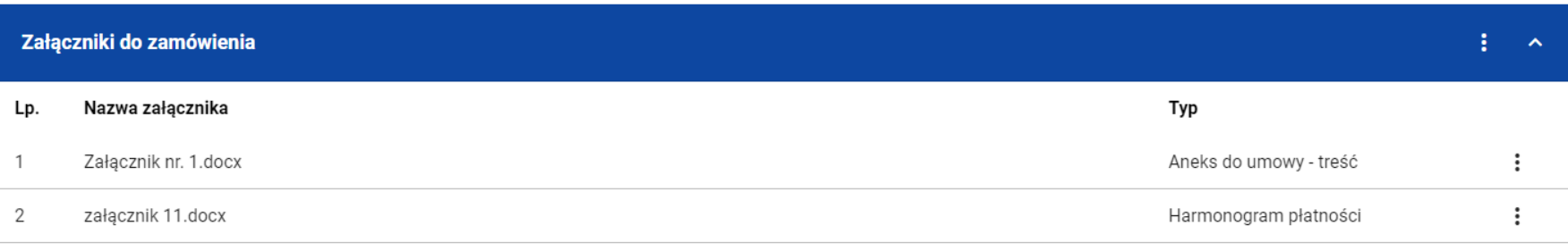

#### **Lista zał***ą***czników zamówienia**

## **5.1. Dowiązywanie do zamówienia/kontraktu istniejącego w systemie pliku**

Wybranie zakładki **Dokumentacja** skutkuje wyświetleniem listy plików, które zostały dodane do systemu, w podziale na następujące kolumny:

- Nazwa pliku,
- Nazwa załącznika,
- Typ załącznika,
- Skrót,
- Rozmiar.

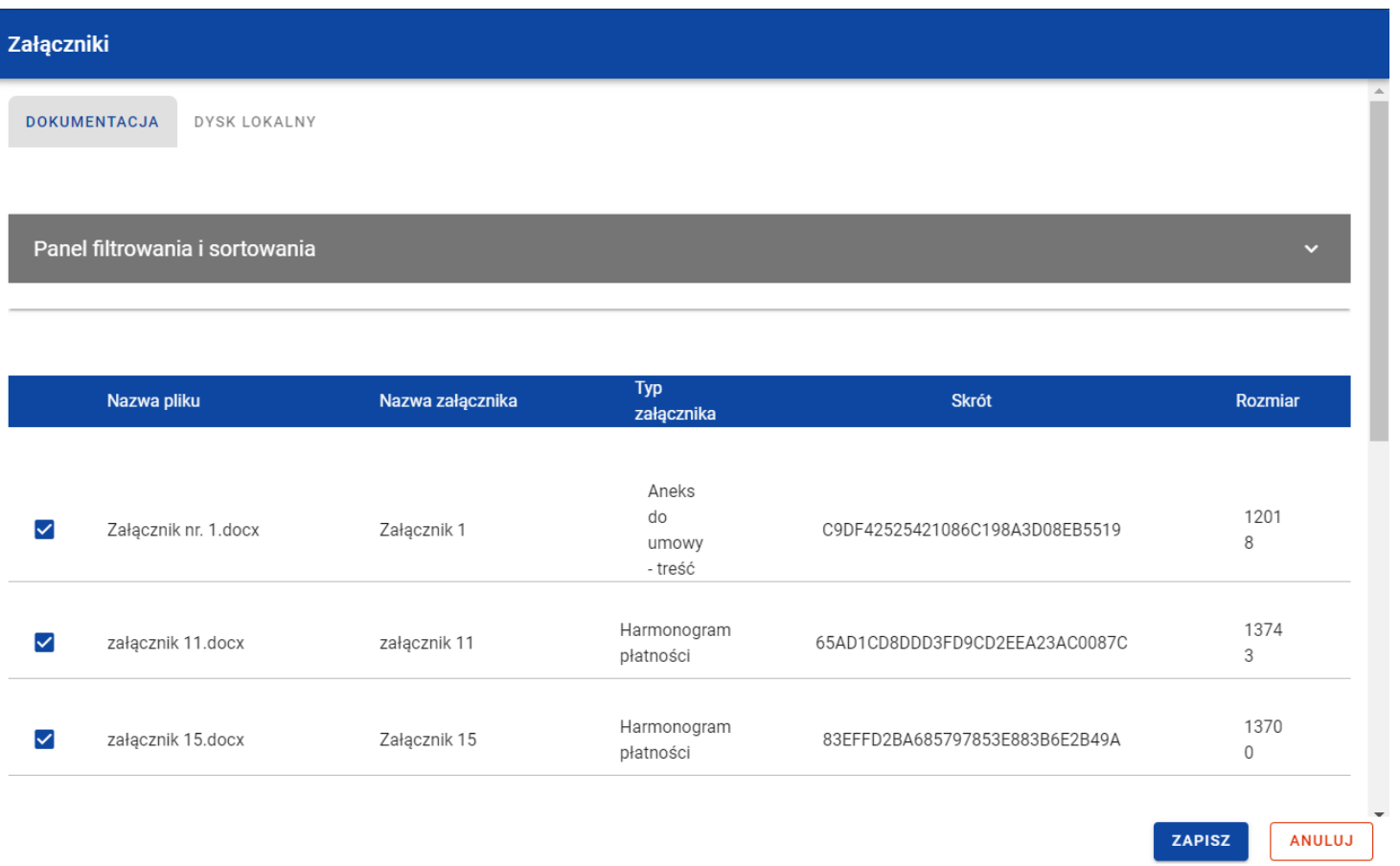

### **Okno zał***ą***czniki – zakładka Dokumentacja**

Użytkownik ma możliwość sortowania (z dodatkową możliwością określenia rosnąco czy malejąco) i filtrowania wedle określonych kryteriów listy wyświetlonych plików. Przy filtrowaniu Użytkownik w pierwszej kolejności musi wskazać z listy wyboru po jakim polu chce filtrować, następnie powinien określić warunek (np. równe, zawiera, większe, mniejsze) oraz wskazać wartość, dla której ma nastąpić wyszukanie.

**Uwaga:** W przypadku pól tekstowych wyszukiwanie odbywać się będzie bez rozróżniania wielkości liter.

Ponadto Użytkownik ma możliwość filtrowania listy załączników po kilku polach lub po kilku oddzielnych warunkach dla jednego pola. W tym celu należy w pełni uzupełnić pierwszy warunek, a następnie wybrać przycisk **Dodaj filtr**, który pojawi się po uzupełnieniu wszystkich pól dla poprzedniego warunku. W przypadku rezygnacji z filtrowania po dodanym polu jest możliwość jego usunięcia, poprzez wybranie przycisku **Usu***ń* znajdującego się przy danym warunku. Oprócz tego Użytkownik ma równieżmożliwość usunięcia wszystkich dodanych pozycji w filtrze, poprzez wybranie przycisku **Wyczy***ść* **filtry**.

Jeżeli w panelu filtrowania zostały wskazane wszystkie pola po których ma zostać przefiltrowana lista adresatów, to należy wybraćprzycisk **Szukaj**, który jest uaktywniany po uzupełnieniu wszystkich pól dla warunku pierwszego. Wskutek tego, system wyświetli na liście pliki zgodne z podanymi warunkami ograniczającymi.

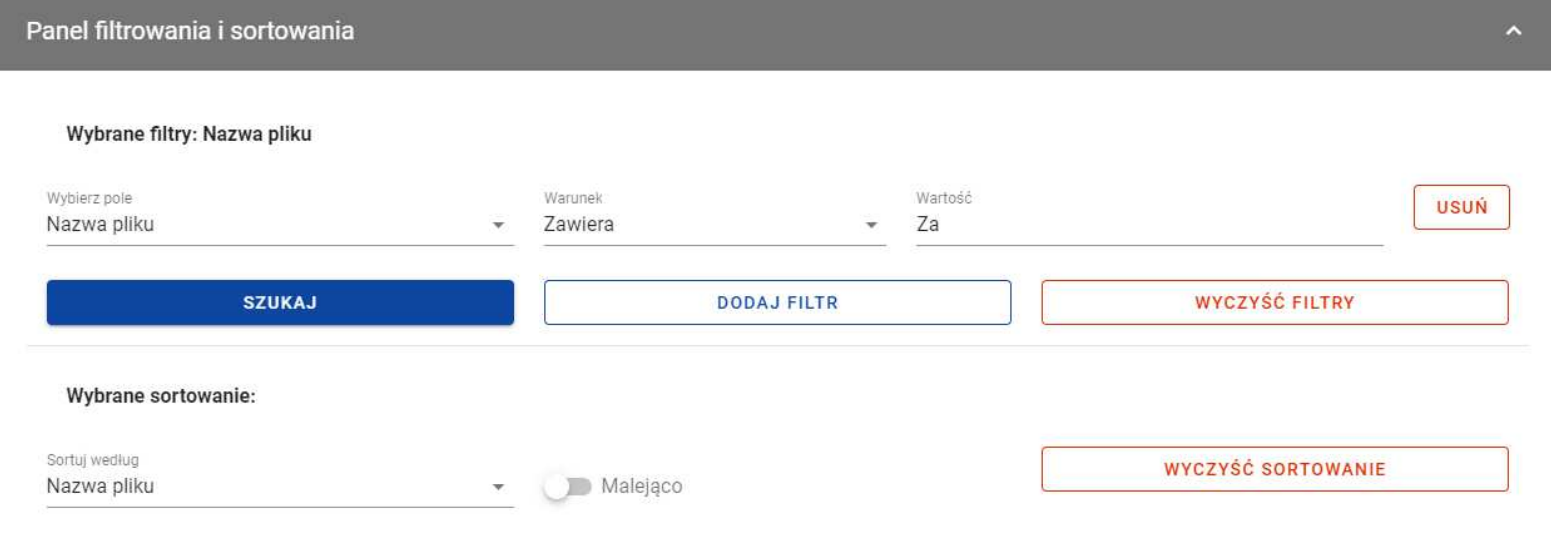

**Filtrowanie zał***ą***czników** 

Z wyświetlonej listy plików, system umożliwia wybranie załączników, które mają zostać dowiązane do zamówienia/kontraktu. W tym celu w pierwszej kolumnie listy należy zaznaczyć checkbox przy załącznikach, które mają zostać dodane do zamówienia/kontraktu. Następnie należy wybrać przycisk **Zapisz,** znajdujący się w prawym dolnym rogu okna, wskutek czego system dowiąże wybrane pliki i utworzy powiązania z zamówieniem/kontraktem dla wybranego pliku z systemu.

Ponadto Użytkownik w każdym momencie ma możliwość rezygnacji z dodania załączników do zamówienia/kontraktu. Aby tego dokonać należy wybrać przycisk **Anuluj**, znajdujący się w prawym dolnym rogu wyświetlonego okna. Wskutek tego system zamknie okno **Zał***ą***czniki**, a wprowadzone dane zostaną utracone.

## **5.2. Dowiązywanie do zamówienia/kontraktu nowego pliku z dysku lokalnego**

Wybranie zakładki **Dysk lokalny** skutkuje przekierowaniem do ekranu umożliwiającego dodanie nowego pliku do systemu. Przy dodawaniu nowego pliku Użytkownik powinien uzupełnić następujące atrybuty załącznika:

- Nazwa załącznika pole tekstowe;
- Typ załacznika;
- Udostępniony realizatorom wartości Tak/Nie, pole widoczne niezależnie od rodzaju Użytkownika, występujące tylko w projektach, w których jest więcej niż 1 realizator (domyślnie zaznaczone na "Nie"). Logika prezentowania załączników w zależności od wybranej wartości jest taka sama jak w Domenie Projekt;
- Widoczny dla beneficjenta wartości Tak/Nie, pole widoczne tylko dla Pracowników Instytucji (domyślnie zaznaczone na "Tak"). Logika prezentowania załączników w zależności od wybranej wartości jest taka sama jak w Domenie Projekt.

Ponadto należy wybrać plik z dysku, przy czym:

- Plik może być w formacie xml, pdf, jpg, jpeg, png, xls, xlsx, doc, docx, xades, pades;
- Nie jest dozwolone dodawanie plików wykonywalnych;

• Maksymalny rozmiar pojedynczego pliku nie może przekraczać 50Mb.

Po dodaniu załącznika należy wybrać przycisk **Zapisz** znajdujący się w prawym dolnym rogu okna, wskutek czego system doda nowy plik do listy załączników, dowiąże pliki do zamówienia/kontraktu oraz utworzy powiązania z zamówieniem/kontraktem dla dodanego pliku z dysku.

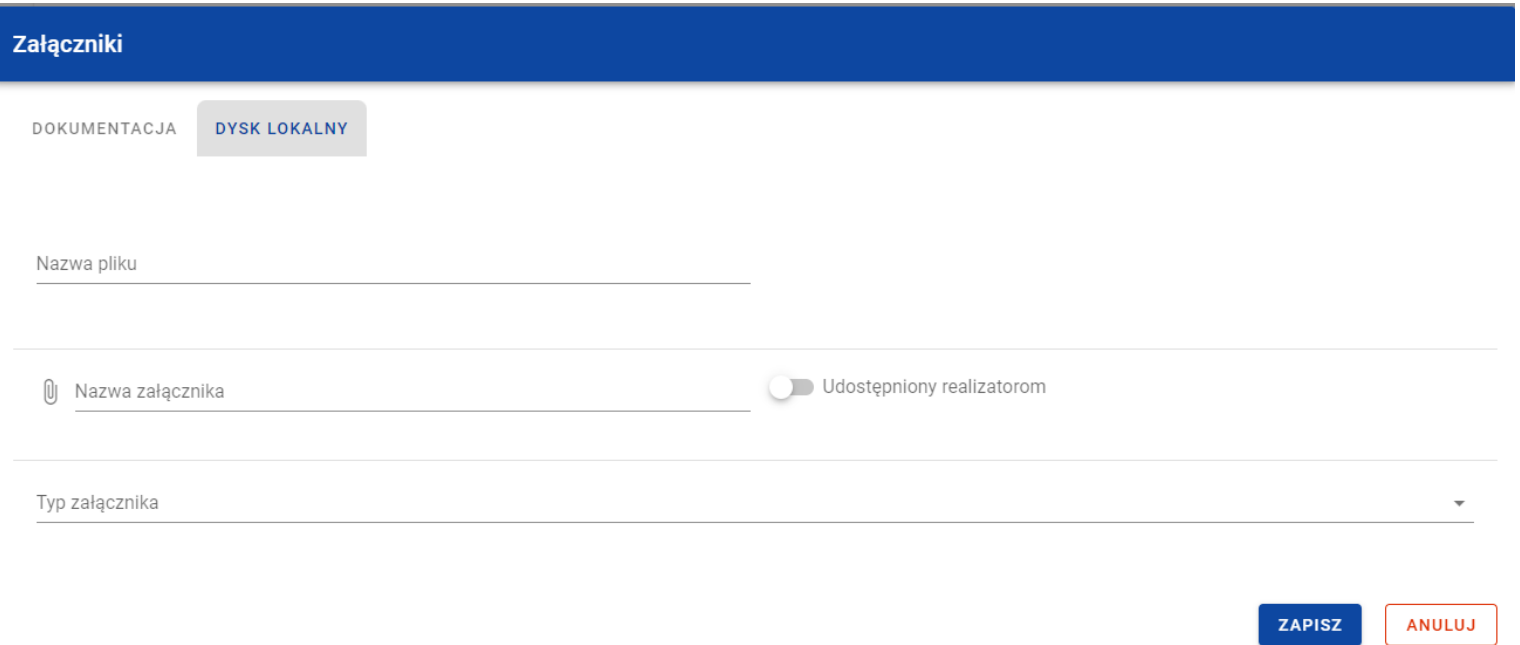

**Okno zał***ą***czniki – zakładka Dysk lokalny** 

Ponadto Użytkownik w każdym momencie ma możliwość rezygnacji z dodania załączników do wiadomości. Aby tego dokonaćnależy wybrać przycisk **Anuluj**, znajdujący się w prawym dolnym rogu wyświetlonego okna. Wskutek tego system zamknie okno **Zał***ą***czniki**,

### **5.3. Odpięcie załącznika od zamówienia/kontraktu**

W przypadku gdy zamówienie/kontrakt jest w statusie "W przygotowaniu" i posiada dowiązane załączniki, to Użytkownik uprawniony ze strony Beneficjenta ma możliwość ich odpięcia. W tym celu należy przejść do załącznika, który ma zostać odpięty i wybrać trzy kropki widoczne przy danym pliku. Wówczas wyświetlona zostanie lista, na której dostępna będzie funkcja **Odwi***ąż***zał***ą***cznik**.

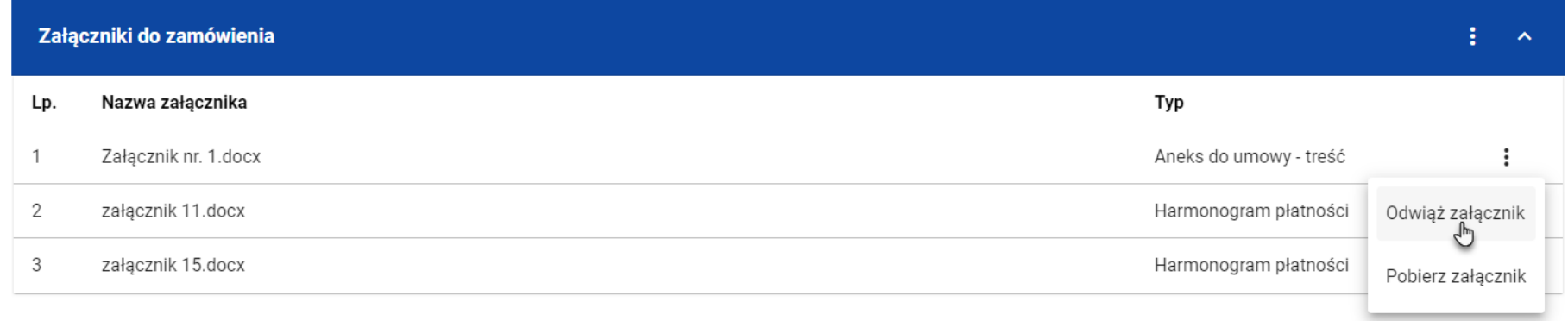

### **Funkcja Odwi***ąż* **zał***ą***cznik**

Po jej wybraniu system wyświetli komunikat "Czy na pewno chcesz odwi*ą*za*ć* zał*ą*cznik od zamówienia?", bądź w przypadku kontaktu "Czy na pewno chcesz odwi*ą*za*ć* zał*ą*cznik od kontraktu?". Użytkownik może potwierdzić chęć odpięcia załącznika wybierając przycisk **TAK** lub anulować proces przyciskiem **NIE**. Po potwierdzeniu odpięcia, system wyświetli komunikat pozytywnie kończący proces o treści "Zał*ą*cznik został odwi*ą*zany od zamówienia" lub w przypadku kontraktu "Zał*ą*cznik został odwi*ą*zany od kontraktu". Natomiast anulowanie procesu spowoduje powrót do wiadomości.

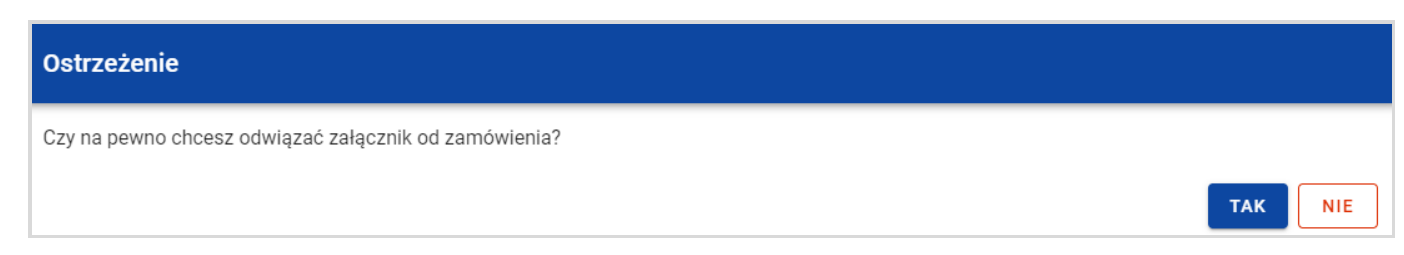

#### **Komunikat o potwierdzeniu odpi***ę***cia zał***ą***cznika od zamówienia**

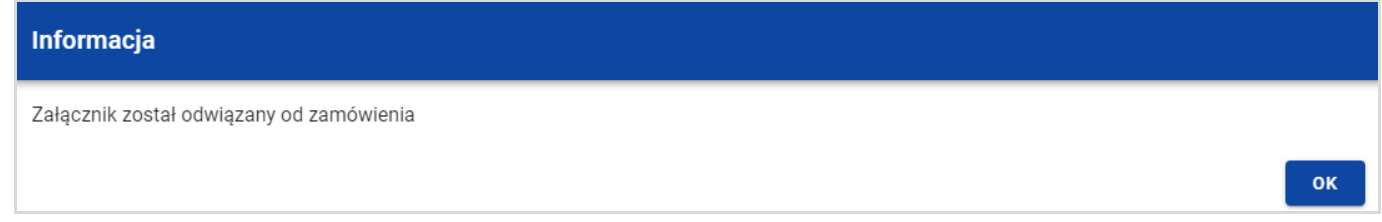

#### **Komunikat o odpi***ę***ciu zał***ą***cznika od zamówienia**

**Uwaga:** Załącznik odpinany od zamówienia/kontraktu nie jest automatycznie usuwany z systemu, usuwane jest jedynie powiązanie takiego załącznika z wiadomością.